Používateľská príručka

© Copyright 2016 HP Development Company, L.P.

Bluetooth je ochranná známka príslušného vlastníka a spoločnosť HP Inc. ju používa na základe licencie. Intel, Celeron a Pentium sú ochranné známky spoločnosti Intel Corporation v USA a ďalších krajinách/regiónoch. Microsoft a Windows sú ochranné známky skupiny spoločností Microsoft.

Informácie obsiahnuté v tomto dokumente sa môžu zmeniť bez predchádzajúceho upozornenia. Jediné záruky vzťahujúce sa na produkty a služby spoločnosti HP sú uvedené v prehláseniach o výslovnej záruke, ktoré sa dodávajú spolu s produktmi a službami. Žiadne informácie uvedené v tejto príručke nemožno považovať za dodatočnú záruku. Spoločnosť HP nie je zodpovedná za technické alebo redakčné chyby či vynechaný text v tejto príručke.

O patentoch DTS si prečítajte časť <http://patents.dts.com>. Vyrobené na základe licencie DTS Licensing Limited. DTS, Symbol a kombinácia DTS a symbolu sú registrovanými ochrannými známkami, DTS Studio Sound je ochrannou známkou spoločnosti DTS, Inc. © DTS, Inc. Všetky práva vyhradené

**e**dts Studio Sound

Prvé vydanie: máj 2016

Katalógové číslo dokumentu: 857335-231

#### **Upozornenie týkajúce sa produktu**

Táto príručka popisuje funkcie, ktoré obsahuje väčšina modelov. Niektoré funkcie nemusia byť vo vašom počítači k dispozícii.

Tento počítač môže vyžadovať inovovaný alebo samostatne zakúpený hardvér alebo disk DVD s ovládačmi na inštaláciu softvéru pre systém Windows 7 a využívanie všetkých funkcií systému Windows 7. Podrobnosti nájdete na webovej lokalite

[http://windows.microsoft.com/en-us/](http://windows.microsoft.com/en-us/windows7/get-know-windows-7) [windows7/get-know-windows-7.](http://windows.microsoft.com/en-us/windows7/get-know-windows-7)

Ak chcete získať prístup k najnovším používateľským príručkám alebo príručkám pre váš produkt, prejdite na lokalitu [http://www.hp.com/support.](http://www.hp.com/support) Vyberte možnosť **Find your product** (Vyhľadanie produktu) a postupujte podľa pokynov na obrazovke.

#### **Podmienky používania softvéru**

Inštaláciou, kopírovaním, prevzatím alebo iným používaním ľubovoľného softvérového produktu predinštalovaného v tomto počítači vyjadrujete svoj súhlas s tým, že budete dodržiavať podmienky licenčnej zmluvy koncového používateľa (EULA) od spoločnosti HP. Ak s týmito licenčnými podmienkami nesúhlasíte, do 14 dní vráťte celý nepoužitý produkt (hardvér a softvér) a požiadajte o úplnú refundáciu. Na túto jedinú formu náhrady sa vzťahujú podmienky refundácie vášho predajcu.

Ak potrebujete akékoľvek ďalšie informácie alebo chcete požiadať o úplnú refundáciu ceny počítača, obráťte sa na svojho predajcu.

### **Bezpečnostné varovanie**

**VAROVANIE!** Ak chcete znížiť riziko zranenia spôsobeného teplom alebo prehriatia počítača, nedávajte si počítač priamo na stehná ani neblokujte jeho vetracie otvory. Počítač používajte len na tvrdom a rovnom povrchu. Prúdeniu vzduchu nesmú brániť žiadne predmety s tvrdým povrchom, napríklad voliteľná tlačiareň v blízkosti počítača, ani predmety s mäkkým povrchom, napríklad vankúše, prikrývky alebo odev. Počas prevádzky takisto zabráňte kontaktu pokožky alebo predmetov s mäkkým povrchom, napríklad vankúšov, prikrývok alebo odevov, so sieťovým napájacím adaptérom. Počítač a sieťový napájací adaptér vyhovujú teplotným limitom pre povrchy, s ktorými prichádza používateľ do styku. Uvedené teplotné limity definuje medzinárodná norma pre bezpečnosť zariadení informačných technológií (IEC 60950-1).

### **Nastavenie konfigurácie procesora (len vybrané produkty)**

**DÔLEŽITÉ:** Vybrané modely počítačov, ktoré sú konfigurované s operačným systémom Windows® alebo majú procesory Celeron® rady N28xx/N29xx/N30xx/N31xx a Intel® Pentium® rady N35xx/N37xx. **V týchto**  modeloch nemeňte nastavenie konfigurácie procesora v súbore msconfig.exe zo štyroch alebo dvoch **procesorov na jeden procesor.** Ak to urobíte, počítač sa nebude vedieť reštartovať. Na obnovenie nastavenia od výrobcu budete musieť obnoviť výrobné nastavenie.

# **Obsah**

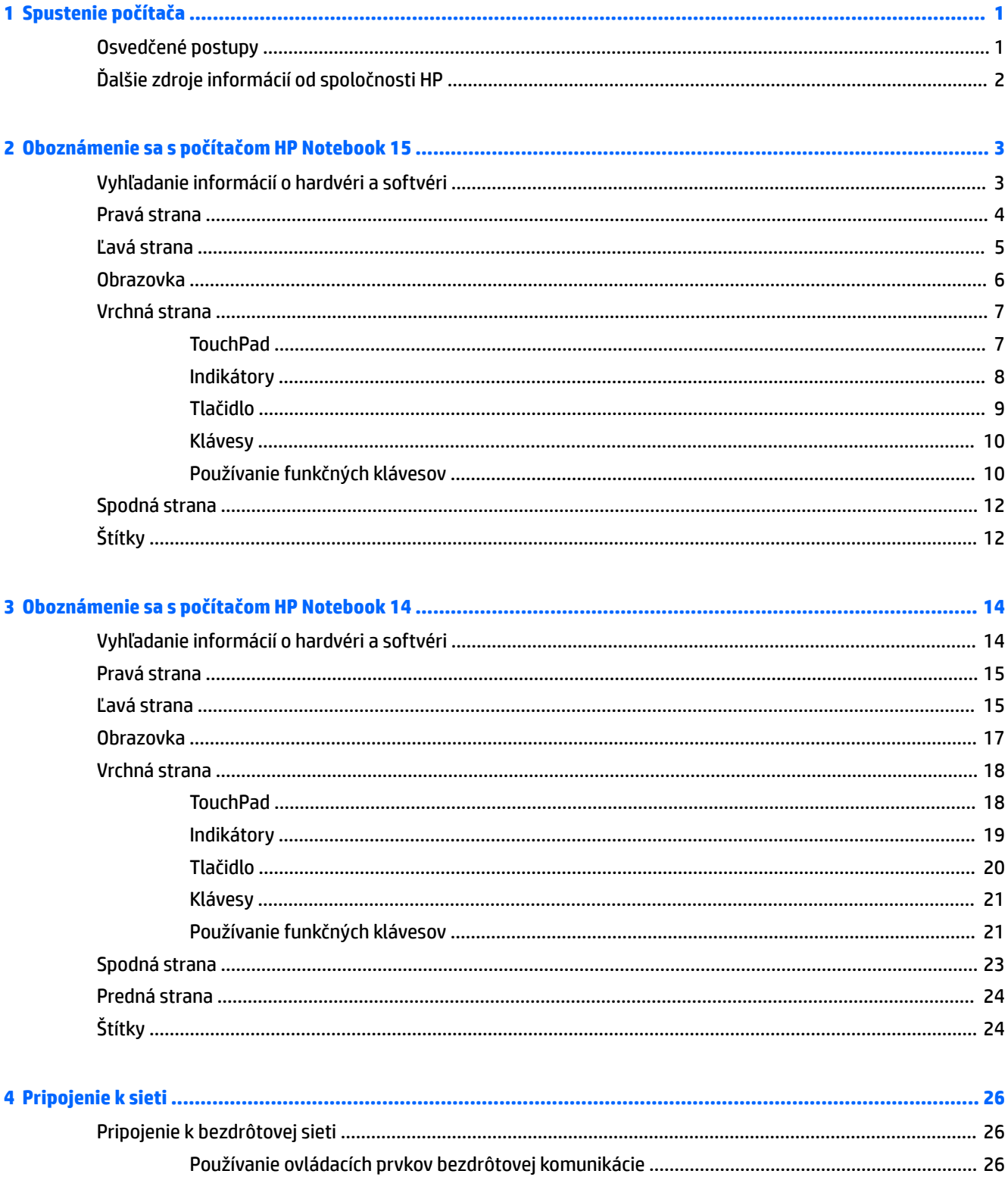

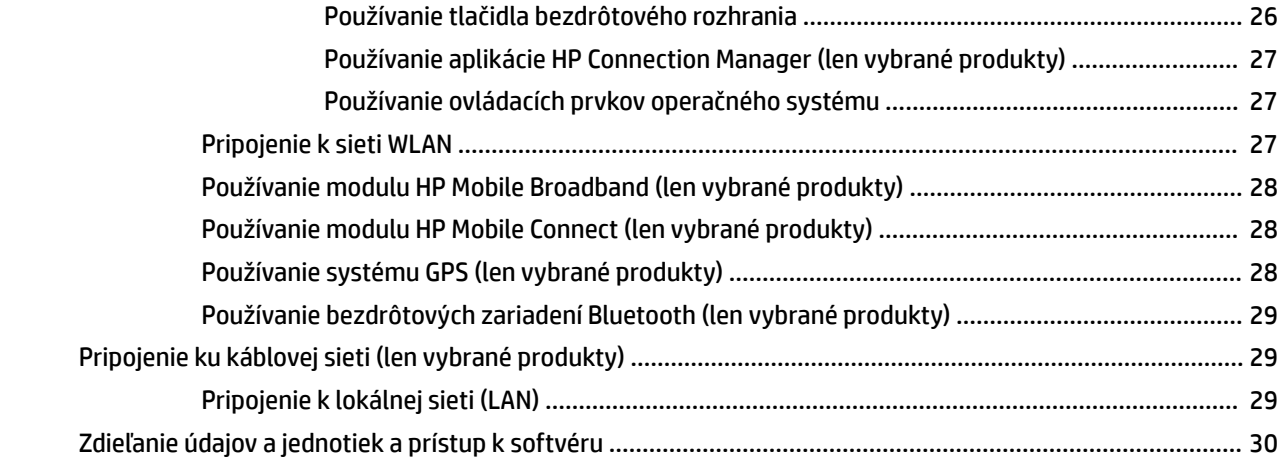

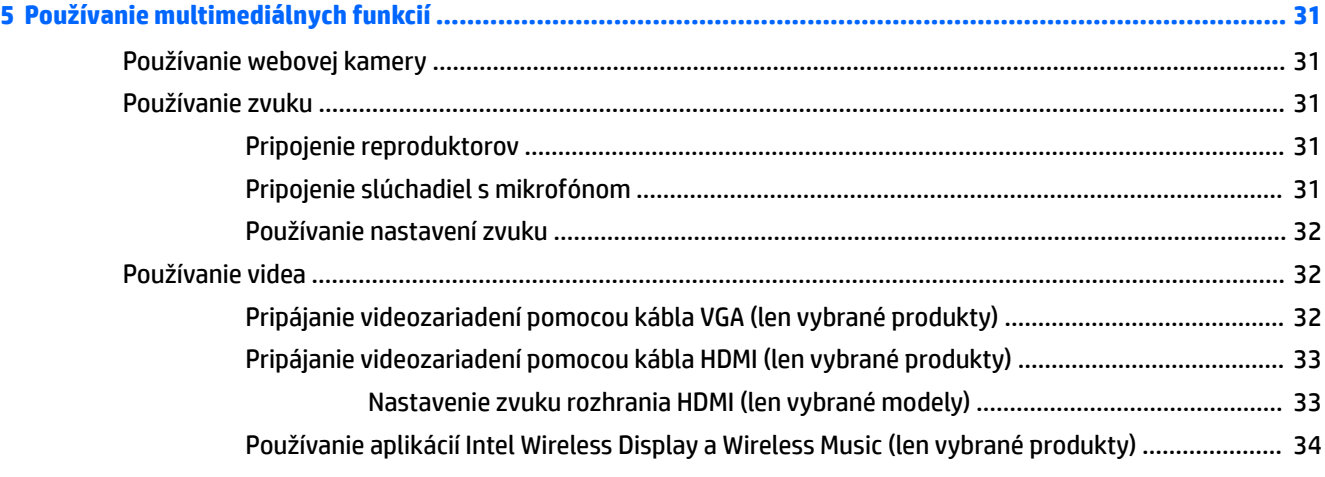

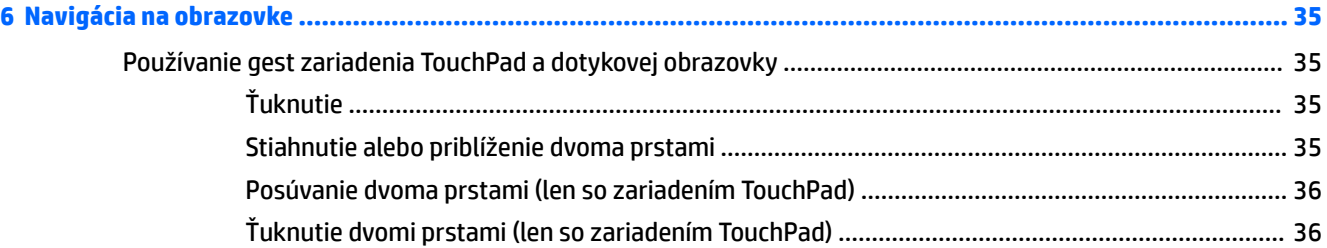

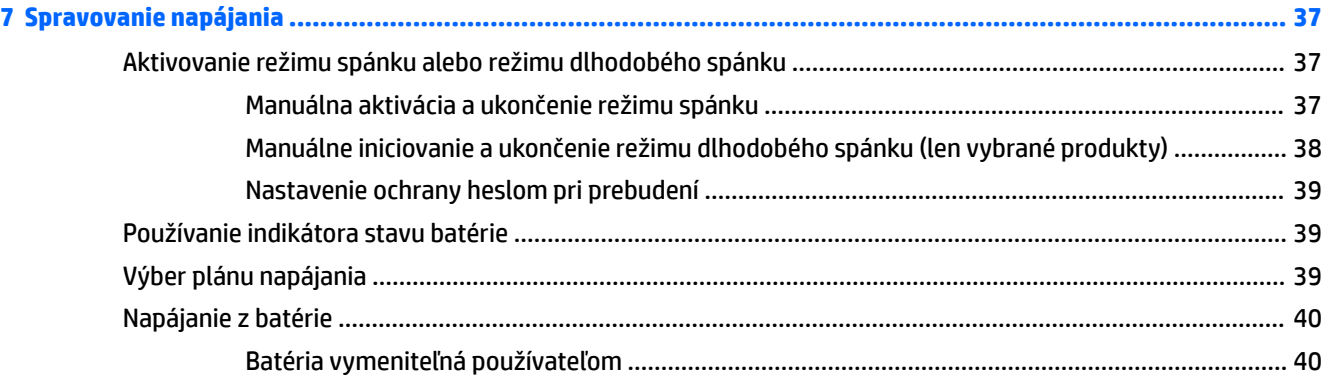

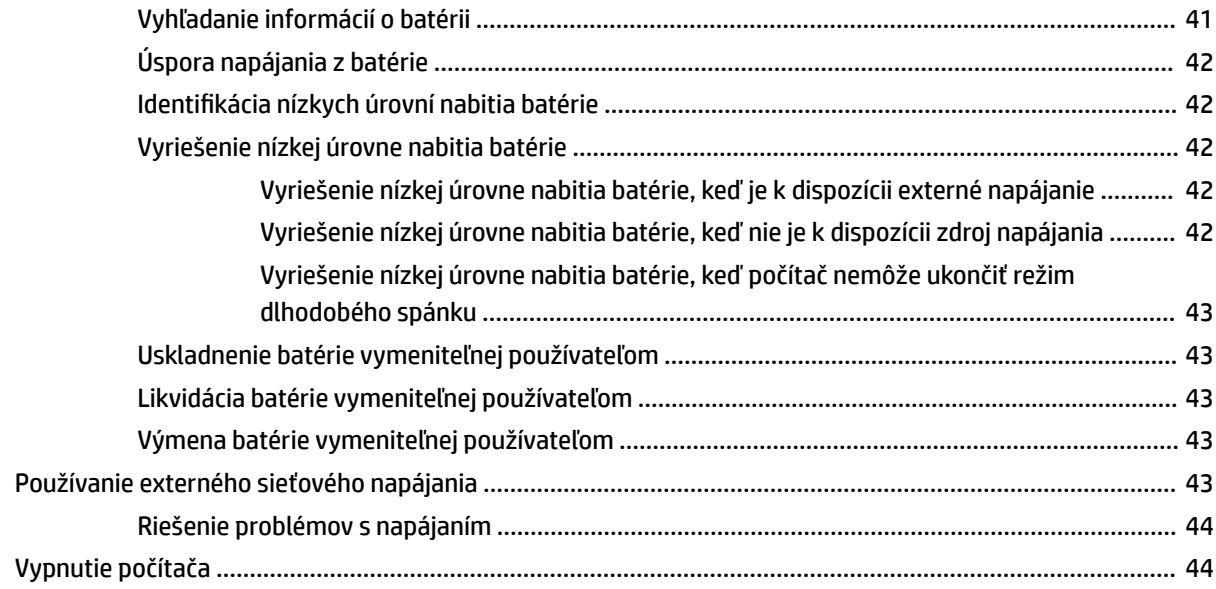

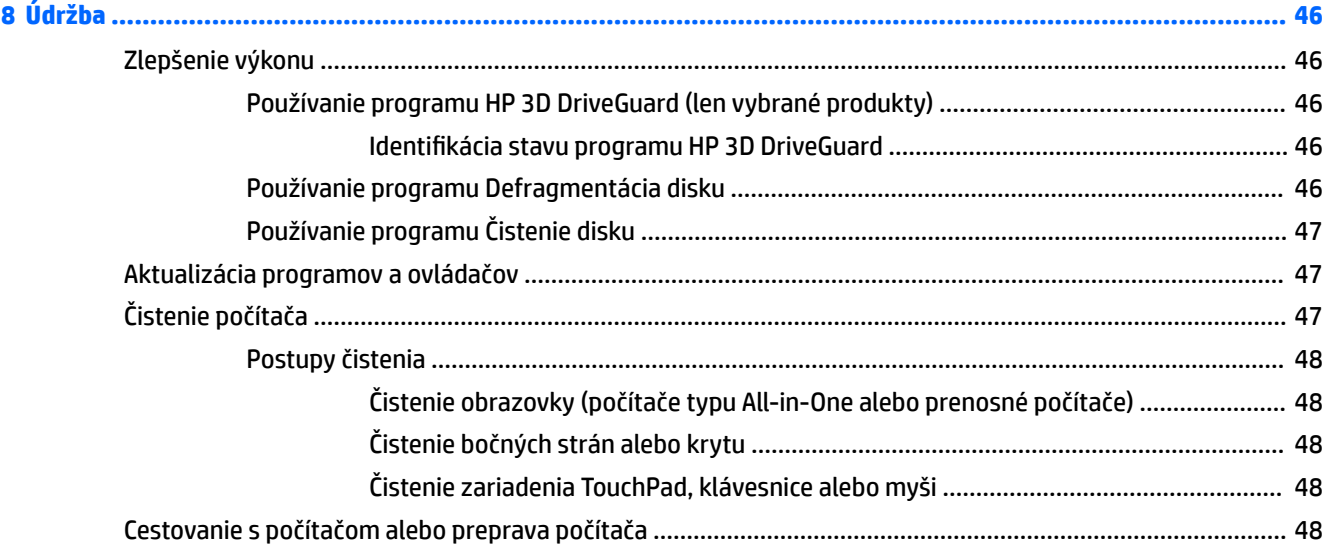

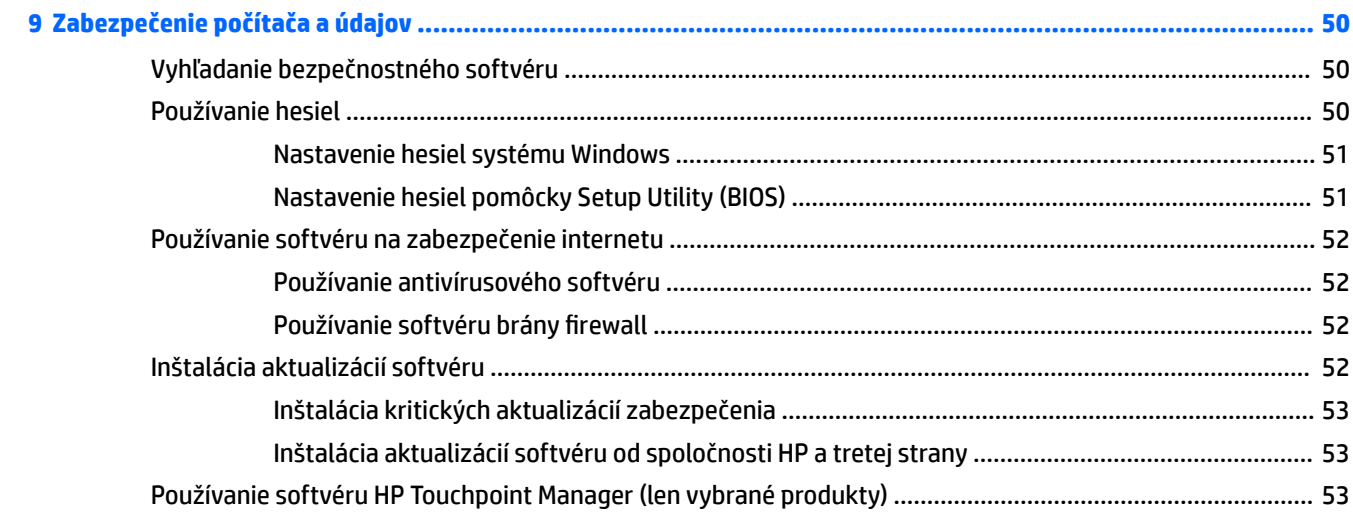

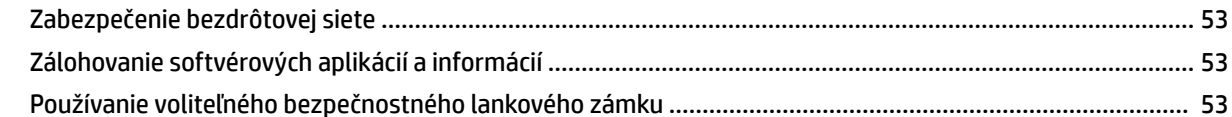

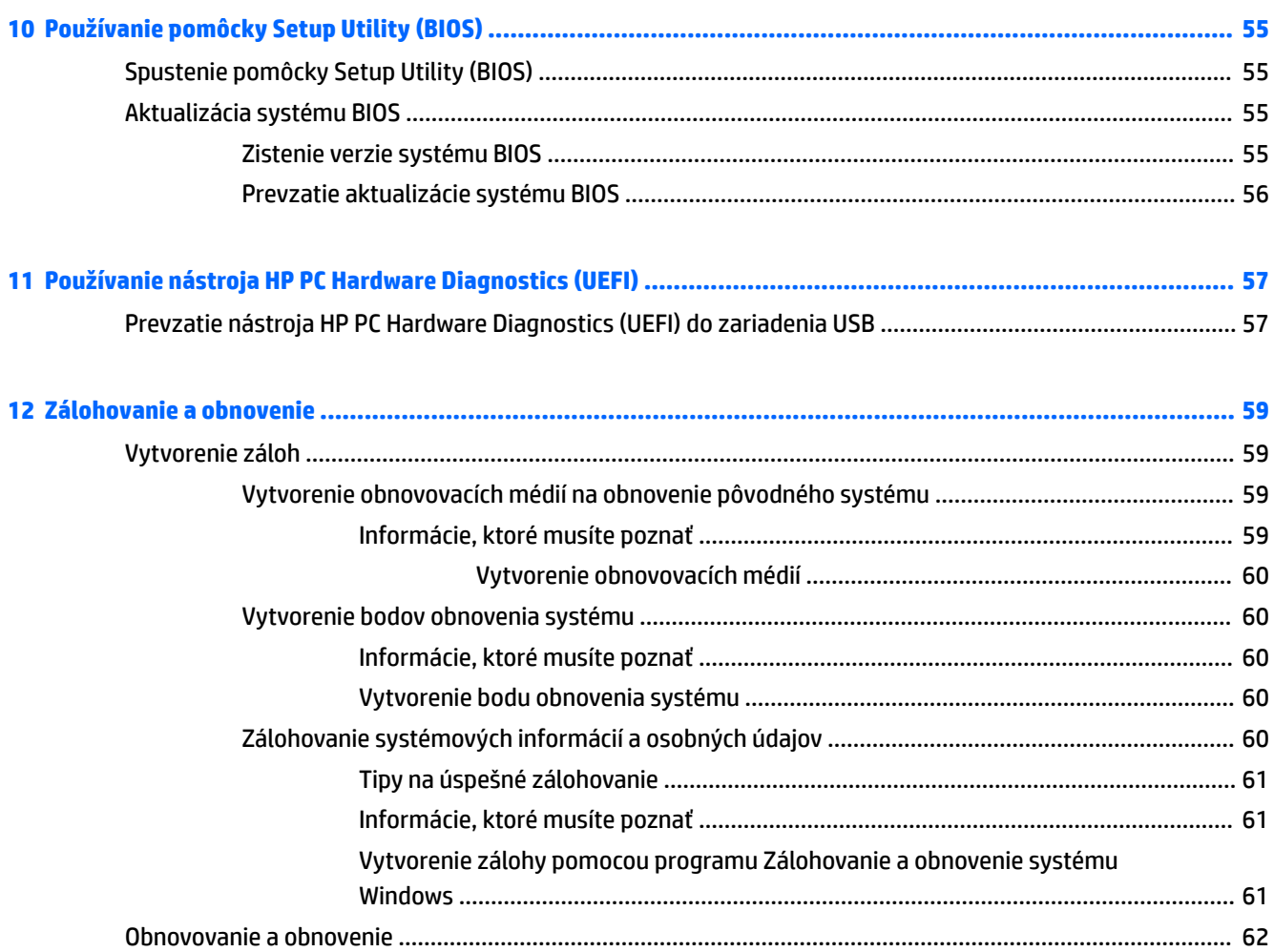

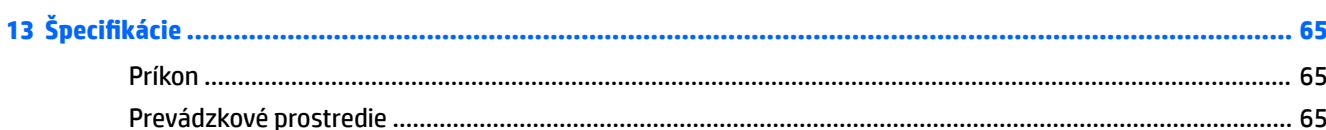

Obnovenie konkrétnych súborov pomocou programu Zálohovanie a obnovenie

Obnovenie pôvodného systému pomocou softvéru HP Recovery Manager ................................... 62

Obnovenie pomocou oblasti HP Recovery (len vybrané produkty) .................................. 63 

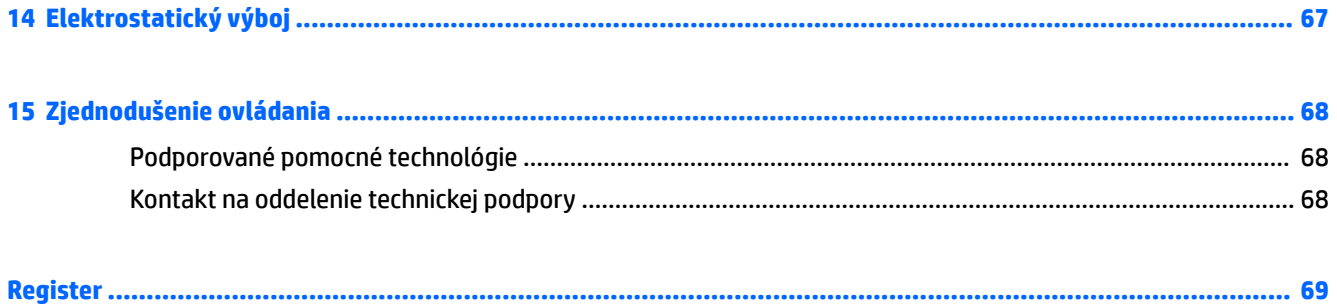

# <span id="page-12-0"></span>**1 Spustenie počítača**

Tento počítač je výkonným nástrojom určeným na vylepšenie vašej práce a zábavy. Ak chcete využiť svoj počítač čo najviac, prečítajte si túto kapitolu a získajte informácie o osvedčených postupoch používania počítača po inštalácii, ako aj o možnostiach, kde získate ďalšie zdroje informácií od spoločnosti HP.

## **Osvedčené postupy**

Po inštalácii a registrácii počítača odporúčame vykonať nasledujúce kroky s cieľom využiť vaše inteligentné investície čo najúčinnejšie:

- · Zálohujte svoj pevný disk vytvorením obnovovacích diskov alebo obnovovacej jednotky flash. Prečítajte si časť [Zálohovanie a obnovenie na strane 59.](#page-70-0)
- Pripojte sa ku káblovej alebo bezdrôtovej sieti (ak ešte nie ste pripojení). Podrobné informácie nájdete v časti [Pripojenie k sieti na strane 26](#page-37-0).
- Oboznámte sa s hardvérom a softvérom počítača. Informácie nájdete v častiach Vyhľadanie informácií o [hardvéri a softvéri na strane 3](#page-14-0) a [Používanie multimediálnych funkcií na strane 31](#page-42-0).
- Aktualizujte antivírusový softvér alebo si ho zakúpte. Ďalšie informácie nájdete v časti Používanie [antivírusového softvéru na strane 52.](#page-63-0)

# <span id="page-13-0"></span>**Ďalšie zdroje informácií od spoločnosti HP**

Na zapnutie počítača a vyhľadanie tejto príručky ste už použili *Inštalačné pokyny*. Podrobné informácie o produkte, postupoch a omnoho viac nájdete v tejto tabuľke.

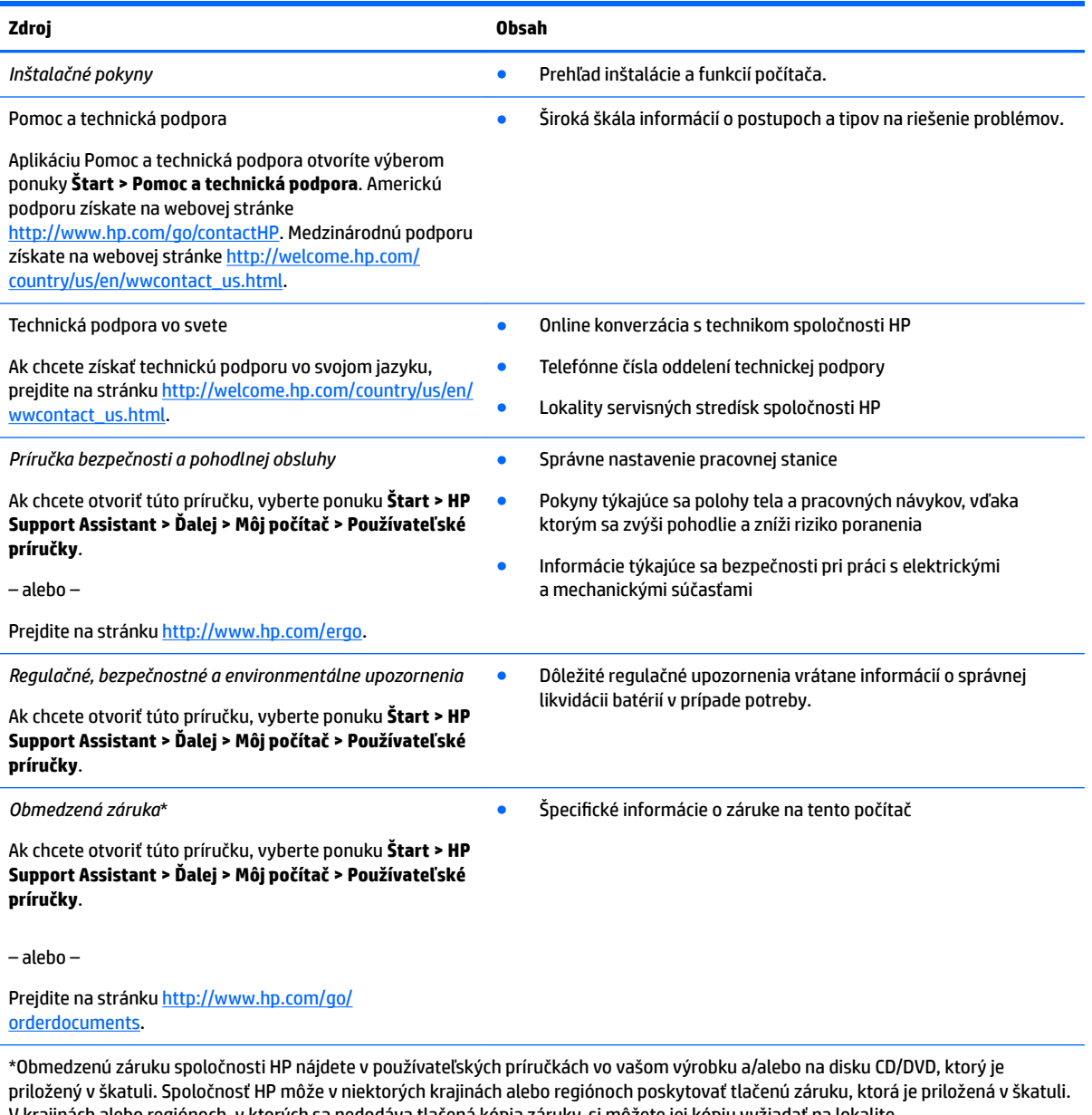

V krajinách alebo regiónoch, v ktorých sa nedodáva tlačená kópia záruky, si môžete jej kópiu vyžiadať na lokalite [http://www.hp.com/go/orderdocuments.](http://www.hp.com/go/orderdocuments) V prípade produktov zakúpených v Ázii a Tichomorí môžete spoločnosti HP napísať na adresu POD, PO Box 161, Kitchener Road Post 2ffice Singapore 912006. Uveďte názov produktu, svoje meno, telefónne číslo a poštovú adresu.

# <span id="page-14-0"></span>**2 Oboznámenie sa s počítačom HP Notebook 15**

# **Vyhľadanie informácií o hardvéri a softvéri**

Ak chcete zobraziť zoznam nainštalovaných hardvéru:

**▲** Vyberte ponuku **Štart > Ovládací panel > Správca zariadení**.

Ak chcete zobraziť zoznam nainštalovaného softvéru:

**▲** Vyberte ponuku **Štart > Všetky programy**.

# <span id="page-15-0"></span>**Pravá strana**

€

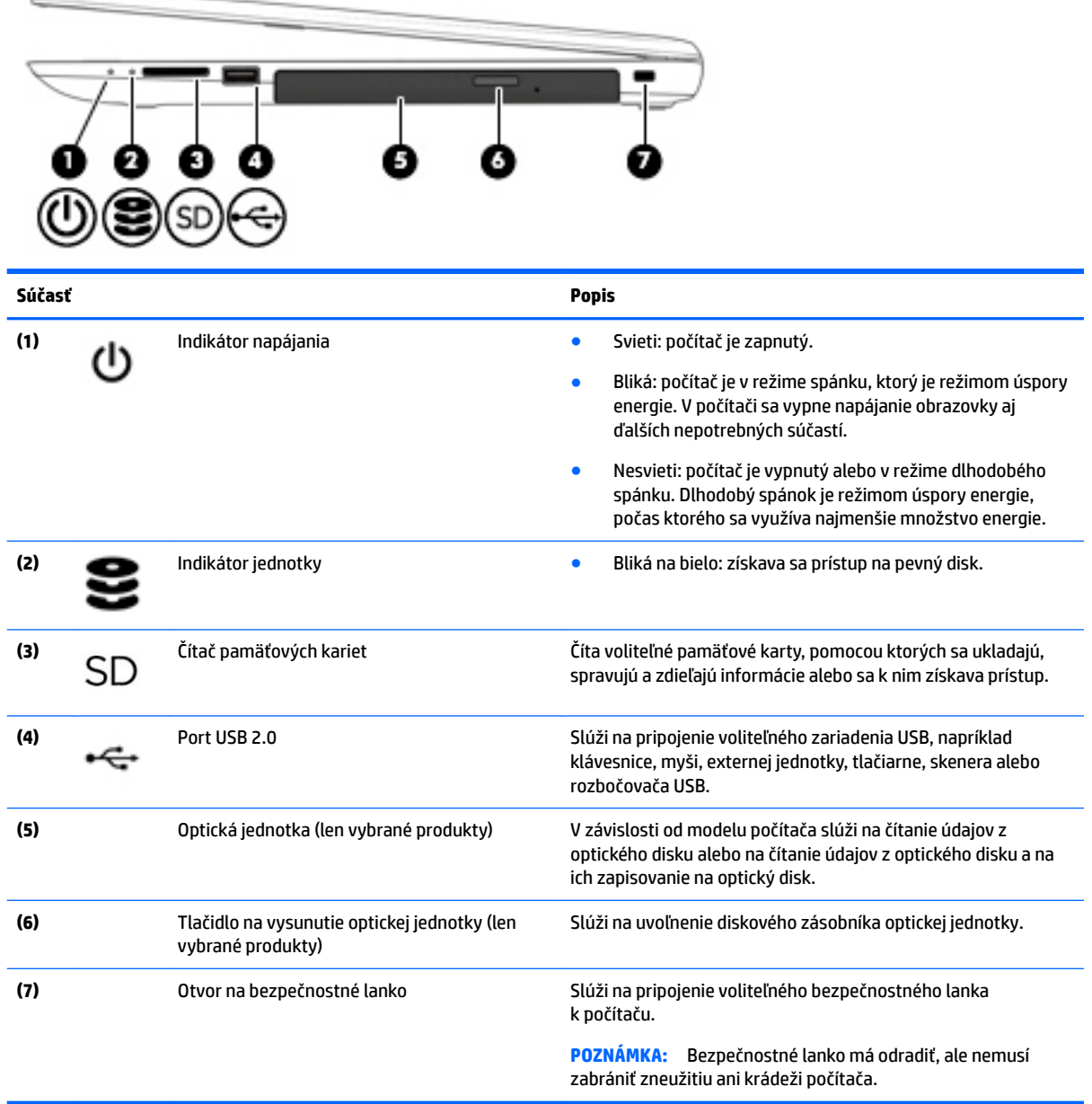

# <span id="page-16-0"></span>**Ľavá strana**

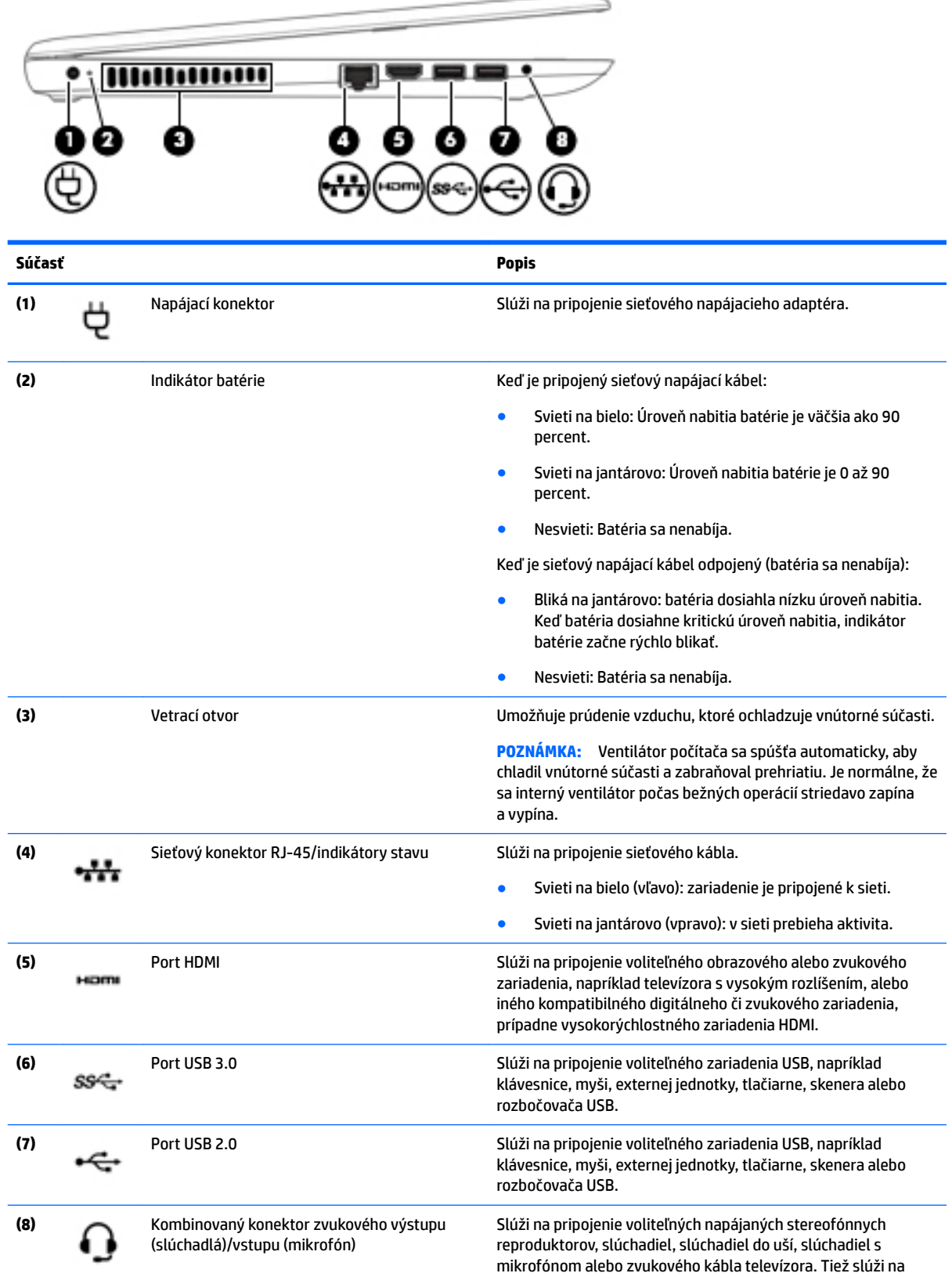

<span id="page-17-0"></span>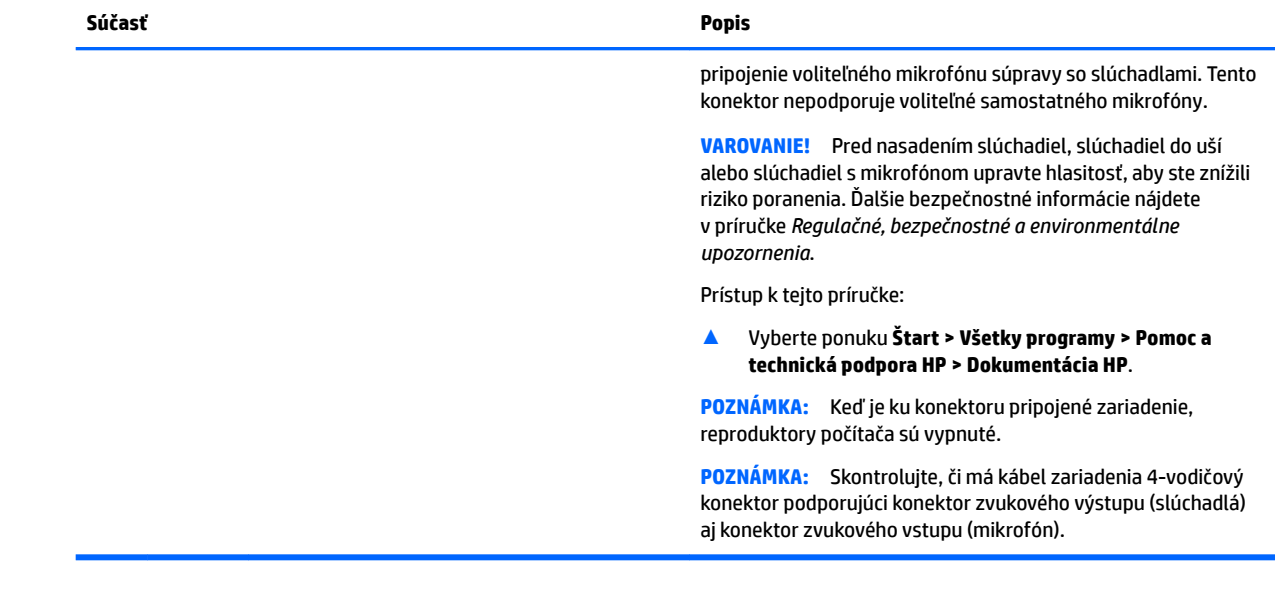

## **Obrazovka**

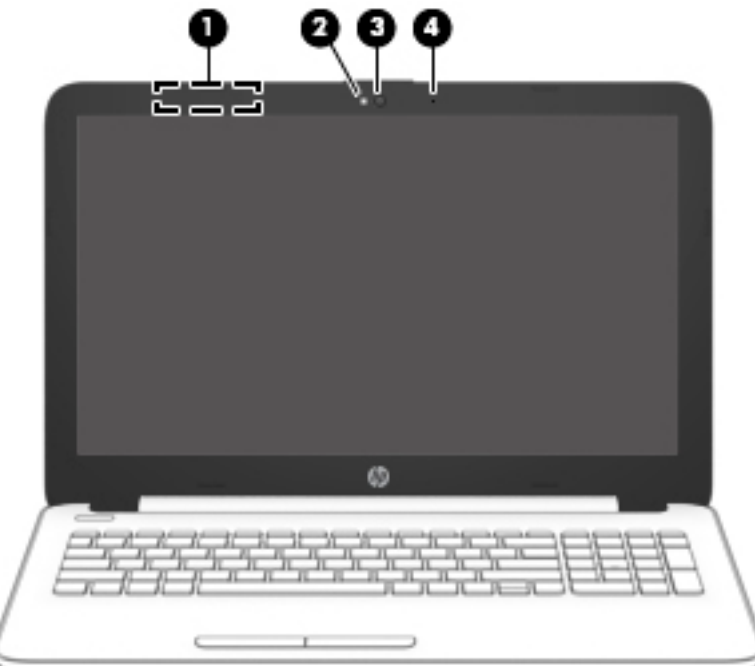

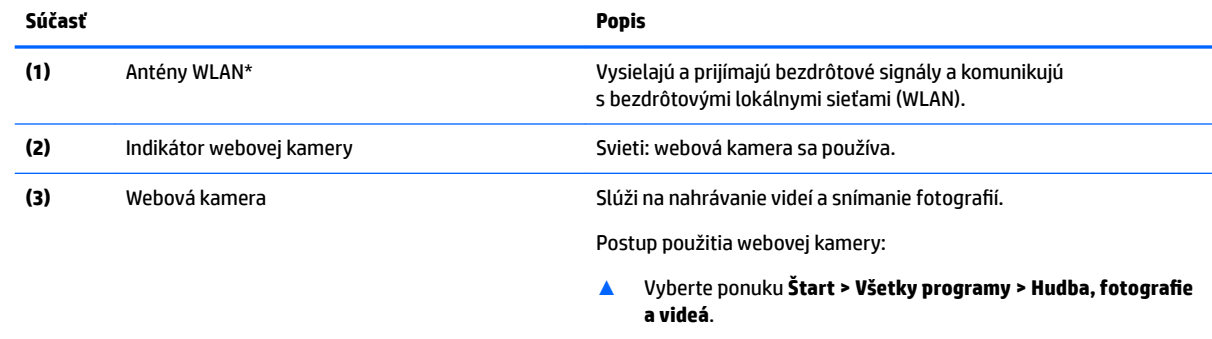

<span id="page-18-0"></span>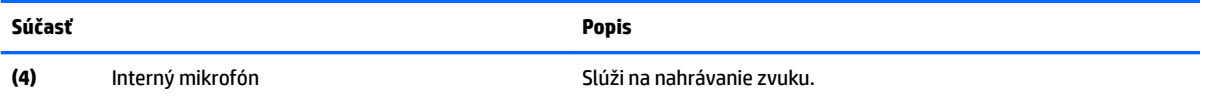

\* Antény nie sú z vonkajšej strany počítača viditeľné. V tesnej blízkosti antén sa nesmú nachádzať žiadne prekážky, aby sa dosiahlo optimálne šírenie signálu.

Regulačné upozornenia pre bezdrôtové zariadenia nájdete v príslušnej časti príručky *Regulačné, bezpečnostné a environmentálne upozornenia* platnej pre vašu krajinu/región.

Prístup k tejto príručke:

▲ Vyberte ponuku **Štart > Všetky programy > Pomoc a technická podpora HP > Dokumentácia HP**.

### **Vrchná strana**

### **TouchPad**

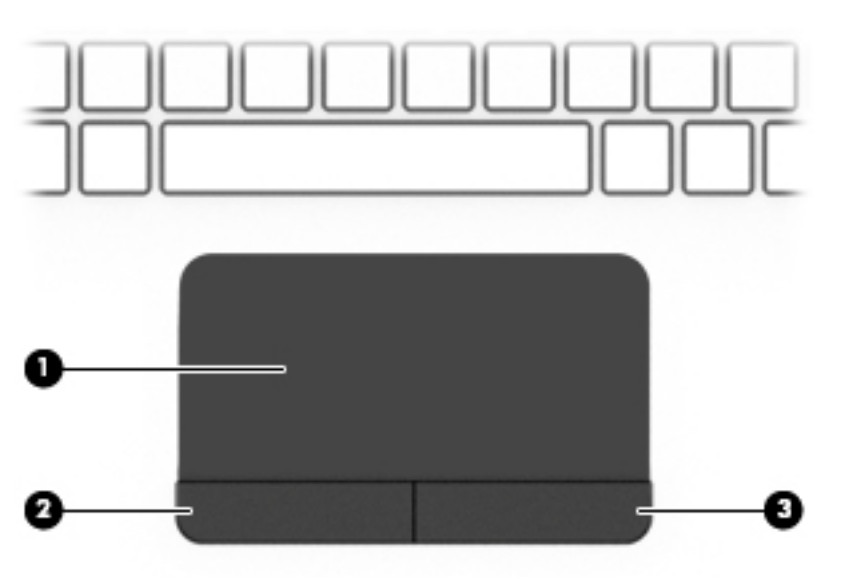

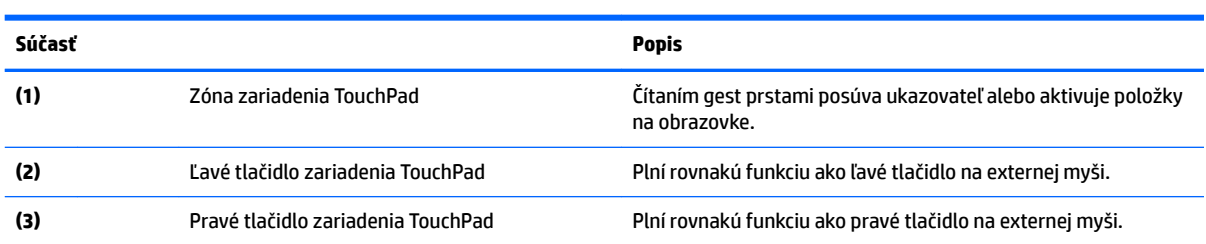

## <span id="page-19-0"></span>**Indikátory**

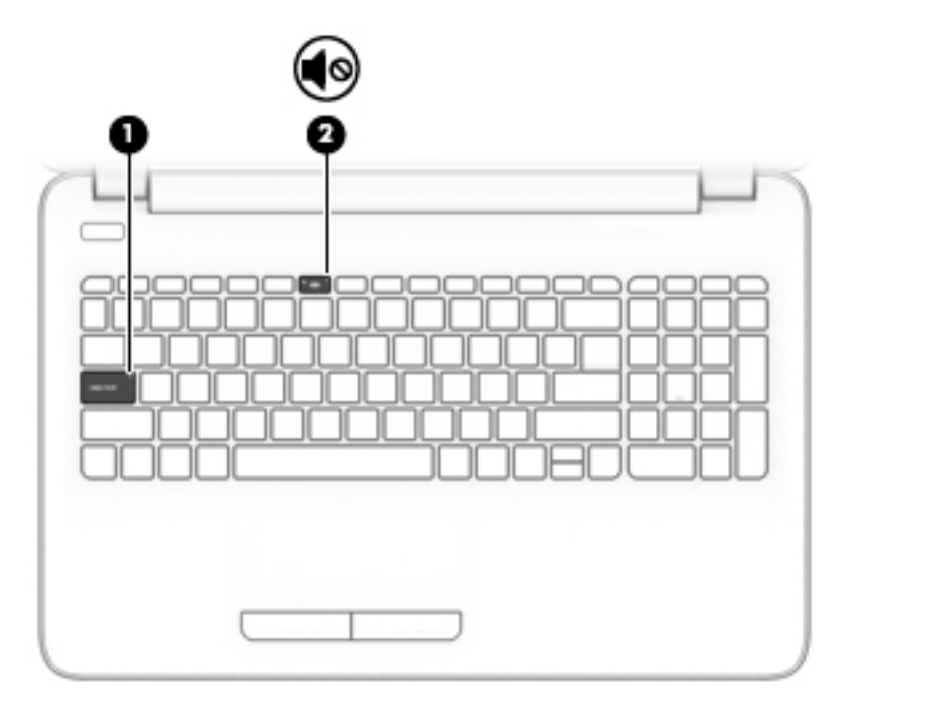

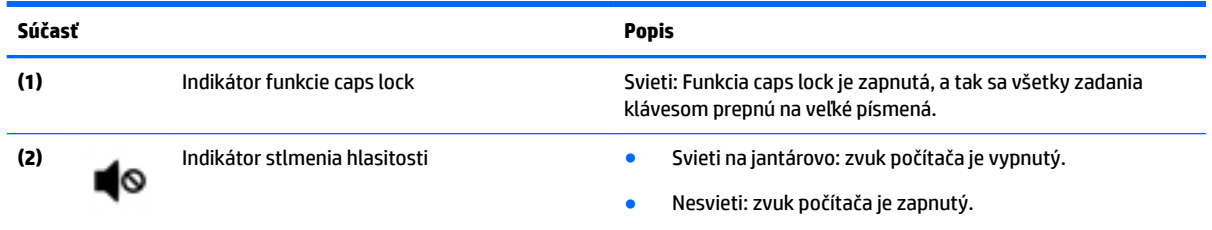

### <span id="page-20-0"></span>**Tlačidlo**

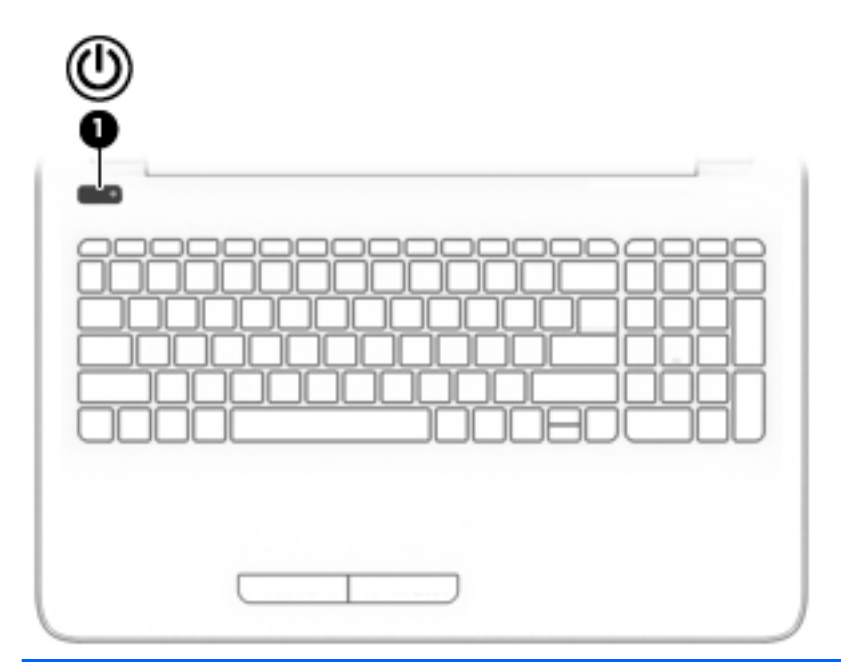

**Súčasť Popis**

- (1) Tlačidlo napájania **endependent vzdav** Keď je počítač vypnutý, stlačením tohto tlačidla ho zapnete.
	- Keď je počítač zapnutý, krátkym stlačením tohto tlačidla aktivujete režim spánku.
	- Keď je počítač v režime spánku, krátkym stlačením tohto tlačidla ukončíte režim spánku.
	- Keď je počítač v režime dlhodobého spánku, krátkym stlačením tohto tlačidla ukončíte režim dlhodobého spánku.

**UPOZORNENIE:** Stlačenie a podržanie tlačidla napájania spôsobí stratu neuložených údajov.

Ak počítač prestal reagovať a postupy vypínania v systéme Windows nefungujú, počítač môžete vypnúť stlačením a podržaním tlačidla napájania aspoň na 5 sekúnd.

Ak sa chcete dozvedieť viac o nastaveniach napájania, pozrite si možnosti napájania.

▲ Vyberte ponuku **Štart > Ovládací panel > Systém a zabezpečenie > Možnosti napájania**.

### <span id="page-21-0"></span>**Klávesy**

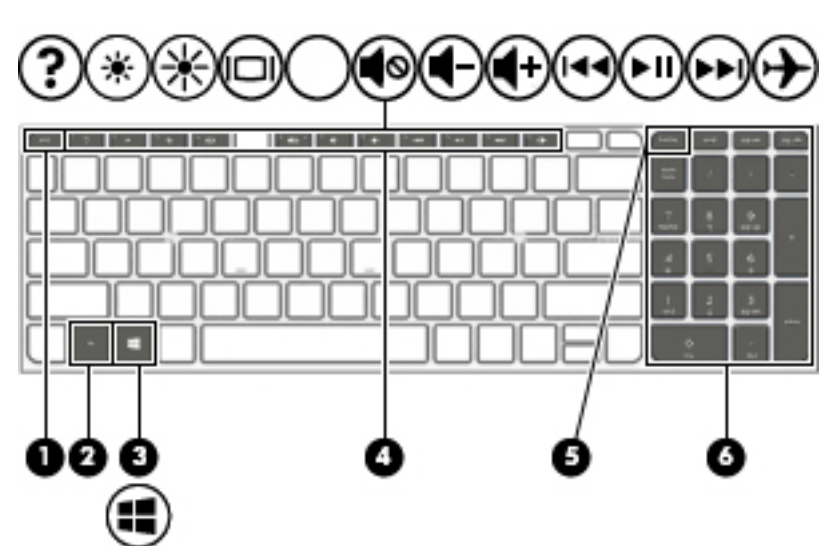

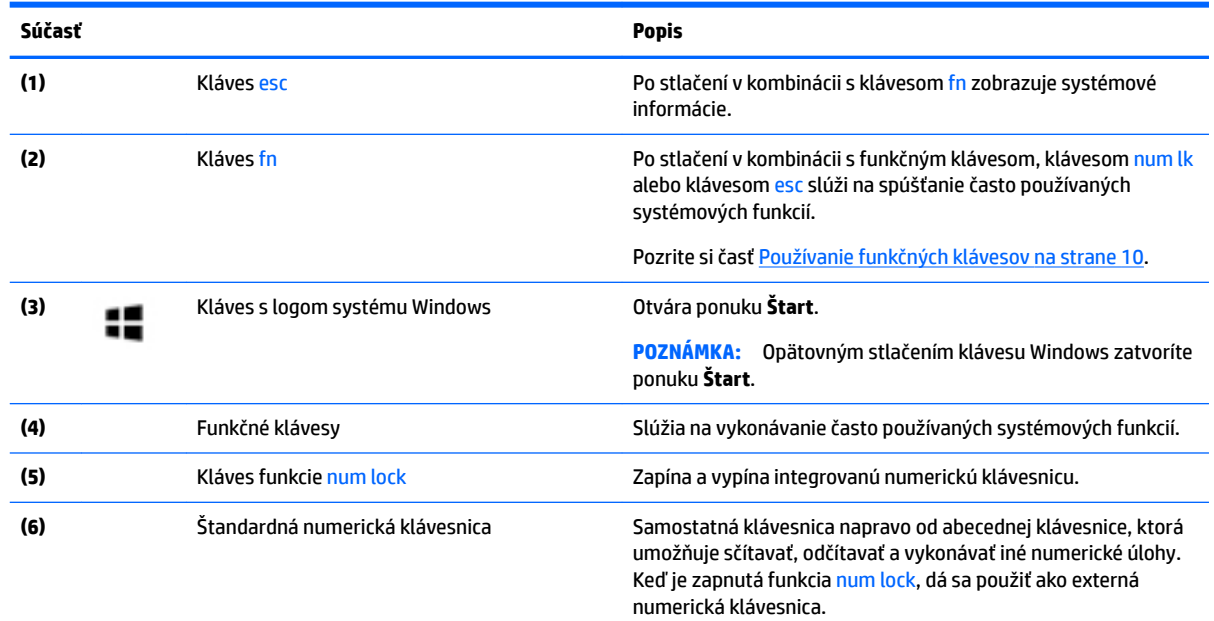

### **Používanie funkčných klávesov**

- Stlačením funkčného klávesu aktivujete jeho priradenú funkciu.
- Ikony na jednotlivých funkčných klávesoch znázorňujú funkciu daného klávesu.
- Ak chcete použiť funkčný kláves, stlačte a podržte príslušný kláves.

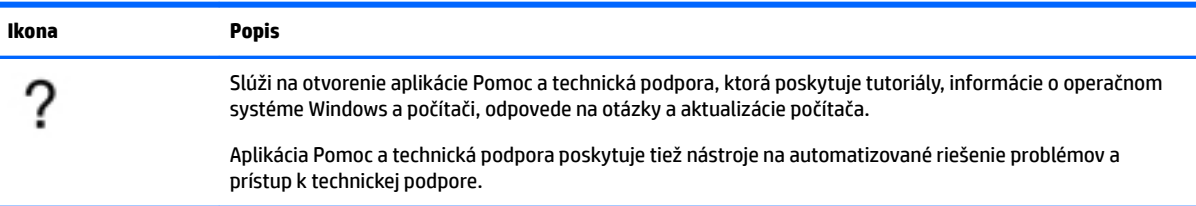

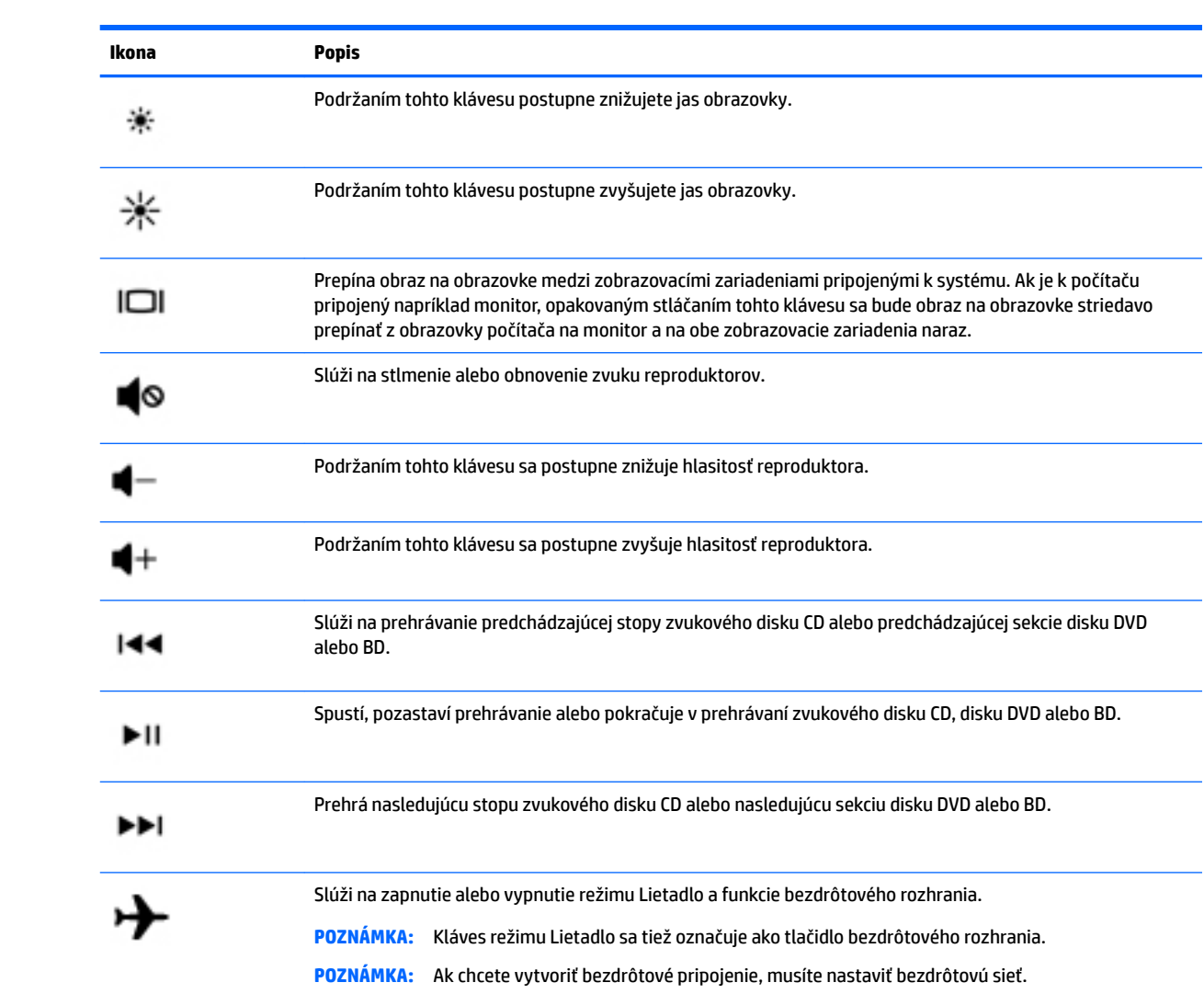

# <span id="page-23-0"></span>**Spodná strana**

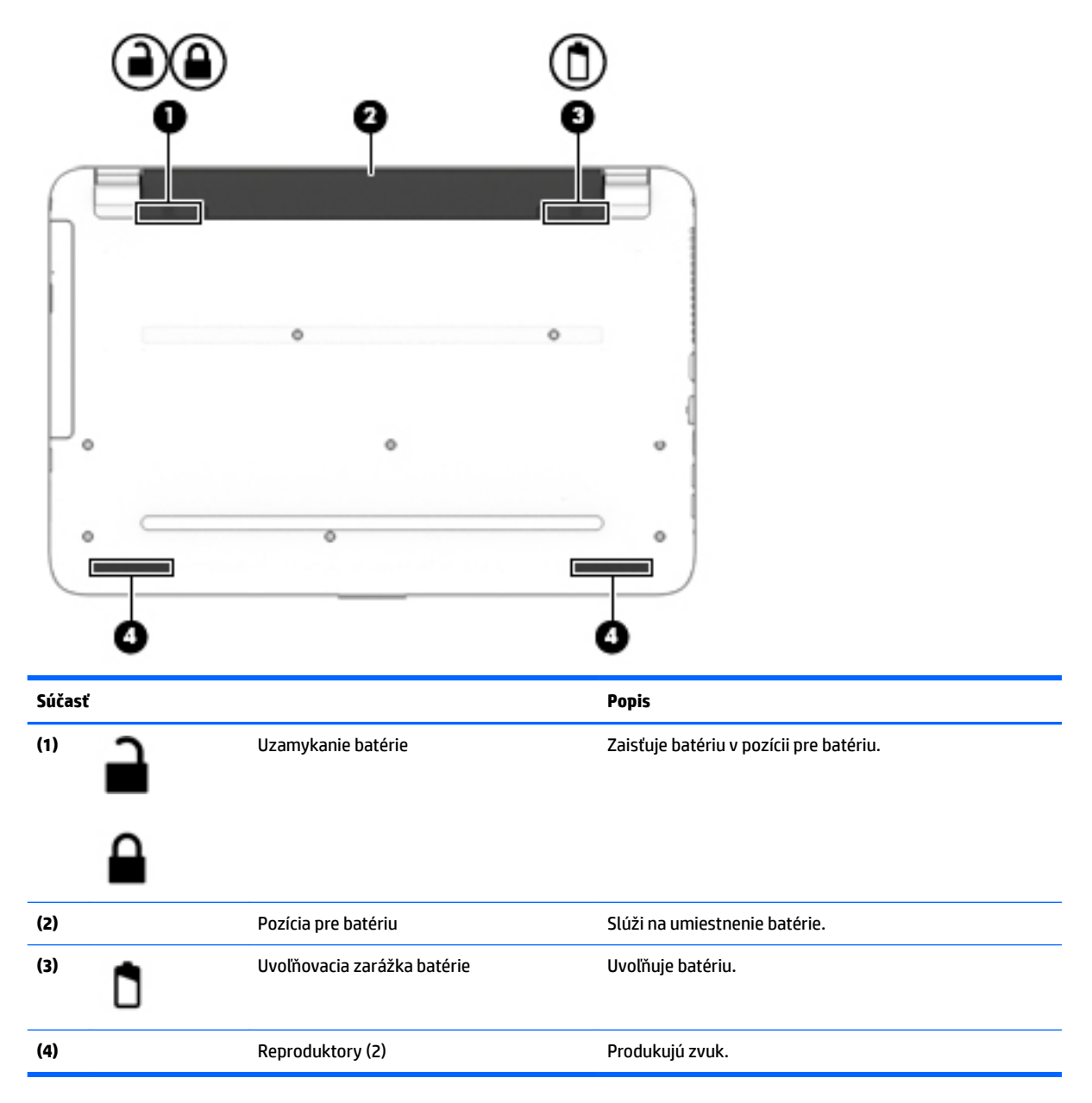

# **Štítky**

Na štítkoch prilepených na počítači sú uvedené informácie, ktoré môžete potrebovať pri riešení problémov so systémom alebo pri cestovaní s počítačom do zahraničia.

**DÔLEŽITÉ:** Skontrolujte, či sa na nasledujúcich miestach nachádzajú štítky opísané v tejto časti: na spodnej strane počítača, vo vnútri pozície pre batériu, pod servisným krytom alebo na zadnej strane obrazovky.

● Servisný štítok – obsahuje dôležité informácie na identifikáciu počítača. Pri kontaktovaní sa s oddelením technickej podpory si od vás pravdepodobne vyžiadajú sériové číslo a číslo produktu alebo modelu. Tieto čísla vyhľadajte pred kontaktovaním sa s oddelením technickej podpory.

Servisný štítok sa bude podobať na jeden z príkladov uvedených nižšie. Riaďte sa obrázkom, ktorý sa najviac zhoduje so servisným štítkom na vašom počítači.

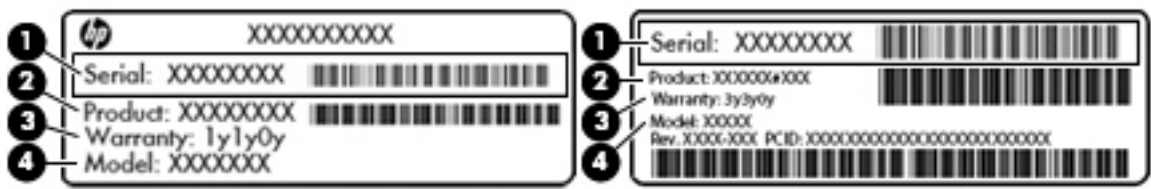

#### **Súčasť**

- **(1)** Sériové číslo
- **(2)** Číslo produktu
- **(3)** Záručná lehota
- **(4)** Číslo modelu (len vybrané produkty)

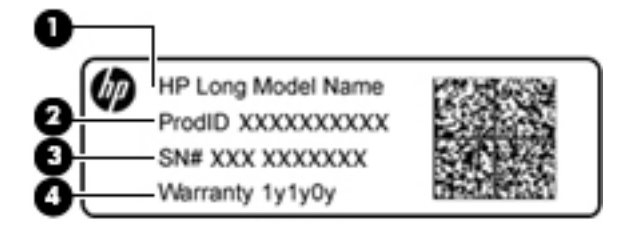

#### **Súčasť**

- **(1)** Názov modelu (len vybrané produkty)
- **(2)** Číslo produktu
- **(3)** Sériové číslo
- **(4)** Záručná lehota
- Regulačné štítky obsahujú regulačné informácie o počítači.
- Štítky s informáciami o certifikácii bezdrôtových zariadení obsahujú informácie o voliteľných bezdrôtových zariadeniach a schvaľovacie známky krajín/regiónov, pre ktoré boli schválené tieto zariadenia.

# <span id="page-25-0"></span>**3 Oboznámenie sa s počítačom HP Notebook 14**

# **Vyhľadanie informácií o hardvéri a softvéri**

Ak chcete zobraziť zoznam nainštalovaných hardvéru:

**▲** Vyberte ponuku **Štart > Ovládací panel > Správca zariadení**.

Ak chcete zobraziť zoznam nainštalovaného softvéru:

**▲** Vyberte ponuku **Štart > Všetky programy**.

# <span id="page-26-0"></span>**Pravá strana**

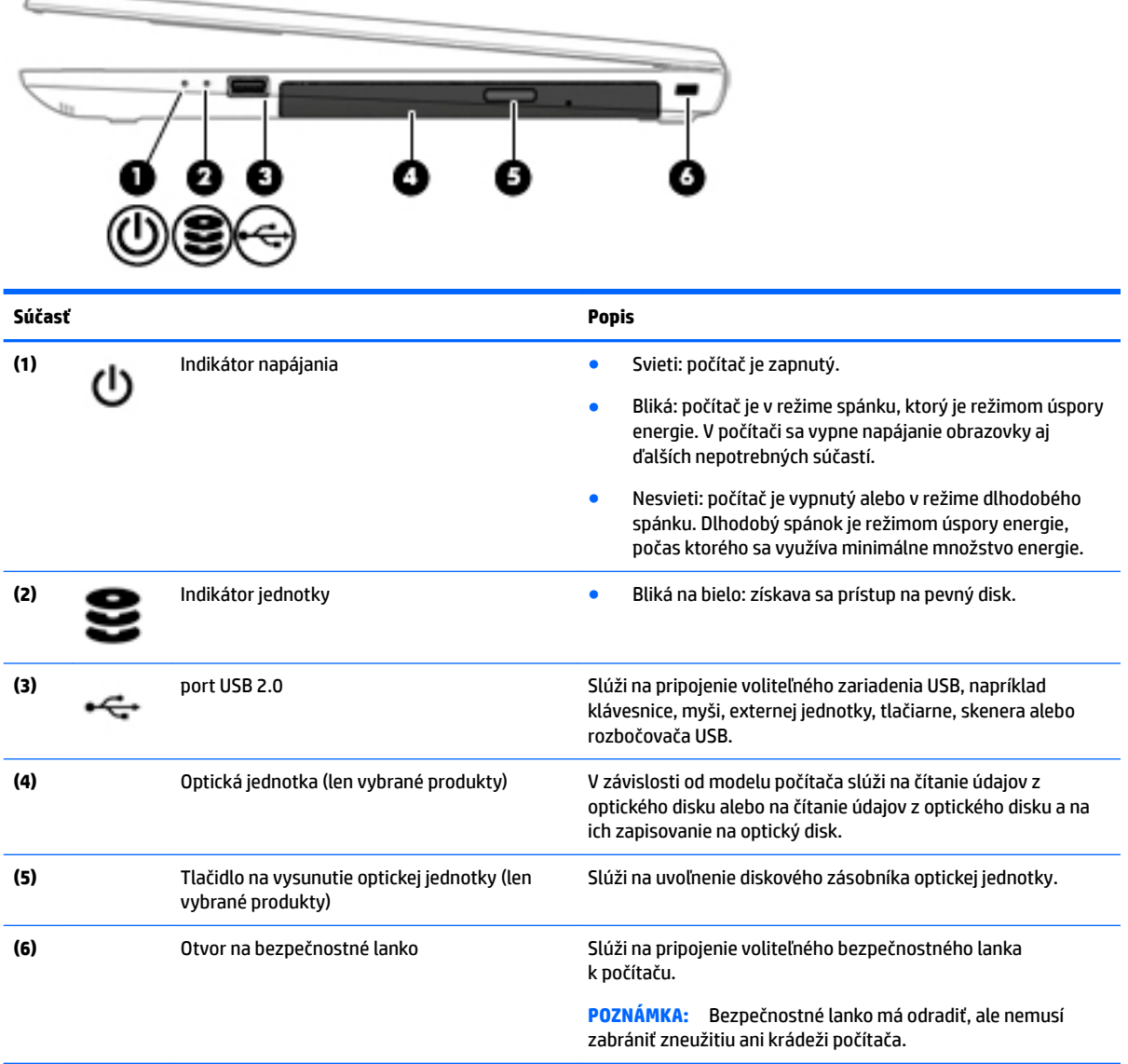

# **Ľavá strana**

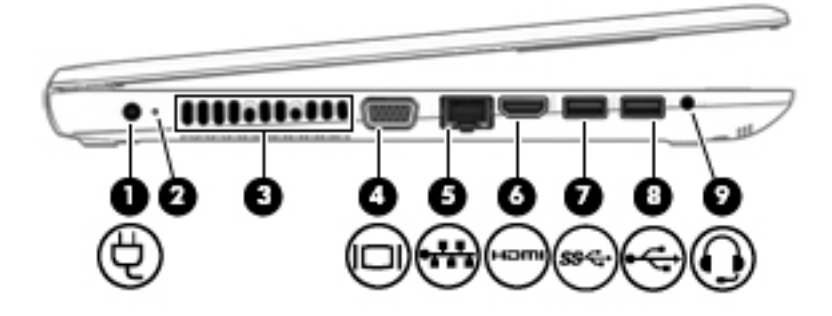

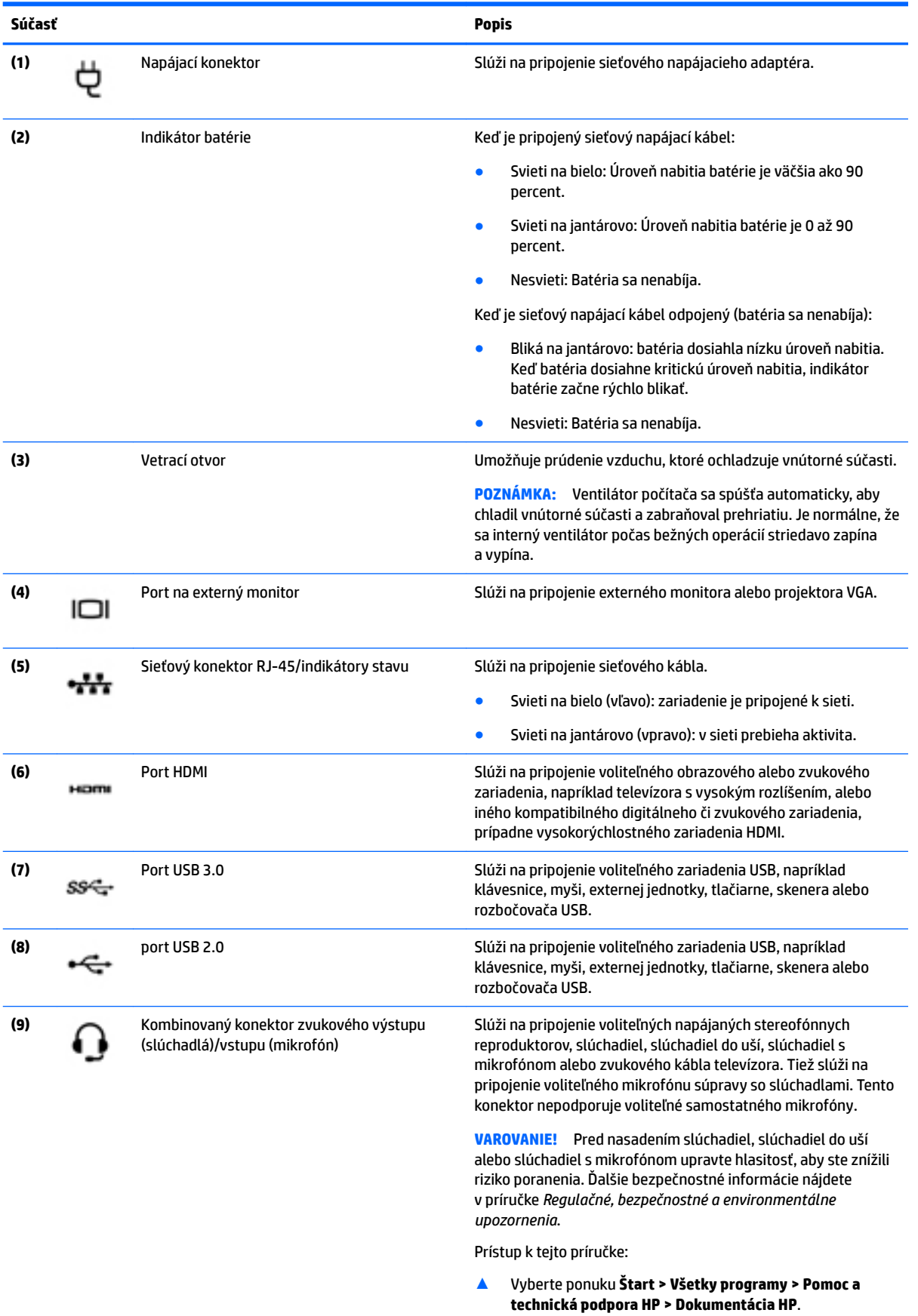

<span id="page-28-0"></span>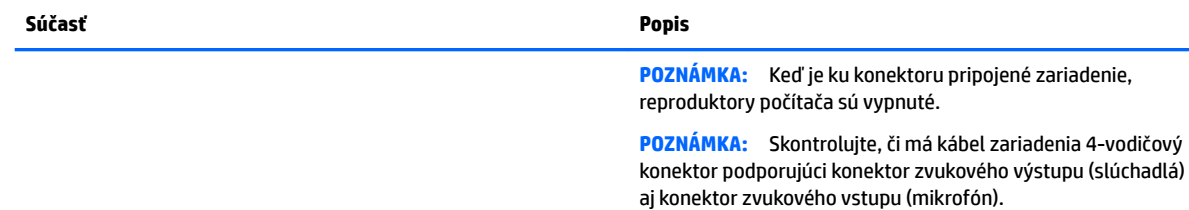

### **Obrazovka**

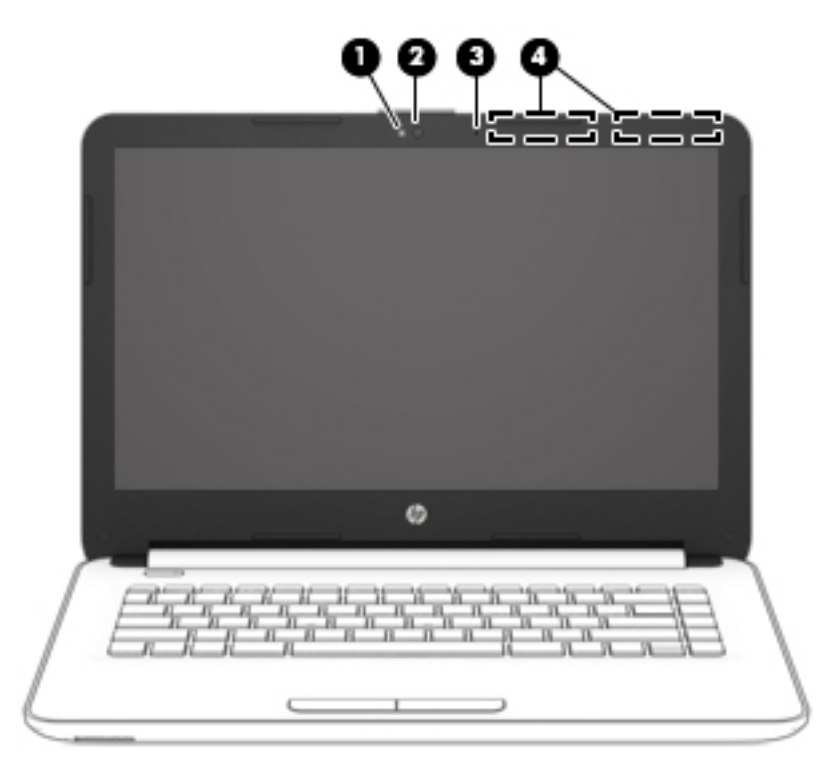

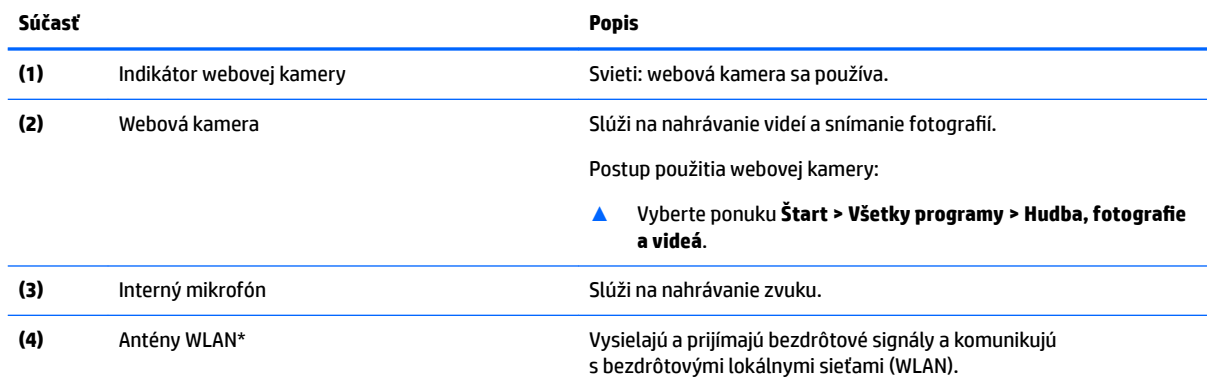

\* Antény nie sú z vonkajšej strany počítača viditeľné. V tesnej blízkosti antén sa nesmú nachádzať žiadne prekážky, aby sa dosiahlo optimálne šírenie signálu.

Regulačné upozornenia pre bezdrôtové zariadenia nájdete v príslušnej časti príručky *Regulačné, bezpečnostné a environmentálne upozornenia* platnej pre vašu krajinu/región.

Prístup k tejto príručke:

▲ Vyberte ponuku **Štart > Všetky programy > Pomoc a technická podpora HP > Dokumentácia HP**.

# <span id="page-29-0"></span>**Vrchná strana**

### **TouchPad**

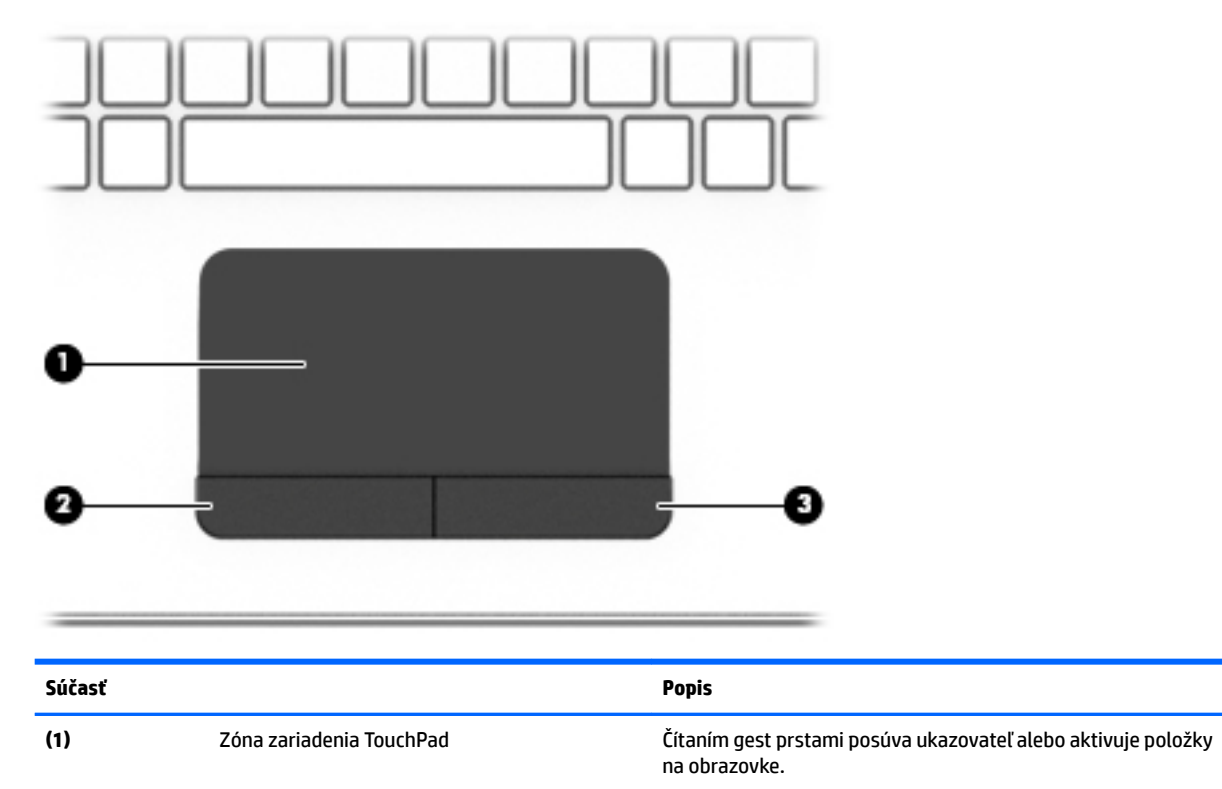

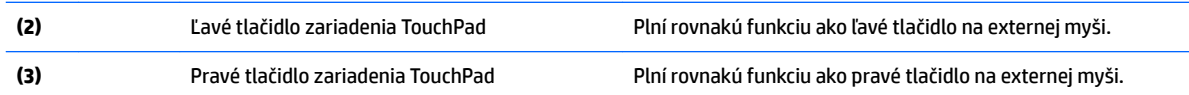

### <span id="page-30-0"></span>**Indikátory**

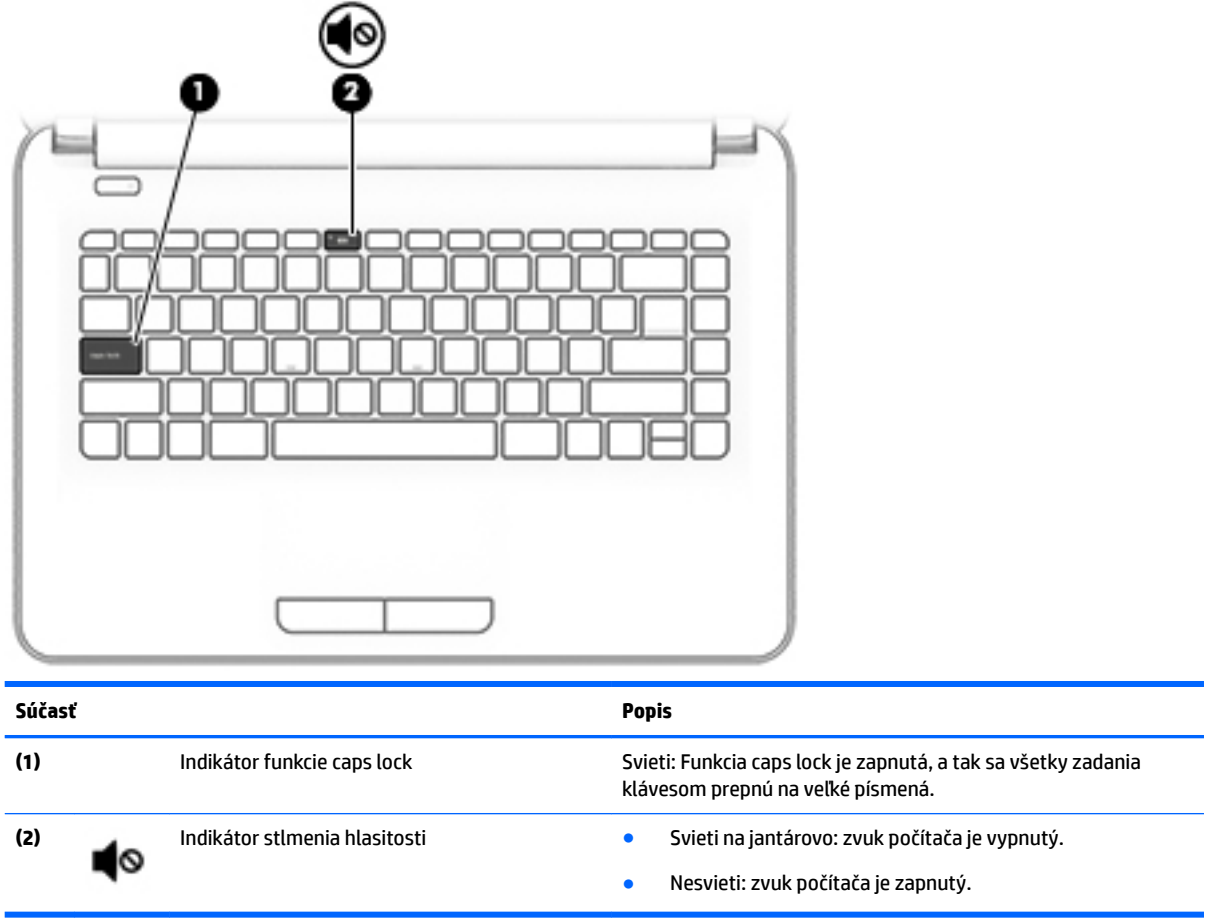

### <span id="page-31-0"></span>**Tlačidlo**

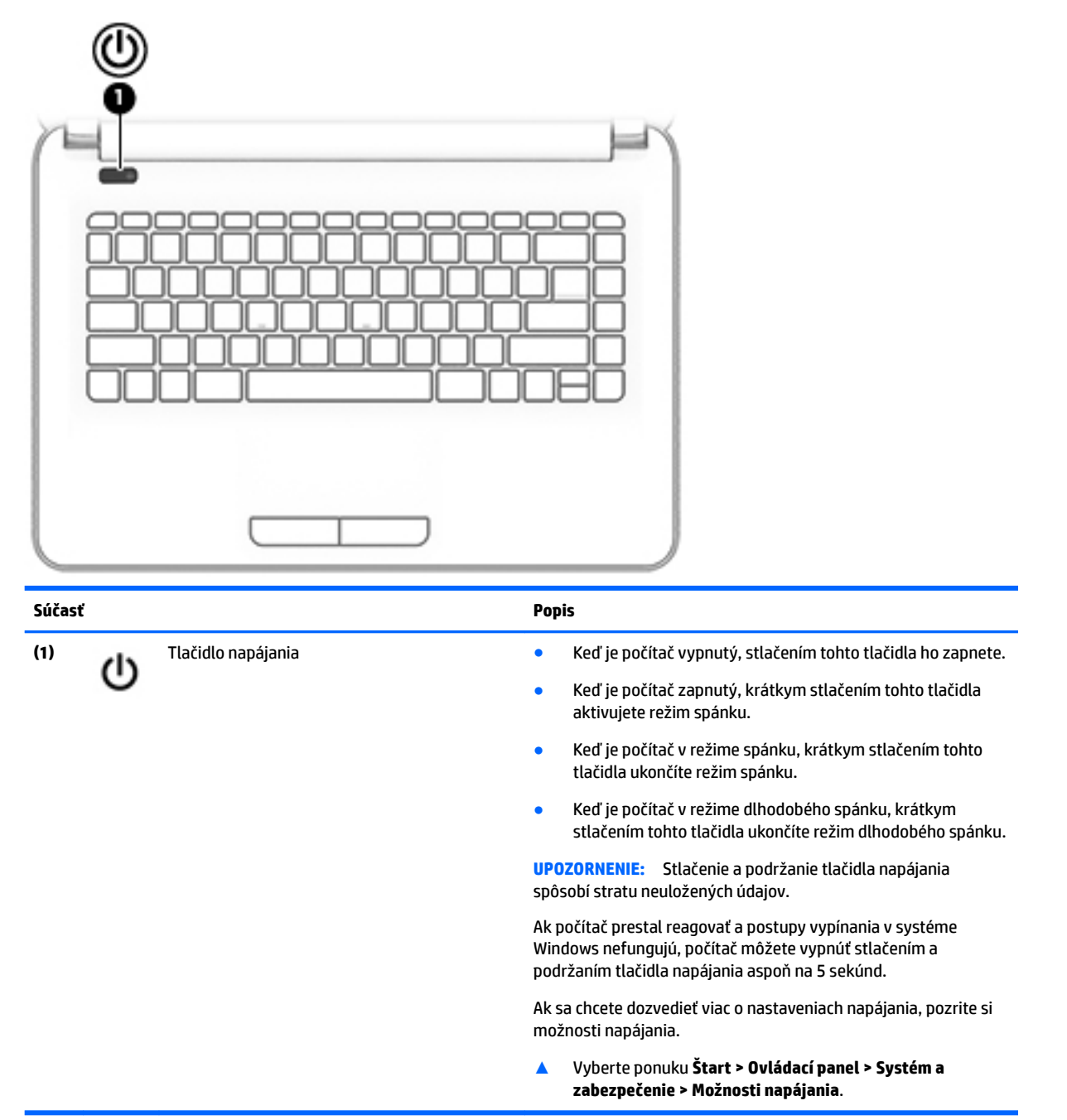

### <span id="page-32-0"></span>**Klávesy**

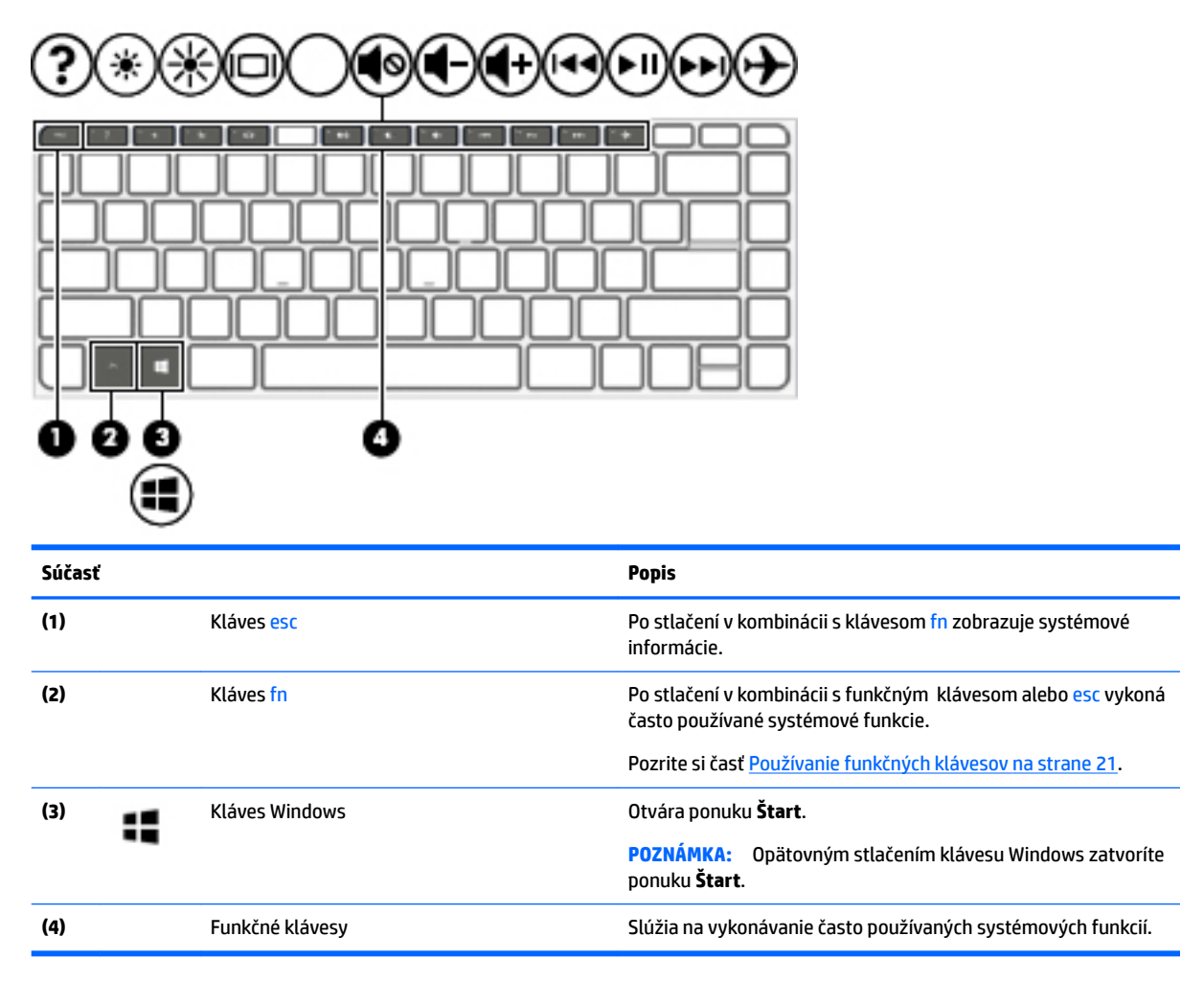

### **Používanie funkčných klávesov**

- Stlačením funkčného klávesu aktivujete jeho priradenú funkciu.
- Ikony na jednotlivých funkčných klávesoch znázorňujú funkciu daného klávesu.
- Ak chcete použiť funkčný kláves, stlačte a podržte príslušný kláves.

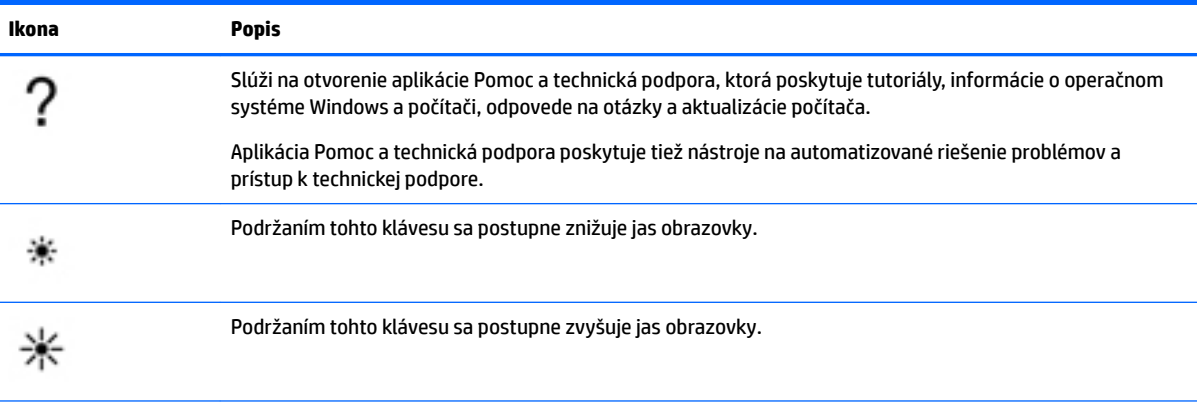

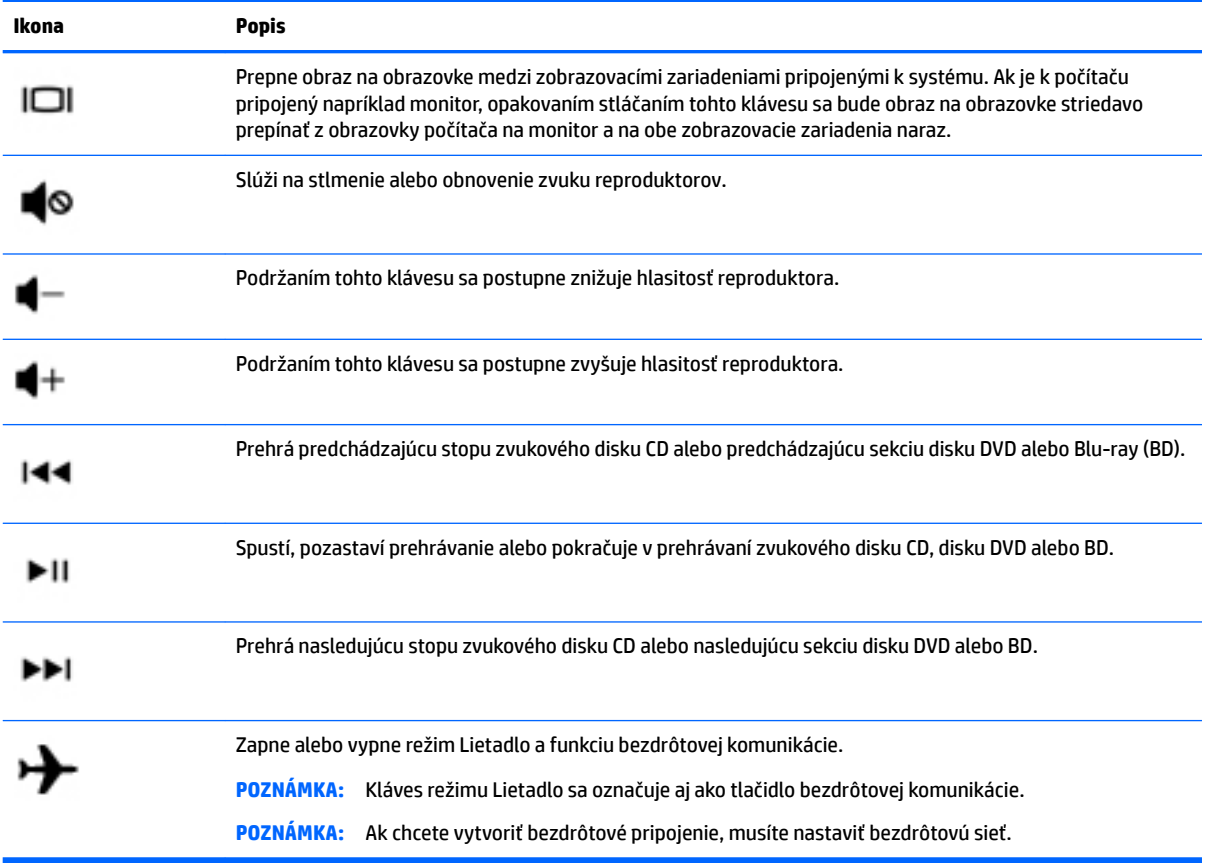

# <span id="page-34-0"></span>**Spodná strana**

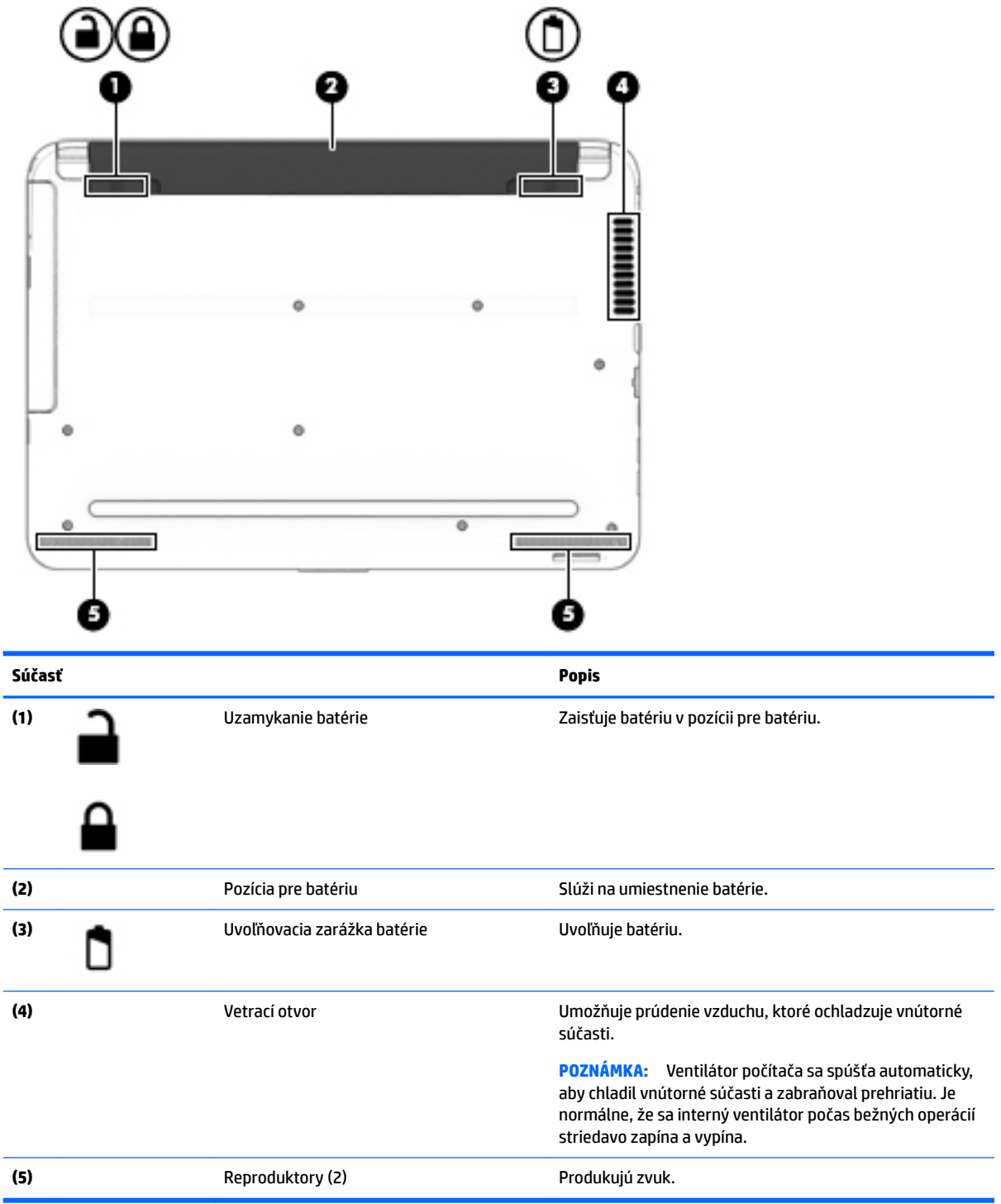

## <span id="page-35-0"></span>**Predná strana**

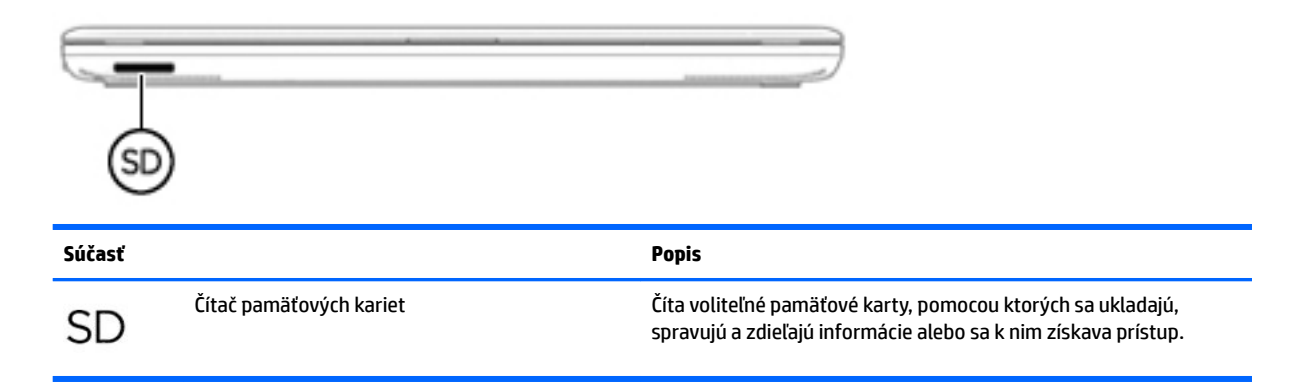

# **Štítky**

Na štítkoch prilepených na počítači sú uvedené informácie, ktoré môžete potrebovať pri riešení problémov so systémom alebo pri cestovaní s počítačom do zahraničia.

**DÔLEŽITÉ:** Skontrolujte, či sa na nasledujúcich miestach nachádzajú štítky opísané v tejto časti: na spodnej strane počítača, vo vnútri pozície pre batériu, pod servisným krytom alebo na zadnej strane obrazovky.

● Servisný štítok – obsahuje dôležité informácie na identifikáciu počítača. Pri kontaktovaní sa s oddelením technickej podpory si od vás pravdepodobne vyžiadajú sériové číslo a číslo produktu alebo modelu. Tieto čísla vyhľadajte pred kontaktovaním sa s oddelením technickej podpory.

Servisný štítok sa bude podobať na jeden z príkladov uvedených nižšie. Riaďte sa obrázkom, ktorý sa najviac zhoduje so servisným štítkom na vašom počítači.

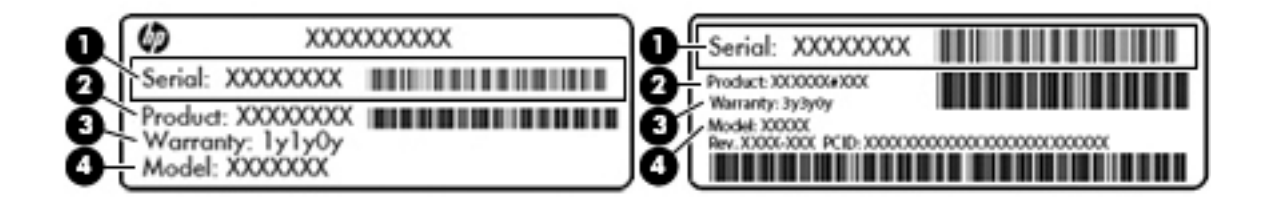

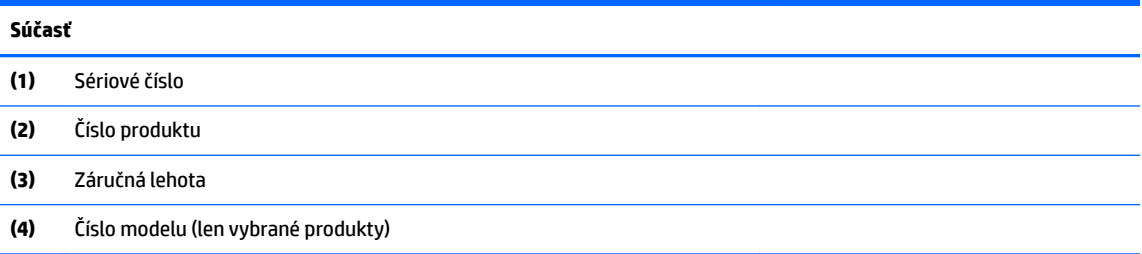
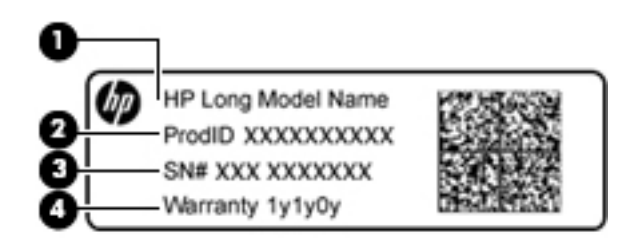

#### **Súčasť**

- **(1)** Názov modelu (len vybrané produkty)
- **(2)** Číslo produktu
- **(3)** Sériové číslo
- **(4)** Záručná lehota
- Regulačné štítky obsahujú regulačné informácie o počítači.
- · Štítky s informáciami o certifikácii bezdrôtových zariadení obsahujú informácie o voliteľných bezdrôtových zariadeniach a schvaľovacie známky krajín/regiónov, pre ktoré boli schválené tieto zariadenia.

# **4 Pripojenie k sieti**

Pri cestovaní si môžete svoj počítač zobrať so sebou. No aj keď ste doma, môžete pomocou svojho počítača a pripojenia ku káblovej alebo bezdrôtovej sieti preskúmať svet a získať prístup k informáciám z miliónov webových lokalít. Táto kapitola vám pomôže spojiť sa so svetom.

# **Pripojenie k bezdrôtovej sieti**

Pri použití bezdrôtovej technológie sa údaje prenášajú prostredníctvom rádiových vĺn namiesto káblov. Počítač môže byť vybavený jedným alebo viacerými z nasledujúcich bezdrôtových zariadení:

- Zariadenie bezdrôtovej lokálnej siete (WLAN) pripája počítač k bezdrôtovým lokálnym sieťam (bežne označovaným aj ako siete Wi-Fi, bezdrôtové siete LAN alebo WLAN) vo firmách, v domácnostiach a na verejných priestranstvách, ako sú letiská, reštaurácie, kaviarne, hotely a univerzity. V sieťach WLAN komunikuje mobilné bezdrôtové zariadenie v počítači s bezdrôtovým smerovačom alebo bezdrôtovým prístupovým bodom.
- Modul HP Mobile Broadband (len vybrané produkty) zariadenie bezdrôtovej rozľahlej siete (WWAN), ktoré poskytuje bezdrôtové pripojenie v omnoho väčšej oblasti. Operátori mobilných sietí inštalujú základňové stanice (podobné vysielačom mobilných telefónov) na veľkom území, takže často pokrývajú celé štáty či krajiny/regióny.
- Zariadenie Bluetooth (len vybrané produkty) vytvára osobnú sieť PAN a umožňuje pripojenie k iným zariadeniam s rozhraním Bluetooth, napríklad k počítačom, telefónom, tlačiarňam, slúchadlám s mikrofónom, reproduktorom a fotoaparátom. V sieti PAN každé zariadenie komunikuje priamo s inými zariadeniami, pričom zariadenia musia byť relatívne blízko seba – zvyčajne do 10 metrov.

Ďalšie informácie o bezdrôtovej technológii, internete a sieťach nájdete v aplikácii Pomoc a technická podpora, prípadne použite informácie a prepojenia na webové lokality uvedené v tejto aplikácii. Vyberte ponuku **Štart > Pomoc a technická podpora**

### **Používanie ovládacích prvkov bezdrôtovej komunikácie**

Na ovládanie bezdrôtových zariadení v počítači môžete použiť tieto prvky:

- Tlačidlo bezdrôtového rozhrania, vypínač bezdrôtových zariadení alebo kláves bezdrôtovej komunikácie (v tejto kapitole sa používa výraz tlačidlo bezdrôtového rozhrania)
- **Softvér HP Connection Manager**
- Ovládacie prvky operačného systému

### **Používanie tlačidla bezdrôtového rozhrania**

Počítač môže obsahovať tlačidlo bezdrôtového pripojenia, jedno alebo viacero bezdrôtových zariadení a na vybraných modeloch jeden alebo dva indikátory bezdrôtového pripojenia. Všetky bezdrôtové zariadenia v počítači sú v nastavení od výrobcu povolené a ak má počítač indikátor bezdrôtového pripojenia, indikátor bezdrôtového pripojenia po zapnutí počítača svieti (na bielo).

Indikátor bezdrôtového rozhrania signalizuje celkový stav napájania bezdrôtových zariadení, nie stav jednotlivých zariadení. Ak je indikátor bezdrôtového rozhrania na bielo, najmenej jedno bezdrôtové zariadenie je zapnuté. Ak je indikátor bezdrôtového rozhrania nesvieti, všetky bezdrôtové zariadenia sú vypnuté.

**POZNÁMKA:** V prípade niektorých modelov má indikátor bezdrôtového rozhrania po vypnutí všetkých bezdrôtových zariadení na jantárovo.

Keďže bezdrôtové zariadenia sú v predvolenom nastavení od výrobcu aktívne, tlačidlo bezdrôtového rozhrania môžete použiť na súčasné zapnutie alebo vypnutie bezdrôtových zariadení. Jednotlivé bezdrôtové zariadenia môžete ovládať prostredníctvom softvéru HP Connection Manager.

### **Používanie aplikácie HP Connection Manager (len vybrané produkty)**

Aplikácia HP Connection Manager poskytuje centrálne umiestnenie na správu bezdrôtových zariadení, rozhranie na pripájanie na internet pomocou modulu HP Mobile Broadband, ako aj rozhranie na odosielanie a prijímanie textových správ SMS. Pomocou aplikácie HP Connection Manager môžete spravovať tieto zariadenia:

- Bezdrôtová lokálna sieť (WLAN) alebo sieť Wi-Fi
- bezdrôtová rozľahlá sieť (WWAN)/modul HP Mobile Broadband,
- **Bluetooth**

Program HP Connection Manager poskytuje informácie a oznámenia o stave pripojenia a napájania, o správach SMS, ako aj podrobné informácie o karte modulu identity predplatiteľa pripojenia (subscriber identity module, SIM). Informácie o stave aj oznámenia sa zobrazujú v oblasti oznámení na paneli úloh úplne vpravo.

Ak chcete otvoriť program HP Connection Manager, vyberte ponuku **Štart** a do vyhľadávacieho poľa napíšte výraz pripojenie. Vyberte položku **Správca pripojení**.

Ďalšie podrobné informácie o používaní softvéru HP Connection Manager nájdete v Pomocníkovi tohto softvéru.

### **Používanie ovládacích prvkov operačného systému**

Centrum sietí umožňuje nastaviť pripojenie alebo sieť, pripojiť sa k sieti, spravovať bezdrôtové siete, diagnostikovať a opravovať problémy so sieťou.

Ak chcete použiť ovládacie prvky operačného systému, vyberte ponuku **Štart > Ovládací panel > Sieť a Internet > Centrum sietí**.

Ďalšie informácie získate výberom ponuky **Štart > Pomoc a technická podpora**.

### **Pripojenie k sieti WLAN**

**POZNÁMKA:** Pred pripojením na internet u vás doma vám musí poskytovateľ internetových služieb vytvoriť konto. Obráťte sa na miestneho poskytovateľa internetových služieb a zakúpte si službu pripojenia na internet a modem. Poskytovateľ internetových služieb vám pomôže nainštalovať modem a sieťový kábel na pripojenie bezdrôtového počítača k modemu a otestovať službu pripojenia na internet.

Ak sa chcete pripojiť k sieti WLAN, postupujte podľa týchto krokov:

- **1.** Uistite sa, že je zariadenie siete WLAN zapnuté. Ak je zariadenie zapnuté, indikátor bezdrôtového rozhrania svieti. Ak indikátor bezdrôtového rozhrania nesvieti, stlačte tlačidlo bezdrôtového rozhrania.
- **POZNÁMKA:** V prípade niektorých modelov má indikátor bezdrôtového rozhrania pri vypnutí všetkých bezdrôtových zariadení jantárovú farbu.
- **2.** Kliknite na ikonu stavu siete v oblasti oznámení na paneli úloh úplne vpravo.
- **3.** Vyberte sieť WLAN zo zoznamu.
- **4.** Kliknite na tlačidlo **Pripojiť**.

Ak má sieť WLAN aktivované zabezpečenie, zobrazí sa výzva na zadanie kódu zabezpečenia. Zadajte kód a potom kliknutím na tlačidlo **OK** dokončite pripojenie.

**POZNÁMKA:** Ak nie sú uvedené žiadne siete WLAN, možno sa nachádzate mimo dosahu bezdrôtového smerovača alebo prístupového bodu.

**POZNÁMKA:** Ak sieť WLAN, ku ktorej sa chcete pripojiť, nie je viditeľná, kliknite na položku **Otvoriť Centrum sietí** a potom kliknite na položku **Nastaviť nové pripojenie alebo sieť**. Zobrazí sa zoznam možností, pomocou ktorých môžete manuálne vyhľadať sieť a pripojiť sa k nej alebo vytvoriť nové sieťové pripojenie.

Po vytvorení pripojenia prejdite ukazovateľom myši nad ikonu stavu siete v oblasti oznámení na paneli úloh úplne vpravo a skontrolujte názov a stav pripojenia.

**<sup>2</sup> POZNÁMKA:** Funkčný dosah (dosah bezdrôtových signálov) závisí od implementácie siete WLAN, výrobcu smerovača a miery rušenia spôsobeného inými elektronickými zariadeniami alebo rôznymi stavebnými prekážkami, ako sú steny alebo podlahy.

## **Používanie modulu HP Mobile Broadband (len vybrané produkty)**

Počítač s modulom HP Mobile Broadband má zabudovanú podporu pre službu mobilného širokopásmového pripojenia. Váš nový počítač vám v sieti vášho mobilného operátora umožňuje pripájať sa na internet, posielať e-maily alebo sa pripájať na firemnú sieť bez nutnosti vyhľadania prístupových bodov Wi-Fi.

**POZNÁMKA:** Ak váš počítač obsahuje HP Mobile Connect, tieto pokyny neplatia. Pozrite si časť Používanie modulu HP Mobile Connect (len vybrané produkty) na strane 28.

Na aktiváciu mobilnej širokopásmovej služby môže byť potrebné sériové číslo modulu HP Mobile Broadband. Sériové číslo môže byť vytlačené na štítku vo vnútri pozície pre batériu, pod servisným krytom alebo na zadnej strane obrazovky.

Niektorí operátori mobilných sietí vyžadujú použitie karty SIM. Karta SIM obsahuje základné informácie o vás, napríklad kód PIN, ako aj informácie o sieti. Niektoré počítače obsahujú predinštalovanú kartu SIM. Ak karta SIM nie je predinštalovaná, môže sa dodávať v príručke k modulu HP Mobile Broadband dodanej s počítačom alebo ju môže poskytovať operátor mobilnej siete samostatne od počítača.

Informácie o module HP Mobile Broadband a spôsobe aktivácie služby u preferovaného operátora mobilnej siete nájdete v dokumentácii k modulu HP Mobile Broadband dodanej s počítačom.

### **Používanie modulu HP Mobile Connect (len vybrané produkty)**

HP Mobile Connect je predplatená mobilná širokopásmová služba, ktorá poskytuje cenovo výhodné, bezpečné, jednoduché a flexibilné mobilné širokopásmové pripojenie pre váš počítač. Ak chcete používať službu HP Mobile Connect, vo vašom počítači musí byť karta SIM a aplikácia **HP Mobile Connect**. Ďalšie informácie o službe HP Mobile Connect a jej dostupnosti nájdete na adrese [http://www.hp.com/go/](http://www.hp.com/go/mobileconnect) [mobileconnect.](http://www.hp.com/go/mobileconnect)

### **Používanie systému GPS (len vybrané produkty)**

Váš počítač môže byť vybavený zariadením s navigačným systémom GPS. Satelity navigačného systému GPS odosielajú do systémov vybavených prijímačom GPS informácie o polohe, rýchlosti a smere.

Ďalšie informácie nájdete v Pomocníkovi softvéru HP GPS and Location.

## **Používanie bezdrôtových zariadení Bluetooth (len vybrané produkty)**

Zariadenie Bluetooth umožňuje bezdrôtovú komunikáciu na krátku vzdialenosť. Táto komunikácia nahrádza fyzické pripojenie pomocou káblov, ktoré tradične spája napríklad nasledujúce elektronické zariadenia:

- Počítače (stolné, prenosné, PDA)
- Telefóny (mobilné, bezdrôtové, telefóny typu Smartphone)
- Obrazové zariadenia (tlačiareň, fotoaparát)
- Zvukové zariadenia (slúchadlá s mikrofónom, reproduktory)
- Myš

Zariadenia Bluetooth poskytujú funkciu peer-to-peer, ktorá z týchto zariadení umožňuje vytvoriť sieť PAN (Personal Area Network). Informácie o konfigurácii a používaní zariadení Bluetooth nájdete v Pomocníkovi softvéru zariadenia Bluetooth.

# **Pripojenie ku káblovej sieti (len vybrané produkty)**

### **Pripojenie k lokálnej sieti (LAN)**

Ak chcete doma pripojiť počítač priamo k smerovaču (namiesto použitia bezdrôtového pripojenia) alebo ak sa chcete v kancelárii pripojiť k existujúcej sieti, použite pripojenie prostredníctvom siete LAN.

Pripojenie k sieti LAN vyžaduje 8-kolíkový sieťový kábel RJ-45.

Ak chcete zapojiť sieťový kábel, postupujte podľa týchto krokov:

- **1.** Zapojte sieťový kábel do sieťového konektora **(1)** na počítači.
- **2.** Druhý koniec sieťového kábla zapojte do sieťového konektora v stene **(2)** alebo do smerovača.
- **POZNÁMKA:** Ak sieťový kábel obsahuje obvod na potlačenie šumu **(3)**, ktorý zabraňuje interferencii s televíznym a rozhlasovým signálom, zapojte do počítača ten koniec kábla, ktorý sa nachádza bližšie k uvedenému obvodu.

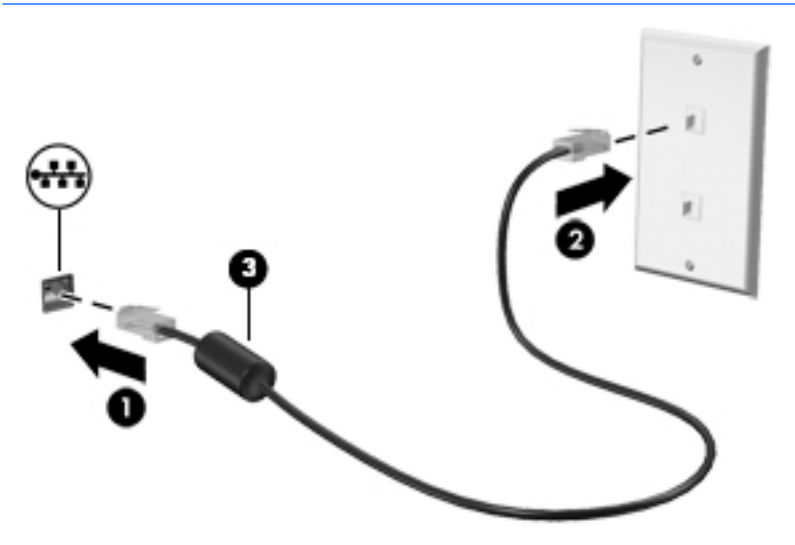

# **Zdieľanie údajov a jednotiek a prístup k softvéru**

Ak je váš počítač súčasťou siete, neplatí pre vás obmedzenie využívať len informácie uložené vo vašom počítači. Počítače v sieti si môžu navzájom vymieňať softvér a údaje.

**POZNÁMKA:** Ak je disk, napríklad film DVD alebo hra, chránený proti kopírovaniu, nemožno ho zdieľať.

Zdieľanie v rovnakej sieti:

- **1.** Zo zdieľaného počítača vyberte ponuku **Štart > Počítač**.
- **2.** Pravým tlačidlom kliknite na položku, ktorú chcete zdieľať, a kliknite na položku **Vlastnosti**.
- **3.** Vyberte kartu **Zdieľanie** a potom vyberte položku **Rozšírené zdieľanie**.
- **4.** Začiarknite políčko **Zdieľať tento priečinok**.
- **5.** Do textového poľa **Názov zdieľaného prostriedku** zadajte príslušný názov.
- **6.** Kliknite na tlačidlo **Použiť** a potom kliknite na tlačidlo **OK**.
- **7.** Zobrazenie zdieľanej jednotky:
	- **▲** Vyberte ponuku **Štart > Ovládací panel > Sieť a Internet > Centrum sietí**.

# **5 Používanie multimediálnych funkcií**

Svoj počítač HP môžete používať ako multimediálne centrum na sociálne kontakty prostredníctvom webovej kamery, na vychutnávanie si a spravovanie hudby, ako aj na preberanie a sledovanie filmov. Alebo ak chcete svoj počítač premeniť na ešte výkonnejšie zábavné centrum, pripojte k nemu externé zariadenia, napríklad monitor, projektor či televízor, alebo reproduktory a slúchadlá.

## **Používanie webovej kamery**

Počítač obsahuje integrovanú webovú kameru, ktorá nahráva video a sníma fotografie. Niektoré modely tiež umožňujú uskutočňovať videokonferencie a chatovať online pomocou vysielania prúdu údajov videa.

**▲** Ak chcete spustiť webovú kameru, vyberte ponuku **Štart > Všetky programy > Komunikácia a chat > CyberLink YouCam**.

Podrobné informácie o používaní webovej kamery získate výberom ponuky **Štart > Pomoc a technická podpora**.

## **Používanie zvuku**

V počítači (alebo na vybraných modeloch pomocou externej optickej mechaniky) môžete prehrávať hudobné disky CD, preberať a počúvať hudbu, vysielať zvukový obsah z webu (vrátane rádia), nahrávať zvuk, mixovať zvuk a video a vytvárať tak multimédiá. Ak chcete vylepšiť svoj zážitok z počúvania, pripojte externé zvukové zariadenia, ako sú reproduktory alebo slúchadlá.

### **Pripojenie reproduktorov**

K počítaču môžete pripojiť káblové reproduktory zapojením do portu USB alebo do kombinovaného konektora zvukového výstupu (slúchadlá)/zvukového vstupu (mikrofón) na počítači, prípadne do rozširujúcej základne.

Ak chcete k počítaču pripojiť bezdrôtové reproduktory, postupujte podľa pokynov výrobcu príslušného zariadenia. Informácie o pripojení reproduktorov s vysokým rozlíšením k počítaču nájdete v časti [Nastavenie](#page-44-0)  [zvuku rozhrania HDMI \(len vybrané modely\) na strane 33.](#page-44-0) Pred pripojením reproduktorov upravte hlasitosť.

### **Pripojenie slúchadiel s mikrofónom**

**VAROVANIE!** Pred nasadením slúchadiel, slúchadiel do uší alebo súpravy slúchadiel s mikrofónom znížte nastavenie hlasitosti, aby ste znížili riziko poranenia. Ďalšie bezpečnostné informácie nájdete v príručke *Regulačné, bezpečnostné a environmentálne upozornenia*. Ak chcete otvoriť túto príručku, vyberte ponuku **Štart > HP Support Assistant > Ďalej > Môj počítač > Používateľské príručky**.

Slúchadlá skombinované s mikrofónom sa nazývajú *slúchadlá s mikrofónom*. Káblové slúchadlá s mikrofónom môžete pripojiť zapojením do konektora zvukového výstupu (slúchadlá)/zvukového vstupu (mikrofón) na počítači.

Ak chcete do počítača zapojiť *bezdrôtové* slúchadlá s mikrofónom, postupujte podľa pokynov od výrobcu príslušného zariadenia.

## **Používanie nastavení zvuku**

Pomocou nastavení zvuku upravíte hlasitosť systému, zmeníte systémové zvuky alebo spravujete zvukové zariadenia.

Zobrazenie alebo zmena nastavení zvuku:

- **▲** Vyberte ponuku **Štart>Ovládací Panel>Hardvér a zvuk**, a potom vyberte **Zvuk** alebo zvukový softvér.
- **<sup>2</sup> POZNÁMKA:** Ak chcete zobraziť všetky obsah Ovládací Panel, vyberte zobrazenie veľké alebo malé ikony, namiesto **kategórii** zobrazenie.

## **Používanie videa**

Váš počítač je výkonné obrazové zariadenie, ktoré umožňuje sledovať video vysielané z vašich obľúbených webových lokalít a preberať videá a filmy, ktoré môžete sledovať v počítači aj bez prístupu k sieti.

Ak chcete zdokonaliť svoj zážitok zo sledovania, použite niektorý z videoportov na počítači a pripojte externý monitor, projektor alebo televízor. Vo väčšine počítačov sa nachádza port HDMI, ktorý umožňuje pripojiť monitor alebo televízor s vysokým rozlíšením.

**DÔLEŽITÉ:** Skontrolujte, či je externé zariadenie zapojené pomocou správneho kábla do správneho portu na počítači. V prípade akýchkoľvek otázok si prečítajte pokyny od výrobcu zariadenia.

## **Pripájanie videozariadení pomocou kábla VGA (len vybrané produkty)**

**<sup>2</sup> POZNÁMKA:** Pripojenie videozariadenia VGA k počítaču vyžaduje kábel VGA (kupuje sa samostatne).

Ak chcete zobraziť obraz na obrazovke počítača na externom monitore VGA alebo v podobe projekcie na prezentáciu, pripojte monitor alebo projektor k portu VGA na počítači.

Pripojenie monitora alebo projektora:

**1.** Pripojte kábel VGA z monitora alebo projektora do portu VGA na počítači podľa ilustrácie.

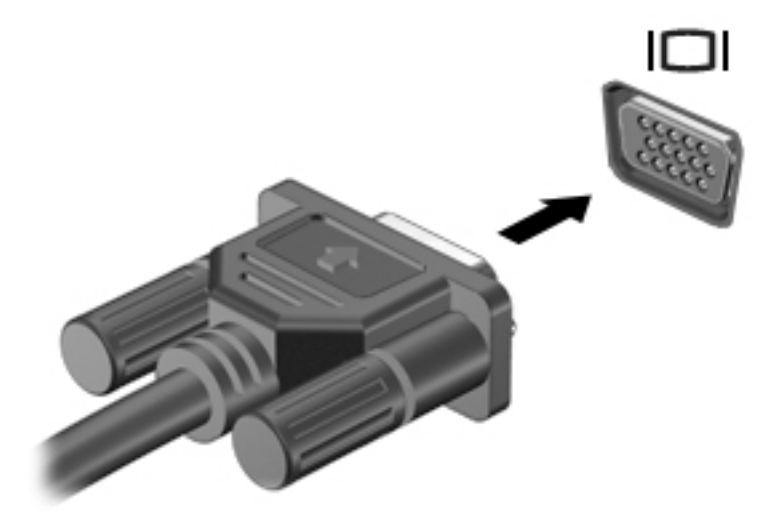

- **2.** Stláčaním klávesu f4 môžete prepínať obraz na obrazovke medzi štyrmi zobrazeniami:
	- Len obrazovka počítača: zobrazenie obrazu len na obrazovke počítača.
	- **Duplicitný režim:** zobrazenie obrazu na obrazovke počítača aj externého zariadenia súčasne.
- <span id="page-44-0"></span>● **Rozšírený režim:** rozšírené zobrazenie obrazu na obrazovke počítača a zároveň na obrazovke externého zariadenia.
- **Len druhá obrazovka:** zobrazenie obrazu len na obrazovke externého zariadenia.

Po každom stlačení klávesu f4 sa zobrazenie zmení.

**<sup>2</sup> POZNÁMKA:** Najlepšie výsledky dosiahnete zvýšením rozlíšenia obrazovky externého zariadenia, najmä ak vyberiete možnosť Rozšírené, a to podľa nasledujúceho postupu. Vyberte ponuku **Štart > Ovládací panel > Vzhľad a prispôsobenie**. V časti **Obrazovka** vyberte možnosť **Upraviť rozlíšenie**.

## **Pripájanie videozariadení pomocou kábla HDMI (len vybrané produkty)**

**POZNÁMKA:** Pripojenie zariadenia HDMI k počítaču vyžaduje kábel HDMI (kupuje sa samostatne).

Ak chcete zobraziť obraz na obrazovke počítača na televízore alebo monitore s vysokým rozlíšením, pripojte toto zariadenie s vysokým rozlíšením podľa nasledujúcich pokynov.

**1.** Zapojte koniec kábla HDMI do portu HDMI na počítači.

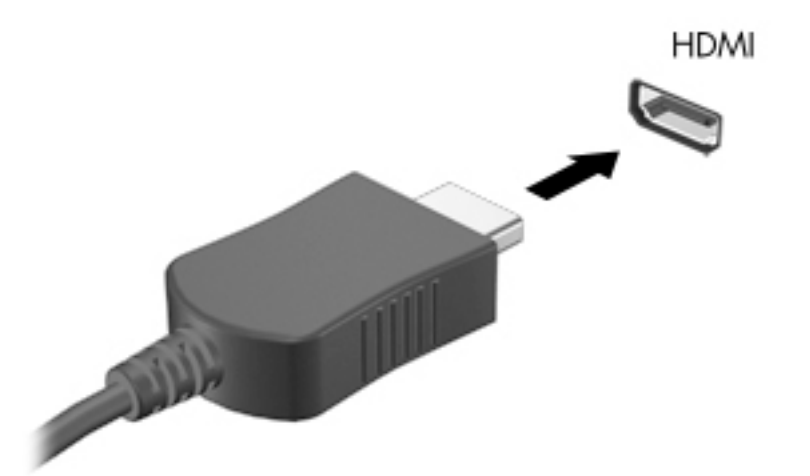

- **2.** Druhý koniec kábla zapojte do televízora alebo monitora s vysokým rozlíšením.
- **3.** Stláčaním klávesu f4 môžete prepínať obraz na obrazovke počítača medzi štyrmi zobrazeniami:
	- **Len obrazovka počítača:** zobrazenie obrazu len na obrazovke počítača.
	- **Duplicitný režim:** zobrazenie obrazu na obrazovke počítača aj externého zariadenia súčasne.
	- **Rozšírený režim:** rozšírené zobrazenie obrazu na obrazovke počítača a zároveň na obrazovke externého zariadenia.
	- **Len druhá obrazovka:** zobrazenie obrazu len na obrazovke externého zariadenia.

Po každom stlačení klávesu f4 sa zobrazenie zmení.

**POZNÁMKA:** Najlepšie výsledky dosiahnete zvýšením rozlíšenia obrazovky externého zariadenia, najmä ak vyberiete možnosť Rozšírené, a to podľa nasledujúceho postupu. Vyberte ponuku **Štart > Ovládací panel > Vzhľad a prispôsobenie**. V časti **Obrazovka** vyberte možnosť **Upraviť rozlíšenie**.

### **Nastavenie zvuku rozhrania HDMI (len vybrané modely)**

HDMI je jediné obrazové rozhranie, ktoré podporuje obraz s vysokým rozlíšením a zvuk. Po pripojení televízora s rozhraním HDMI k počítaču môžete zapnúť zvuk rozhrania HDMI podľa týchto krokov:

- **1.** Pravým tlačidlom kliknite na ikonu **Reproduktor** v oblasti oznámení na paneli úloh úplne vpravo a potom kliknite na položku **Prehrávacie zariadenia**.
- **2.** Na karte Prehrávanie kliknite na položku **Zariadenie digitálneho výstupu (HDMI)**.
- **3.** Kliknite na tlačidlo **Predvoliť** a potom kliknite na tlačidlo **OK**.

Ak chcete vrátiť vysielanie zvuku do reproduktorov počítača, postupujte podľa týchto krokov:

- **1.** Pravým tlačidlom kliknite na ikonu **Reproduktory** v oblasti oznámení na paneli úloh úplne vpravo a potom kliknite na položku **Prehrávacie zariadenia**.
- **2.** Na karte Prehrávanie kliknite na položku **Reproduktory**.
- **3.** Kliknite na tlačidlo **Predvoliť** a potom kliknite na tlačidlo **OK**.

### **Používanie aplikácií Intel Wireless Display a Wireless Music (len vybrané produkty)**

Funkcie Intel® Wireless Display a Wireless Music umožňujú bezdrôtový prenos obsahu počítača do prijímacieho/zobrazovacieho zariadenia, ako je napríklad televízor s vysokým rozlíšením, monitor, projektor, herná konzola, prehrávač diskov Blu-ray alebo diskov DVR, použitím voliteľného bezdrôtového adaptéra (kupuje sa samostatne). Podrobné informácie o používaní bezdrôtového adaptéra nájdete v pokynoch jeho výrobcu.

Ak chcete otvoriť aplikáciu Intel Wireless Display, vyberte ponuku **Štart > Všetky programy > Intel WiDi**.

**<sup>2</sup> POZNÁMKA:** Skôr než použijete funkciu bezdrôtového displeja, skontrolujte, či je bezdrôtové zariadenie zapnuté.

# **6 Navigácia na obrazovke**

Na obrazovke počítača sa môžete pohybovať niekoľkými spôsobmi:

- Používanie dotykových gest priamo na obrazovku počítača (len vybrané produkty)
- Použite dotykové gestá na zariadení TouchPad
- Použite klávesnicu a myš (myš sa kupuje samostatne)

## **Používanie gest zariadenia TouchPad a dotykovej obrazovky**

Zariadenie TouchPad umožňuje pohybovať sa na obrazovke počítača a ovládať ukazovateľ pomocou jednoduchých dotykových gest. Ľavé a pravé tlačidlo zariadenia TouchPad môžete používať rovnakým spôsobom ako príslušné tlačidlá externej myši. Na navigáciu po dotykovej obrazovke (len vybrané produkty) používajte priamo stláčanie obrazovky pomocou gest opísaných v tejto kapitole.

Gestá možno prispôsobovať a zobrazovať ukážky spôsobu ich fungovania. Vyberte ponuku **Štart > Ovládací panel > Hardvér a zvuk > Zariadenia a tlačiarne > Myš**.

**POZNÁMKA:** Ak nie je uvedené inak, dotykové gestá je možné používať na zariadení TouchPad alebo na dotykovej obrazovke (len vybrané produkty).

## **Ťuknutie**

Pomocou gesta ťuknutia alebo dvojitého ťuknutia môžete vyberať alebo otvárať položky na obrazovke.

● Ukážte na položku na obrazovke a potom jedným prstom ťuknite na zónu zariadenia TouchPad alebo dotykovú obrazovku, čím položku vyberiete. Dvojitým ťuknutím sa položka otvorí.

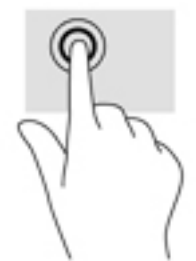

### **Stiahnutie alebo priblíženie dvoma prstami**

Pomocou stiahnutia alebo priblíženia dvoma prstami môžete priblížiť alebo oddialiť obrázky alebo text.

- Ak chcete objekt oddialiť, na oblasť zariadenia TouchPad alebo dotykovú obrazovku umiestnite dva prsty vzdialené od seba a potom postupne zmenšujte vzdialenosť medzi nimi.
- Ak chcete objekt priblížiť, na oblasť zariadenia TouchPad alebo dotykovú obrazovku umiestnite dva prsty vedľa seba a postupne zväčšujte vzdialenosť medzi nimi.

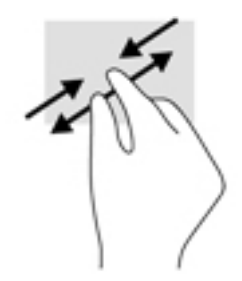

## **Posúvanie dvoma prstami (len so zariadením TouchPad)**

Pomocou gesta posúvania dvoma prstami môžete posúvať príslušnú stránku alebo obrázok nahor, nadol alebo do strán.

Umiestnite dva prsty mierne od seba na zónu zariadenia TouchPad a potom ich ťahajte smerom nahor, nadol, doľava alebo doprava.

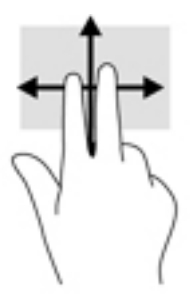

## **Ťuknutie dvomi prstami (len so zariadením TouchPad)**

Pomocou gesta ťuknutia dvoma prstami môžete otvoriť ponuku objektu na obrazovke.

**202NÁMKA:** Gesto ťuknutia prstami plní rovnakú funkciu ako kliknutie pravým tlačidlom myši.

● Ťuknutím dvomi prstami na zónu zariadenia TouchPad otvoríte ponuku možností pre vybraný objekt.

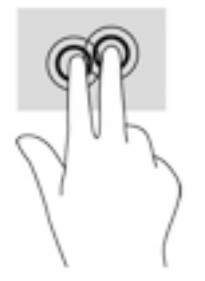

# **7 Spravovanie napájania**

Počítač môžete napájať z batérie alebo externého zdroja. Ak sa počítač napája iba z batérie a zdroj sieťového napájania nie je na nabitie batérie k dispozícii, je dôležité sledovať a šetriť energiu batérie.

# **Aktivovanie režimu spánku alebo režimu dlhodobého spánku**

Operačný systém Windows ponúka dva úsporné režimy – režim spánku a režim dlhodobého spánku.

- Režim spánku tento režim sa aktivuje automaticky po období nečinnosti pri napájaní z batérie alebo z externého zdroja. Vaše pracovné súbory sa uložia do pamäte počítača, čo umožňuje rýchle prepnutie späť do pracovného režimu. Režim spánku možno tiež aktivovať manuálne. Ďalšie informácie nájdete v časti Manuálna aktivácia a ukončenie režimu spánku na strane 37.
- Režim dlhodobého spánku tento režim sa aktivuje automaticky, keď nabitie batérie dosiahne kritickú úroveň. V režime dlhodobého spánku sa vaša práca uloží do hibernačného súboru a počítač sa vypne.
- **POZNÁMKA:** Režim dlhodobého spánku môžete iniciovať manuálne. Pozri Manuálna aktivácia a ukončenie režimu spánku na strane 37 a [Manuálne iniciovanie a ukončenie režimu dlhodobého spánku](#page-49-0) [\(len vybrané produkty\) na strane 38.](#page-49-0)
- **UPOZORNENIE:** Ak chcete znížiť riziko zhoršenia kvality zvuku a obrazu, straty funkčnosti prehrávania zvuku alebo obrazu, prípadne straty údajov, nespúšťajte režim spánku počas čítania alebo zapisovania na disk či na externú multimediálnu kartu.
- **POZNÁMKA:** Ak je počítač v režime spánku alebo dlhodobého spánku, nemôžete aktivovať žiadne sieťové pripojenie ani využívať funkcie počítača.

### **Manuálna aktivácia a ukončenie režimu spánku**

Režim spánku môžete aktivovať niektorým z týchto spôsobov:

- Zatvorte obrazovku.
- Vyberte ponuku **Štart**, kliknite na šípku vedľa tlačidla Vypnúť a potom kliknite na položku **Uspať**.

Ukončenie režimu spánku:

- Krátko stlačte tlačidlo napájania.
- Ak je obrazovka zatvorená, otvorte ju.
- Stlačte ľubovoľný kláves na klávesnici.
- Ťuknite na zariadenie TouchPad.

Keď počítač ukončí režim spánku, indikátory napájania sa rozsvietia a na obrazovke sa zobrazí vaša práca.

**POZNÁMKA:** Ak ste nastavili vyžadovanie hesla pri prebudení, vaša práca sa znova zobrazí na obrazovke počítača až po zadaní hesla systému Windows.

## <span id="page-49-0"></span>**Manuálne iniciovanie a ukončenie režimu dlhodobého spánku (len vybrané produkty)**

V ponuke Možnosti napájania môžete povoliť režim dlhodobého spánku spustený používateľom a meniť ďalšie typy nastavenia napájania a časové limity.

- **1.** Vyberte ponuku **Štart > Ovládací panel > Systém a zabezpečenie > Možnosti napájania**.
- **2.** Na table vľavo kliknite na položku **Vybrať akciu pre tlačidlo napájania**.
- **3.** Kliknite na položku **Zmeniť momentálne nedostupné nastavenia**.
- **4.** V oblasti **Po stlačení tlačidla napájania** vyberte položku **Režim dlhodobého spánku**.
- **5.** Kliknite na tlačidlo **Uložiť zmeny**.

Ukončenie režimu dlhodobého spánku:

**▲** Krátko stlačte tlačidlo napájania.

Keď počítač ukončí režim dlhodobého spánku, indikátory napájania sa rozsvietia a na obrazovke sa zobrazí vaša práca.

<sup>2</sup> POZNÁMKA: Ak ste nastavili heslo pri prebudení, musíte najprv zadať heslo systému Windows. Potom sa na obrazovke znova zobrazí vaša práca.

### <span id="page-50-0"></span>**Nastavenie ochrany heslom pri prebudení**

Ak chcete nastaviť počítač, aby vyžadoval heslo pri ukončení režimu spánku alebo dlhodobého spánku, postupujte podľa nasledujúcich krokov:

- **1.** Vyberte ponuku **Štart > Ovládací panel > Systém a zabezpečenie > Možnosti napájania**.
- **2.** Na ľavej table kliknite na položku **Požadovať zadanie hesla pri prebudení počítača**.
- **3.** Kliknite na položku **Zmeniť momentálne nedostupné nastavenia**.
- **4.** Kliknite na položku **Vyžadovať heslo (odporúča sa)**.
- **POZNÁMKA:** Ak potrebujete vytvoriť nové heslo používateľského konta alebo zmeniť vaše aktuálne heslo, kliknite na položku **Vytvoriť alebo zmeniť heslo používateľského konta** a potom postupujte podľa pokynov na obrazovke. Ak nepotrebujete vytvoriť ani zmeniť heslo používateľského konta, prejdite na krok č. 5.
- **5.** Kliknite na tlačidlo **Uložiť zmeny**.

## **Používanie indikátora stavu batérie**

Indikátor stavu batérie umožňuje rýchly prístup k nastaveniam napájania a zobrazenie zostávajúcej úrovne nabitia batérie.

- Ak chcete zobraziť percentuálnu hodnotu zostávajúcej úrovne nabitia batérie a aktuálny plán napájania, posuňte ukazovateľ myši nad ikonu stavu batérie na paneli úloh úplne vpravo.
- Na zmenu plánu napájania alebo získanie prístupu k možnostiam napájania kliknite na ikonu stavu batérie a potom v zozname vyberte príslušnú položku.

Rôzne ikony stavu batérie signalizujú, či je počítač napájaný z batérie alebo z externého zdroja napájania. Ikona batérie zobrazuje hlásenie o dosiahnutí nízkej alebo kritickej úrovne nabitia batérie.

## **Výber plánu napájania**

Plán napájania umožňuje spravovať využívanie energie v počítači a jej šetrenie, pričom maximalizuje výkon počítača.

K dispozícii sú tieto plány napájania:

- **Odporúčané spoločnosťou HP**. Automaticky vyváži výkon a spotrebu energie.
- **Šetrič energie**. Šetrí energiu znížením výkonu systému a jasu obrazovky.
- **Vysoký výkon**. Uprednostňuje výkon, no môže spotrebovať viac energie.

Môžete tiež vytvoriť svoj vlastný plán napájania a prispôsobovať ho podľa svojich potrieb.

Ak chcete vybrať plán napájania alebo si vytvoriť vlastný, použite aplikáciu HP Power Manager (len vybrané produkty) alebo Ovládací panel systému Windows.

Aplikáciu HP Power Manager spustíte výberom ponuky **Štart > Ovládací panel > Hardvér a zvuk > HP Power Manager**.

Ak chcete získať prístup k oknu Možnosti napájania na ovládacom paneli, vyberte ponuku **Štart > Ovládací panel > Systém a zabezpečenie > Možnosti napájania** a zo zoznamu vyberte požadovaný plán napájania.

# **Napájanie z batérie**

Keď je v počítači nabitá batéria a počítač nie je pripojený k externému zdroju napájania, počítač sa napája z batérie. Keď je počítač vypnutý a odpojený od externého napájania, batéria v počítači sa pomaly vybíja. V prípade dosiahnutia nízkej alebo kritickej úrovne nabitia batérie sa v počítači zobrazí hlásenie.

Životnosť batérie sa líši v závislosti od nastavenia režimu napájania, spustených programov v počítači, jasu obrazovky, externých zariadení pripojených k počítaču a iných faktorov.

## **Batéria vymeniteľná používateľom**

- **VAROVANIE!** Ak chcete obmedziť možné problémy so zabezpečením, v počítači používajte len batériu vymeniteľnú používateľom dodanú s počítačom, náhradnú batériu od spoločnosti HP alebo kompatibilnú batériu, ktorú ste si zakúpili od spoločnosti HP.
- **UPOZORNENIE:** Vybratie batérie vymeniteľnej používateľom, ktorá je jediným zdrojom napájania počítača, môže spôsobiť stratu údajov. Pred vybratím batérie uložte pracovné súbory a vypnite počítač prostredníctvom systému Windows, aby ste zabránili strate údajov.

Ak chcete vybrať batériu vymeniteľnú používateľom, riaďte sa postupom a obrázkom, ktorý najviac zodpovedá vášmu počítaču:

- **1.** Otočte počítač na rovnom povrchu spodnou stranou nahor tak, aby sa pred vami nachádzala batéria.
- **2.** Posunutím uvoľňovacej zarážky **(1)** batérie uvoľnite batériu.
	- **POZNÁMKA:** Uvoľňovacia zarážka batérie sa automaticky vráti do pôvodnej polohy.
- **3.** Vyberte batériu z počítača **(2)**.

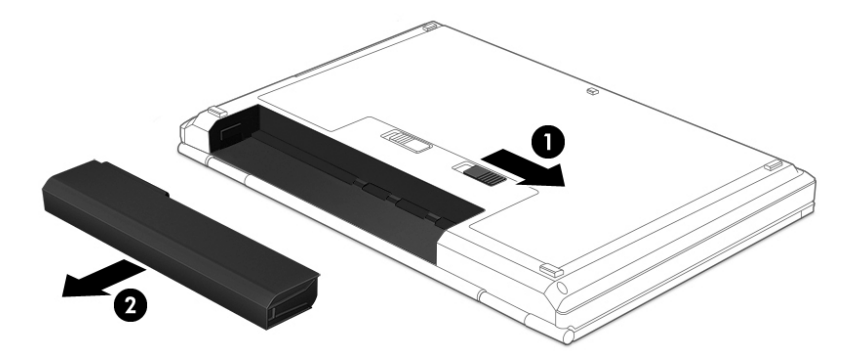

– alebo –

- **1.** Otočte počítač na rovnom povrchu spodnou stranou nahor tak, aby sa pred vami nachádzala batéria.
- **2.** Batériu odistite posunutím uzamykacej zarážky batérie **(1)** a potom ju uvoľnite posunutím uvoľňovacej zarážky batérie **(2)**.

**POZNÁMKA:** Uvoľňovacia zarážka batérie sa automaticky vráti do pôvodnej pozície.

**3.** Vyberte batériu **(3)** z počítača.

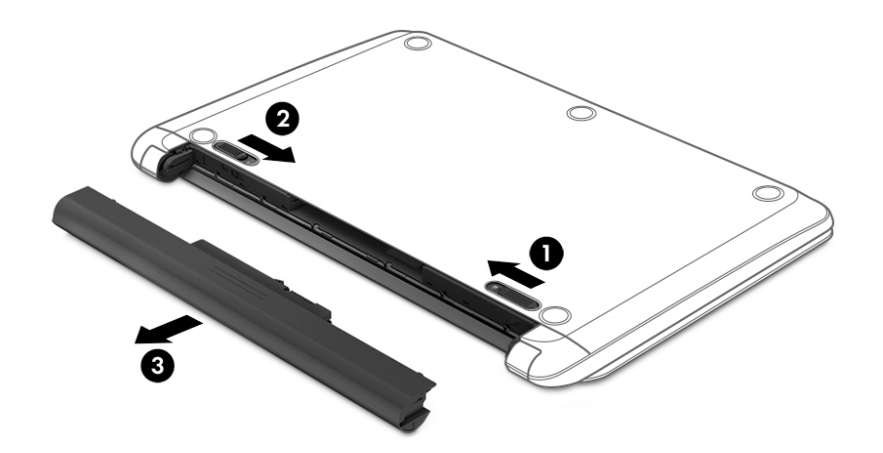

- alebo –
- **1.** Otočte počítač na rovnom povrchu spodnou stranou nahor tak, aby sa pred vami nachádzala batéria.
- **2.** Batériu odistite posunutím uzamykacej zarážky batérie **(1)** a potom ju uvoľnite posunutím uvoľňovacej zarážky batérie **(2)**.
- ぽ **POZNÁMKA:** Uvoľňovacia zarážka batérie sa automaticky vráti do pôvodnej pozície.
- **3.** Otočte batériu **(3)** nahor a vyberte batériu **(4)** z počítača.

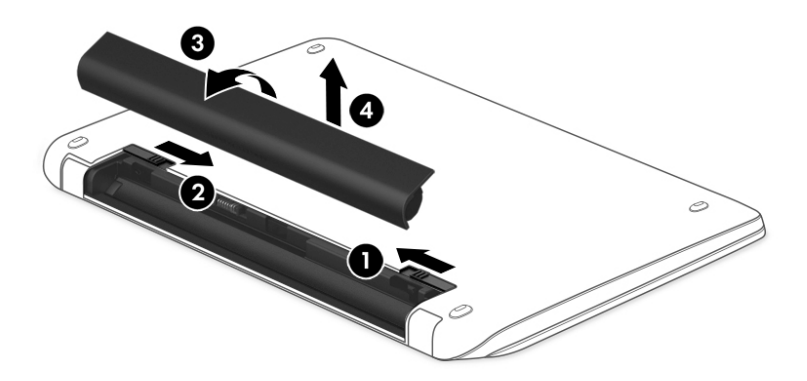

### **Vyhľadanie informácií o batérii**

Ak chcete sledovať stav batérie, prípadne ak batéria už nevydrží nabitá alebo sa veľmi rýchlo vybije, spustite program Kontrola stavu batérie v aplikácii HP Support Assistant. K informáciám o batérii získate prístup

#### výberom položiek **Štart > Všetky programy > Pomoc a technická podpora HP > HP Support Assistant > Ďalej > Batéria a výkon > Napájania a batéria > Kontrola stavu batérie HP**.

Aplikácia HP Support Assistant obsahuje tieto nástroje a informácie o batérii:

- **Test batérie**
- Informácie o typoch batérie, jej špecifikáciách, životnosti a kapacite

## **Úspora napájania z batérie**

Tipy, ako šetriť napájanie z batérie a maximalizovať jej životnosť:

- Znížte jas obrazovky.
- V okne Možnosti napájania vyberte nastavenie funkcie **Šetrič energie**.
- Ak sa počítač nebude používať a bude odpojený od externého napájania dlhšie ako dva týždne, vyberte z počítača batériu vymeniteľnú používateľom a uskladnite ju oddelene na chladnom, suchom mieste.
- Vypnite bezdrôtové zariadenia, ak ich nepoužívate.
- Odpojte nepoužívané externé zariadenia, ktoré nie sú pripojené k externému zdroju napájania, napríklad externý pevný disk pripojený k portu USB.
- Zastavte, vypnite alebo vyberte nepoužívané externé multimediálne karty.
- Ak chcete skončiť prácu, aktivujte režim spánku, režim dlhodobého spánku alebo vypnite počítač.

### **Identifikácia nízkych úrovní nabitia batérie**

Ak batéria, ktorá je jediným zdrojom napájania počítača, dosiahne nízku alebo kritickú úroveň nabitia, ikona stavu batérie v oblasti oznámení zobrazí oznámenie o nízkej alebo kritickej úrovni nabitia.

**<sup>2</sup> POZNÁMKA:** Ďalšie informácie o indikátore stavu batérie nájdete v časti Používanie indikátora stavu batérie [na strane 39](#page-50-0).

Počítač vykoná pri kritickej úrovni nabitia batérie tieto operácie:

- Ak je povolený režim dlhodobého spánku a počítač je zapnutý alebo v režime spánku, počítač prejde do režimu dlhodobého spánku.
- Ak je režim dlhodobého spánku vypnutý a počítač je zapnutý alebo je v režime spánku, počítač zostane krátko v režime spánku a potom sa vypne a všetky neuložené údaje sa stratia.

### **Vyriešenie nízkej úrovne nabitia batérie**

### **Vyriešenie nízkej úrovne nabitia batérie, keď je k dispozícii externé napájanie**

- Pripojte sieťový napájací adaptér.
- Pripojte voliteľné rozširujúce zariadenie alebo rozširujúcu základňu.
- Pripojte voliteľný napájací adaptér zakúpený ako príslušenstvo od spoločnosti HP.

### **Vyriešenie nízkej úrovne nabitia batérie, keď nie je k dispozícii zdroj napájania**

Uložte svoju prácu a vypnite počítač.

### **Vyriešenie nízkej úrovne nabitia batérie, keď počítač nemôže ukončiť režim dlhodobého spánku**

Keď počítač nemá dostatok energie na ukončenie režimu dlhodobého spánku, postupujte podľa týchto krokov:

- **1.** Vybitú batériu, ktorú môže vymeniť používateľ, nahraďte nabitou batériou, prípadne pripojte sieťový napájací adaptér k počítaču a externému napájaniu.
- **2.** Režim dlhodobého spánku ukončite stlačením tlačidla napájania.

### **Uskladnenie batérie vymeniteľnej používateľom**

**UPOZORNENIE:** Ak chcete znížiť riziko poškodenia batérie, zabráňte jej dlhodobému vystaveniu vysokej teplote.

Ak sa počítač nebude používať a bude odpojený od externého napájania dlhšie ako dva týždne, vyberte z neho batériu a uskladnite ju oddelene na chladom suchom mieste s cieľom predĺžiť jej nabitie.

Uskladnená batéria sa pomaly vybíja a je potrebné ju kontrolovať každých 6 mesiacov. Ak kapacita klesne pod 50 percent, pred ďalším skladovaním ju nabite.

### **Likvidácia batérie vymeniteľnej používateľom**

**VAROVANIE!** V záujme zníženia rizika požiaru alebo popálenia batériu nerozoberajte, nerozbíjajte ani neprepichujte. Neskratujte externé kontakty. Batériu nevyhadzujte do ohňa ani vody.

Informácie týkajúce sa správnej likvidácie batérie nájdete v príručke *Regulačné, bezpečnostné a environmentálne upozornenia*. K tomuto návodu získate prístup výberom položiek **Štart > Všetky programy > Pomoc a technická podpora HP > HP Support Assistant > Ďalej > Môj počítač > Používateľské príručky**.

### **Výmena batérie vymeniteľnej používateľom**

Kontrola stavu batérie v rámci aplikácie HP Support Assistant upozorňuje na potrebu výmeny batérie, keď sa jej interný článok správne nenabíja alebo keď kapacita batérie dosiahne nízky stav. Ak sa na batériu vzťahuje záruka spoločnosti HP, pokyny obsahujú identifikačné číslo záruky. Hlásenie zahŕňa odkaz na webovú lokalitu spoločnosti HP, na ktorej môžete nájsť ďalšie informácie o objednaní náhradnej batérie.

## **Používanie externého sieťového napájania**

Informácie o pripojení k sieťovému napájaniu nájdete v *Letáku s inštalačnými pokynmi*, ktorý je súčasťou balenia počítača.

Keď je počítač pripojený k externému sieťovému napájaniu pomocou schváleného sieťového adaptéra alebo voliteľnej rozširujúcej základne/zariadenia, nepoužíva napájanie z batérie.

**VAROVANIE!** Ak chcete znížiť možné problémy s bezpečnosťou, používajte len sieťový napájací adaptér dodávaný s počítačom, náhradný sieťový napájací adaptér od spoločnosti HP alebo kompatibilný sieťový napájací adaptér, ktorý ste si zakúpili od spoločnosti HP.

Počítač pripojte k externému sieťovému napájaniu pri nasledujúcich podmienkach:

**VAROVANIE!** Batériu počítača nenabíjajte na palube lietadla.

- Keď nabíjate alebo kalibrujete batériu.
- Keď inštalujete alebo upravujete systémový softvér.
- Keď sa zapisujú informácie na disk (len vybrané produkty)
- Keď spúšťate aplikáciu Defragmentácia disku v počítačoch s internými pevnými diskami.
- Keď zálohujete alebo obnovujete súbory.

Keď pripojíte počítač k externému sieťovému napájaniu:

- Batéria sa začne nabíjať.
- Zvýši sa jas obrazovky.
- Zmení sa vzhľad ikony stavu batérie na pracovnej ploche systému Windows.

Keď počítač odpojíte od externého sieťového napájania, dôjde k týmto udalostiam:

- Počítač sa prepne na napájanie z batérie.
- Jas obrazovky sa automaticky zníži, aby sa šetrila životnosť batérie.
- Zmení sa vzhľad ikony stavu batérie na pracovnej ploche systému Windows.

### **Riešenie problémov s napájaním**

Otestujte sieťový napájací adaptér v prípade, keď sa počas pripojenia k sieťovému napájaniu objaví v počítači niektorý z týchto príznakov:

- Počítač sa nezapne.
- Obrazovka sa nezapne.
- Indikátory napájania nesvietia.

Test sieťového napájacieho adaptéra:

- **1.** Vypnite počítač.
- **2.** Sieťový adaptér pripojte k počítaču, napájací kábel zapojte do adaptéra a potom kábel zapojte do elektrickej zásuvky.
- **3.** Zapnite počítač.
	- Ak indikátory napájania *svietia*, sieťový napájací adaptér funguje správne.
	- Ak indikátory napájania *nesvietia*, skontrolujte, či je sieťový napájací adaptér správne pripojený k počítaču aj k sieťovej napájacej zásuvke.
	- Ak sú pripojenia správne a indikátory napájania sú stále *zhasnuté*, sieťový napájací adaptér nefunguje a treba ho vymeniť.

Informácie o možnostiach výmeny sieťového napájacieho adaptéra vám poskytne oddelenie technickej podpory.

# **Vypnutie počítača**

**UPOZORNENIE:** Po vypnutí počítača dôjde k strate neuložených informácií.

Príkaz Vypnúť ukončí všetky spustené programy vrátane operačného systému a potom vypne obrazovku a počítač.

Počítač vypnite v týchto situáciách:

- Keď potrebujete vymeniť batériu alebo otvoriť počítač z dôvodu prístupu k súčastiam vnútri.
- Keď pripájate externé hardvérové zariadenie, ktoré sa nepripája k portu USB ani videoportu.
- Keď sa počítač nebude používať a bude odpojený od externého napájania dlhší čas.

Aj keď počítač môžete vypnúť tlačidlom napájania, odporúča sa použiť príkaz Vypnúť v systéme Windows.

**POZNÁMKA:** Ak je počítač v režime spánku alebo v režime dlhodobého spánku, pred jeho vypnutím musíte najprv ukončiť tieto režimy.

- **1.** Uložte si pracovné súbory a ukončite všetky otvorené programy.
- **2.** Vyberte ponuku **Štart > Vypnúť**.

Ak počítač nereaguje a nie je možné použiť odporúčaný postup vypnutia, vykonajte tieto núdzové kroky v uvedenom poradí:

- Stlačte kombináciu klávesov ctrl+alt+delete a potom na obrazovke kliknite na ikonu **Vypnúť**.
- Stlačte a aspoň päť sekúnd podržte tlačidlo napájania.
- Počítač odpojte od externého napájania.
- Na modeloch, ktoré obsahujú batériu vymeniteľnú používateľom, vyberte batériu.

# **8 Údržba**

Pravidelná údržba je dôležitá kvôli udržiavaniu počítača v optimálnom stave pomocou nástrojov, ako sú Defragmentácia disku a Čistenie disku. Táto kapitola obsahuje aj postupy na aktualizáciu programov a ovládačov, kroky čistenia počítača a tipy na cestovanie s počítačom alebo na jeho prepravu.

# **Zlepšenie výkonu**

Pravidelné úlohy údržby vykonávané pomocou nástrojov, ako sú programy Defragmentácia disku a Čistenie disku, vám môžu pomôcť zlepšiť výkon počítača.

### **Používanie programu HP 3D DriveGuard (len vybrané produkty)**

Program HP 3D DriveGuard chráni pevný disk jeho zaparkovaním a zastavením žiadostí o údaje v nasledujúcich situáciách:

- Počítač vám spadne.
- Pohnete počítačom so zavretou obrazovkou, keď sa počítač napája z batérie.

Krátko po týchto udalostiach program HP 3D DriveGuard vráti pevný disk do normálneho prevádzkového stavu.

- **POZNÁMKA:** Keďže jednotky SSD neobsahujú pohyblivé časti, ochrana prostredníctvom nástroja HP 3D DriveGuard sa nevyžaduje.
- **POZNÁMKA:** Pevný disk v pozícii pre primárny alebo sekundárny pevný disk je chránený nástrojom HP 3D DriveGuard. Pevný disk nainštalovaný do voliteľnej rozširujúcej základne alebo pripojený k portu USB nie je chránený prostredníctvom programu HP 3D DriveGuard.

Ďalšie informácie nájdete v Pomocníkovi softvéru HP 3D DriveGuard.

### **Identifikácia stavu programu HP 3D DriveGuard**

Indikátor pevného disku na počítači zmenou farby signalizuje, či je pevný disk zaparkovaný v pozícii pre primárny pevný disk alebo v pozícii pre sekundárny pevný disk (len vybrané produkty). Ak chcete zistiť, či je pevný disk momentálne chránený alebo či je zaparkovaný, použite ikonu na pracovnej ploche systému Windows v oblasti oznámení na paneli úloh úplne vpravo.

### **Používanie programu Defragmentácia disku**

Pri používaní počítača sa súbory na pevnom disku časom fragmentujú. Na fragmentovanej jednotke údaje nie sú kompaktné (sekvenčné) a z tohto dôvodu sa na pevnom disku ťažšie vyhľadávajú súbory, čo zapríčiňuje spomalenie počítača. Program Defragmentácia disku konsoliduje (alebo fyzicky reorganizuje) fragmentované súbory a priečinky na pevnom disku, takže systém môže fungovať efektívnejšie.

### **<sup>2</sup> POZNÁMKA:** Na skladovacích zariadeniach SSD nie je potrebné spúšťať program Defragmentácia disku.

Program Defragmentácia disku funguje po spustení automaticky bez zásahu používateľa. V závislosti od veľkosti pevného disku a počtu fragmentovaných súborov však môže trvať viac než hodinu, kým program Defragmentácia disku dokončí prácu.

<span id="page-58-0"></span>Spoločnosť HP odporúča defragmentovať pevný disk aspoň raz za mesiac. Program Defragmentácia disku môžete nastaviť tak, aby sa spúšťal každý mesiac. Disk počítača však môžete defragmentovať manuálne kedykoľvek.

Postup spustenia programu Defragmentácia disku:

- **1.** Pripojte k počítaču sieťové napájanie.
- **2.** Vyberte ponuku **Štart > Všetky programy > Príslušenstvo > Systémové nástroje > Defragmentácia disku**.
- **3.** Postupujte podľa pokynov na obrazovke.

Ďalšie informácie nájdete v Pomocníkovi softvéru Defragmentácia disku.

## **Používanie programu Čistenie disku**

Program Čistenie disku vyhľadáva na pevnom disku nepotrebné súbory, ktoré môžete bezpečne odstrániť, aby sa uvoľnilo miesto na disku a aby počítač mohol fungovať efektívnejšie.

Postup spustenia programu Čistenie disku:

- **1.** Vyberte ponuku **Štart > Všetky programy > Príslušenstvo > Systémové nástroje > Čistenie disku**.
- **2.** Postupujte podľa pokynov na obrazovke.

## **Aktualizácia programov a ovládačov**

Spoločnosť HP odporúča pravidelnú aktualizáciu programov a ovládačov na najnovšie verzie. Aktualizácie dokážu vyriešiť problémy a poskytnúť nové funkcia a možnosti počítača. Technológie sa neustále menia a aktualizácie programov a ovládačov umožňujú v počítači používať najnovšie dostupné technológie. Staršie grafické súčasti nemusia napríklad správne fungovať s najnovším hracím softvérom. Bez najnovšieho ovládača nebudete môcť vyťažiť maximum zo svojho zariadenia.

Najnovšie verzie programov a ovládačov od spoločnosti HP si môžete prevziať z webovej lokality na adrese <http://www.hp.com/support>. Okrem toho sa môžete zaregistrovať, aby ste dostávali automatické upozornenia na dostupnosť aktualizácií.

# **Čistenie počítača**

Na bezpečné čistenie počítača používajte nasledujúce produkty:

- Dimetyl benzyl amónium chlorid v maximálnej koncentrácii 0,3 percenta (napríklad jednorazové utierky rôznych značiek).
- Tekutina na čistenie skla bez obsahu alkoholu.
- Voda so slabým mydlovým roztokom
- Suchá čistiaca handrička z mikrovlákna alebo jelenica (handrička nevytvárajúca statickú elektrinu bez obsahu oleja).
- Utierky nevytvárajúce statickú elektrinu.

**UPOZORNENIE:** Nepoužívajte silné čistiace prostriedky, ktoré môžu natrvalo poškodiť počítač. Ak si nie ste istí, či je čistiaci prostriedok pre počítač bezpečný, skontrolujte obsah produktu a ubezpečte sa, že neobsahuje napríklad alkohol, acetón, chlorid amónny, metylénchlorid a uhľovodíky.

Vláknité materiály, ako napríklad papierové utierky, môžu poškrabať počítač. V škrabancoch sa postupne môžu usadzovať čiastočky nečistôt a čistiace prostriedky.

### **Postupy čistenia**

Na bezpečné čistenie počítača používajte postupy uvedené v tejto časti.

- **VAROVANIE!** Nepokúšajte sa čistiť počítač, keď je zapnutý, aby sa zabránilo zásahu elektrickým prúdom alebo poškodeniu súčastí.
	- Vypnite počítač.
	- Odpojte sieťové napájanie.
	- Odpojte všetky napájané externé zariadenia.
- **UPOZORNENIE:** Ak chcete predísť poškodeniu vnútorných súčastí, čistiace prostriedky ani tekutiny nestriekajte priamo na povrch počítača. Kvapaliny, ktoré kvapnú na povrch, môžu trvalo poškodiť vnútorné súčasti.

### **Čistenie obrazovky (počítače typu All-in-One alebo prenosné počítače)**

Opatrne utrite obrazovku použitím jemnej handričky nepúšťajúcej vlákna navlhčenej v čistiacom prostriedku na sklo bez obsahu alkoholu. Obrazovku pred zatvorením skontrolujte, či je suchá.

### **Čistenie bočných strán alebo krytu**

Na čistenie bočných strán alebo krytu používajte jemnú handričku z mikrovlákna alebo jelenicu navlhčenú v niektorom z čistiacich roztokov uvedených vyššie, prípadne použite vhodnú jednorazovú utierku.

**202NÁMKA:** Kryt počítača čistite krúživým pohybom, aby sa uľahčilo odstránenie špiny a nečistôt.

### **Čistenie zariadenia TouchPad, klávesnice alebo myši**

**VAROVANIE!** Klávesnicu nečistite pomocou vysávača, aby nedošlo k zásahu elektrickým prúdom ani k poškodeniu vnútorných súčastí. Vysávač môže zanechať na povrchu klávesnice nečistoty z domácnosti.

**UPOZORNENIE:** Ak chcete predísť poškodeniu vnútorných súčastí, zabráňte kvapkaniu tekutín medzi klávesy.

- Na čistenie zariadenia TouchPad, klávesnice alebo myši používajte jemnú handričku z mikrovlákna alebo jelenicu navlhčenú v niektorom z čistiacich roztokov uvedených vyššie alebo použite vhodnú jednorazovú utierku.
- Na zabránenie zlepeniu klávesov a odstránenie prachu, vlákien a čiastočiek z klávesnice použite plechovku so stlačeným vzduchom a slamkovým nástavcom.

## **Cestovanie s počítačom alebo preprava počítača**

Ak musíte s počítačom cestovať alebo ho prepraviť, dodržiavajte tieto tipy, aby bolo vaše zariadenie v bezpečí.

- Pripravte počítač na cestovanie a prepravu:
	- Zálohujte svoje informácie na externú jednotku.
	- Z počítača vyberte všetky disky a všetky externé multimediálne karty, ako sú digitálne ukladacie karty.
	- Vypnite a potom odpojte všetky externé zariadenia.
	- Pred vybratím jednotky z pozície pre jednotku vyberte všetky médiá.

**UPOZORNENIE:** Vykonajte tieto kroky pred prepravou, uskladnením alebo cestovaním s jednotkou. Týmto postupom sa zníži riziko poškodenia počítača a jednotky alebo straty údajov.

- Vypnite počítač.
- Venujte čas zálohovaniu svojich údajov. Zálohu si uložte mimo počítača.
- Pri cestovaní lietadlom prepravujte počítač ako príručnú batožinu. Neprepravujte ho so zvyšnou batožinou.
- **UPOZORNENIE:** Zabráňte pôsobeniu magnetických polí na jednotku. Medzi bezpečnostné zariadenia s magnetickým poľom patria napríklad prechodové zariadenia na letiskách a detektory kovov. Dopravníkové pásy na letiskách a podobné zariadenia namiesto magnetizmu pri kontrole príručnej batožiny používajú röntgenové lúče a nepoškodzujú tak jednotky.
- Ak plánujete používať počítač počas letu, dopredu sa u prepravcu informujte o podmienkach. Používanie počítača počas letu závisí od rozhodnutia prepravcu.
- Ak sa počítač nebude používať a bude odpojený od externého napájania dlhšie než dva týždne, vyberte z neho batériu a uskladnite ju samostatne.
- Ak počítač alebo jednotku posielate poštou, použite vhodné ochranné balenie a označte ho nálepkou "FRAGILE (KREHKÉ)".
- Ak je v počítači nainštalované bezdrôtové zariadenie, jeho používanie môže byť v niektorých prostrediach obmedzené. Môže to byť na palubách lietadiel, v nemocniciach, v blízkosti výbušnín a v nebezpečných lokalitách. Ak si nie ste istí zásadami používania konkrétneho zariadenia, vyžiadajte si súhlas na používanie počítača, skôr než ho zapnete.
- Pri cestách do zahraničia sa riaďte týmito radami:
	- Overte si colné predpisy každej krajiny/regiónu, kam cestujete.
	- Overte si požiadavky na napájací kábel a adaptér v lokalitách, v ktorých plánujete počítač používať. Napätie, frekvencia a typ elektrických zásuviek sa líšia.
		- **VAROVANIE!** Ak chcete znížiť riziko úrazu elektrickým prúdom, požiaru alebo poškodenia zariadenia, nepokúšajte sa počítač napájať pomocou napäťového transformátora určeného pre iné spotrebiče.

# **9 Zabezpečenie počítača a údajov**

Zabezpečenie počítača je dôležité na ochranu dôvernosti, integrity a dostupnosti vašich údajov. Štandardné bezpečnostné riešenia poskytované v rámci operačného systému Windows, aplikácií od spoločnosti HP, pomôcky Setup Utility (BIOS) a ďalšieho softvéru tretích strán dokážu ochrániť váš počítač pred množstvom rizík, ako sú napríklad vírusy, červy a ďalšie typy škodlivého kódu.

**DÔLEŽITÉ:** Niektoré bezpečnostné funkcie uvedené v tejto kapitole nemusia byť vo vašom počítači k dispozícii.

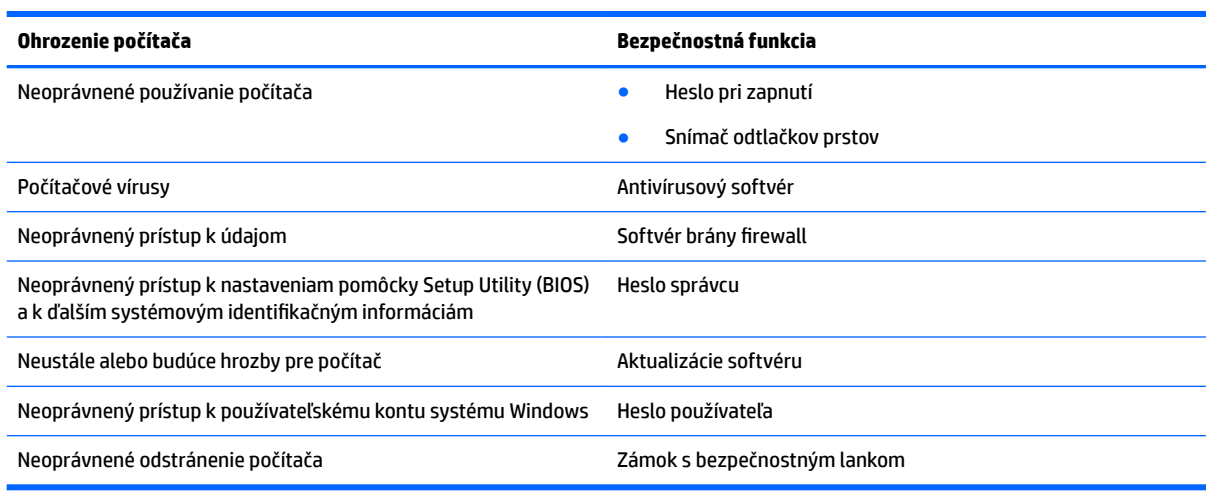

# **Vyhľadanie bezpečnostného softvéru**

Aplikácia HP Security Assistant (len vybrané produkty) predstavuje úvodné umiestnenie, z ktorého získate rýchly prístup k zbierke aplikácií bezpečnostného softvéru usporiadaných na základe jednotlivých úloh. Namiesto toho, aby ste každú aplikáciu museli vyhľadať cez ponuku Štart a Ovládací panel, máte vďaka aplikácii HP Security Assistant prístup k aplikáciám pre nasledujúce bezpečnostné úlohy:

- Nastavenie zabezpečenia internetu a antivírusovej ochrany.
- Zálohovanie a obnovenie súborov.
- Spravovanie hesiel, používateľských kont a rodičovskej kontroly.
- Údržba počítača a inštalácia najnovších aktualizácií softvéru HP a systému Windows.
- Nastavenie snímača odtlačkov prstov (len vybrané produkty).

Aplikáciu HP Security Assistant otvoríte výberom ponuky **Štart > Všetky programy > Bezpečnosť a ochrana > HP Security Assistant**.

## **Používanie hesiel**

Heslo je skupina znakov, ktoré si zvolíte na ochranu údajov v počítači a transakcií online. Možno nastaviť niekoľko typov hesiel. Keď ste napríklad inštalovali svoj počítač prvýkrát, zobrazila sa výzva na vytvorenie hesla používateľa s cieľom zabezpečiť počítač. Ďalšie heslá môžete nastaviť v systéme Windows alebo v pomôcke HP Setup Utility (BIOS), ktorá je vopred nainštalovaná v počítači.

Pre funkciu Setup Utility (BIOS) a pre bezpečnostnú funkciu systému Windows môže byť užitočné použiť rovnaké heslo.

Pri vytváraní a uchovávaní hesiel použite nasledujúce tipy:

- Ak chcete znížiť riziko straty prístupu do počítača, zaznamenajte si každé heslo a uložte ho na bezpečnom mieste mimo počítača. Neuchovávajte si heslá v súbore v počítači.
- Pri tvorbe hesiel sa riaďte požiadavkami programu.
- Svoje heslá zmeňte aspoň raz za tri mesiace.
- Dobré heslo je dlhé a obsahuje písmená, interpunkčné znamienka, symboly a číslice.
- Pred odoslaním počítača do servisu si zálohujte súbory, odstráňte dôverné súbory a potom odstráňte všetky nastavenia hesiel.

Ďalšie informácie o heslách v systéme Windows, napríklad heslách šetriča obrazovky, získate výberom ponuky **Štart > Pomoc a technická podpora**.

### **Nastavenie hesiel systému Windows**

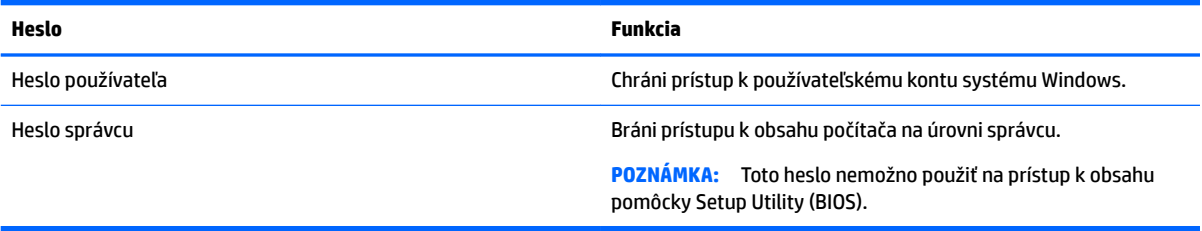

### **Nastavenie hesiel pomôcky Setup Utility (BIOS)**

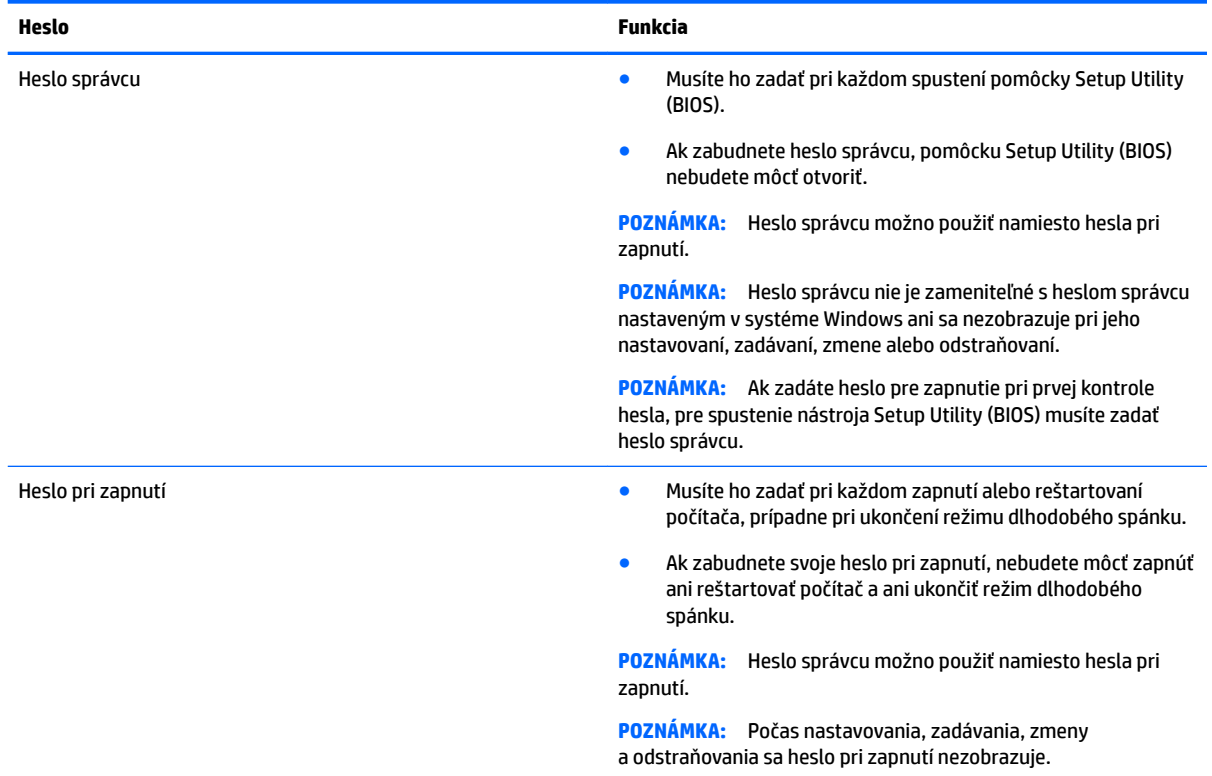

Nastavenie, zmena alebo odstránenie hesla správcu alebo hesla pri zapnutí v pomôcke Setup Utility (BIOS):

- **1.** Ak chcete spustiť pomôcku Setup Utility (BIOS), zapnite alebo reštartujte počítač, rýchlo stlačte kláves esc a potom kláves f10.
- **2.** Pomocou klávesov so šípkami vyberte položku **Zabezpečenie** a potom postupujte podľa pokynov na obrazovke.

Zmeny sa prejavia po reštartovaní počítača.

## **Používanie softvéru na zabezpečenie internetu**

Keď používate počítač na prístup k e-mailu, k sieti alebo internetu, potenciálne ho vystavujete počítačovým vírusom, spyware a iným hrozbám online. S cieľom ochrániť váš počítač môže byť v rámci ponuky skúšobnej verzie v počítači predinštalovaný softvér na zabezpečenie internetu vrátane antivírusového programu a brány firewall. Bezpečnostný softvér je potrebné pravidelne aktualizovať, aby poskytoval neustálu ochranu aj pred najnovšími vírusmi a inými rizikami zabezpečenia. Z dôvodu úplnej ochrany počítača sa odporúča skúšobnú verziu bezpečnostného softvéru inovovať alebo zakúpiť vybraný antivírusový softvér.

### **Používanie antivírusového softvéru**

Počítačové vírusy môžu vyradiť z činnosti operačný systém, programy alebo pomôcky, prípadne môžu spôsobiť, že nebudú fungovať správne. Antivírusový softvér dokáže zistiť a odstrániť väčšinu vírusov a vo väčšine prípadov dokáže aj opraviť spôsobené škody.

Antivírusový softvér je potrebné pravidelne aktualizovať, aby poskytoval neustálu ochranu aj pred najnovšími vírusmi.

V počítači môže byť predinštalovaný antivírusový program. Dôrazne odporúčame používať antivírusový program podľa vlastného výberu kvôli úplnej ochrane počítača.

Ďalšie informácie o počítačových vírusoch získate po zadaní frázy  $\mathtt{v}$ í  $\mathtt{r}$ usy do vyhľadávacieho poľa v aplikácii Pomoc a technická podpora.

### **Používanie softvéru brány firewall**

Brány firewall slúžia na ochranu pred neoprávneným prístupom do systému alebo siete. Brána firewall môže byť softvér, ktorý si nainštalujete v počítači či sieti, alebo to môže byť kombinácia hardvéru aj softvéru.

Môžete si vybrať z dvoch typov brán firewall

- Hostiteľské brány firewall softvér, ktorý chráni len počítač, v ktorom je nainštalovaný.
- Sieťové brány firewall inštalujú sa medzi modem DSL alebo káblový modem a vašu domácu sieť a chránia všetky počítače v sieti.

Keď sa brána firewall nainštaluje v systéme, všetky údaje odoslané do systému a zo systému sa monitorujú a porovnávajú s množinou kritérií zabezpečenia, ktoré definuje používateľ. Všetky údaje, ktoré tieto kritériá nespĺňajú, sa zablokujú.

## **Inštalácia aktualizácií softvéru**

Softvér spoločnosti HP, systému Windows a tretích strán nainštalovaný v počítači sa musí pravidelne aktualizovať, aby sa opravili problémy so zabezpečením a zlepšil výkon softvéru. Ďalšie informácie nájdete v časti [Aktualizácia programov a ovládačov na strane 47.](#page-58-0)

## **Inštalácia kritických aktualizácií zabezpečenia**

**UPOZORNENIE:** Spoločnosť Microsoft zasiela výstrahy týkajúce sa dôležitých aktualizácií. Ak chcete chrániť počítač pred bezpečnostnými prienikmi a počítačovými vírusmi, nainštalujte všetky dôležité aktualizácie od spoločnosti Microsoft čo najskôr po prijatí upozornenia.

Môžete si vybrať, či chcete aktualizácie inštalovať automaticky. Ak chcete zmeniť nastavenia, vyberte položky **Štart > Ovládací Panel > Systém a zabezpečenie > Aktualizácia systému Windows > Zmeniť nastavenia** a potom postupujte podľa pokynov na obrazovke.

### **Inštalácia aktualizácií softvéru od spoločnosti HP a tretej strany**

Spoločnosť HP odporúča pravidelne aktualizovať softvér a ovládače, ktoré boli pôvodne nainštalované v počítači. Najnovšie verzie si môžete prevziať z webovej stránky<http://www.hp.com/support>. Na tejto stránke sa môžete tiež zaregistrovať, aby ste dostávali automatické upozornenia na dostupnosť aktualizácií.

Ak ste po zakúpení počítača nainštalovali softvér tretej strany, pravidelne ho aktualizujte. Softvérové spoločnosti poskytujú aktualizácie softvéru pre svoje produkty s cieľom opraviť problémy so zabezpečením a zlepšiť funkčnosť softvéru.

## **Používanie softvéru HP Touchpoint Manager (len vybrané produkty)**

HP Touchpoint Manager je riešenie IT založené na službe Cloud, ktoré umožňuje firmám efektívne spravovať a zaisťovať aktíva spoločnosti. Aplikácia HP Touchpoint Manager pomáha chrániť pred škodlivým softvérom a inými útokmi, monitoruje stav zariadenia a umožňuje zákazníkom ušetriť čas pri riešení problémov so zariadením a bezpečnosťou. Zákazníci si môžu rýchlo prevziať a nainštalovať softvér, ktorý je výrazne lacnejší v porovnaní s tradičnými domácimi riešeniami.

## **Zabezpečenie bezdrôtovej siete**

Ak nastavujete sieť WLAN alebo pristupujete k existujúcej sieti WLAN, vždy povoľte bezpečnostné funkcie, aby ste svoju sieť chránili pred neoprávneným prístupom. Siete WLAN na verejných miestach (verejné prístupové body), napríklad v kaviarňach a na letiskách, často neposkytujú žiadne zabezpečenie.

## **Zálohovanie softvérových aplikácií a informácií**

Svoje softvérové aplikácie a informácie pravidelne zálohujte, aby ste ich chránili pred trvalou stratou alebo poškodením, ktoré môžu zapríčiniť vírusy alebo zlyhanie softvéru či hardvéru. Ďalšie informácie nájdete v časti [Zálohovanie a obnovenie na strane 59.](#page-70-0)

# **Používanie voliteľného bezpečnostného lankového zámku**

Bezpečnostný lankový zámok (kupuje sa samostatne) má odradiť, ale nemusí zabrániť zneužitiu ani krádeži počítača. Bezpečnostné lankové zámky sú len jednou z niekoľkých metód, ktoré by ste mali využiť ako súčasť kompletného bezpečnostného riešenia na maximalizáciu ochrany pred krádežou.

Otvor pre bezpečnostné lanko na počítači sa môže mierne líšiť od obrázka v tejto časti.

- **1.** Bezpečnostné lanko oviňte okolo pevného objektu.
- **2.** Vložte kľúč **(1)** do zámku s bezpečnostným lankom **(2)**.

**3.** Vložte zámok s bezpečnostným lankom do otvoru pre bezpečnostné lanko na počítači **(3)** a potom zámok uzamknite pomocou kľúča.

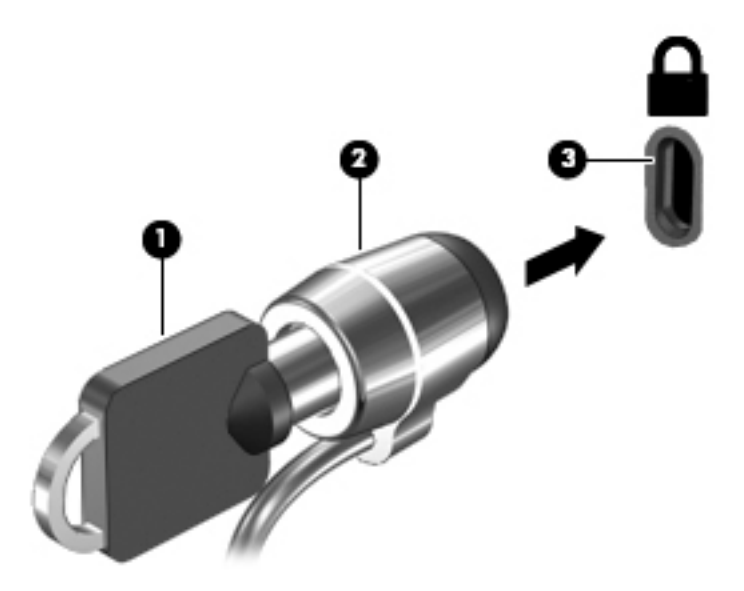

**4.** Vyberte kľúč a odložte ho na bezpečné miesto.

# **10 Používanie pomôcky Setup Utility (BIOS)**

Pomôcka Setup Utility alebo systém BIOS (Basic Input/Output System) riadi komunikáciu medzi všetkým vstupnými a výstupnými zariadeniami v systéme (ako sú napríklad diskové jednotky, displej, klávesnica, myš a tlačiareň). Pomôcka Setup Utility (BIOS) obsahuje nastavenia typov nainštalovaných zariadení, poradie spúšťania počítača a množstvo systémovej a rozšírenej pamäte.

# **Spustenie pomôcky Setup Utility (BIOS)**

- **▲** Ak chcete spustiť pomôcku Setup Utility (BIOS), zapnite alebo reštartujte počítač, rýchlo stlačte kláves esc a potom kláves f10.
- **POZNÁMKA:** Zmeny v pomôcke Setup Utility (BIOS) vykonávajte opatrne. Chyby môžu spôsobiť nesprávne fungovanie počítača.

## **Aktualizácia systému BIOS**

Aktualizované verzie pomôcky Setup Utility (BIOS) môžu byť k dispozícii na webovej lokalite spoločnosti HP.

Väčšina aktualizácií systému BIOS na webovej lokalite spoločnosti HP je v podobe skomprimovaných súborov nazývaných *SoftPaq*.

Niektoré prevzaté balíky obsahujú súbor s názvom Readme.txt, ktorý obsahuje informácie o inštalácii a riešení problémov so súborom.

### **Zistenie verzie systému BIOS**

Ak chcete určiť, či je potrebné aktualizovať pomôcku Setup Utility (BIOS), najprv zistite verziu systému BIOS v počítači.

Informácie o verzii systému BIOS (označuje sa aj ako *dátum pamäte ROM* a *systém BIOS*) môžete zistiť stlačením klávesovej skratky fn+esc (ak je spustený operačný systém Windows) alebo použitím nástroja Setup Utility (BIOS).

Používanie pomôcky Setup Utility (BIOS):

- **1.** Spustite pomôcku Setup Utility (BIOS).
- **2.** Pomocou klávesov so šípkami vyberte položku **Main** (Hlavné) a pozrite si aktuálnu verziu systému BIOS.
- **3.** Ak chcete ukončiť pomôcku Setup Utility (BIOS) bez uloženia zmien, použite kláves Tab a klávesy so šípkami a vyberte položku **Exit** (Skončiť) **> Exit Discarding Changes** (Skončiť bez uloženia zmien) a potom stlačte kláves enter.

Ak chcete skontrolovať novšie verzie systému BIOS, pozrite si [Prevzatie aktualizácie systému BIOS](#page-67-0)  [na strane 56](#page-67-0).

## <span id="page-67-0"></span>**Prevzatie aktualizácie systému BIOS**

**UPOZORNENIE:** Počítač musí byť počas preberania a inštalácie aktualizácie systému BIOS pripojený k spoľahlivému externému napájaniu pomocou sieťového napájacieho adaptéra, aby sa znížilo riziko poškodenia počítača alebo neúspešnej inštalácie. Ak je počítač napájaný z batérie, pripojený k voliteľnej rozširujúcej základni alebo k voliteľnému zdroju napájania, nepreberajte ani neinštalujte aktualizáciu systému BIOS. Počas preberania a inštalácie dodržiavajte tieto pokyny:

Neodpájajte počítač od zdroja napájania tak, že vytiahnete napájací kábel zo sieťovej napájacej zásuvky.

Nevypínajte počítač a neaktivujte režim spánku ani režim dlhodobého spánku.

Nevkladajte, nevyberajte, nepripájajte ani neodpájajte žiadne zariadenie ani kábel.

- **1.** Vyberte ponuku **Štart**, zadajte výraz hp support assistant a potom vyberte program **HP Support Assistant**.
- **2.** Pri identifikácii svojho počítača a získaní prístupu k aktualizácii systému BIOS, ktorú chcete prevziať, sa riaďte pokynmi na obrazovke.
- **3.** V časti na preberanie súborov vykonajte nasledujúce kroky:
	- **a.** Jdentifikujte novšiu verziu systému BIOS než je verzia, ktorá je aktuálne nainštalovaná v počítači. Ak je aktualizácia novšia než vaša verzia systému BIOS, poznačte si dátum, názov alebo iný identifikačný údaj. Tieto informácie môžete potrebovať pri neskoršom vyhľadaní aktualizácie po jej prevzatí na pevný disk.
	- **b.** Pri preberaní vybratej položky na pevný disk sa riaďte pokynmi na obrazovke.

Poznačte si cestu k umiestneniu na pevnom disku, do ktorého sa prevezme aktualizácia systému BIOS. Túto cestu budete potrebovať, keď budete chcieť spustiť inštaláciu aktualizácie.

**<sup>2</sup> POZNÁMKA:** Ak pripojíte počítač k sieti, každú inštaláciu aktualizácií softvéru, najmä aktualizácie systému BIOS, konzultujte so správcom siete.

Postupy inštalácie systému BIOS sa môžu líšiť. Postupujte podľa pokynov, ktoré sa zobrazia na obrazovke po dokončení preberania. Ak sa nezobrazia žiadne pokyny, postupujte podľa nasledujúcich krokov:

- **1.** Výberom ponuky **Štart > Počítač** otvorte program Windows Prieskumník.
- **2.** Dvakrát kliknite na označenie jednotky pevného disku. Typické označenie disku je Lokálny disk (C:).
- **3.** Použite cestu k priečinku na jednotke pevného disku, ktorú ste si predtým poznačili, a otvorte priečinok, ktorý obsahuje aktualizáciu.
- **4.** Dvakrát kliknite na súbor s príponou .exe (napríklad *názovsúboru*.exe).

Spustí sa inštalácia systému BIOS.

- **5.** Pri dokončení inštalácie sa riaďte pokynmi na obrazovke.
- **POZNÁMKA:** Keď sa na obrazovke objaví hlásenie o úspešnej inštalácii, môžete z pevného disku odstrániť prevzatý súbor.

# **11 Používanie nástroja HP PC Hardware Diagnostics (UEFI)**

HP PC Hardware Diagnostics je rozhranie UEFI, ktoré umožňuje spúšťať diagnostické testy na určenie, či hardvér počítača funguje správne. Tento nástroj sa spúšťa mimo operačného systému, aby rozlíšil chyby hardvéru od problémov, ktoré spôsobuje operačný systém alebo iné softvérové súčasti.

Keď nástroj HP PC Hardware Diagnostics (UEFI) zistí poruchu, ktorá vyžaduje výmenu hardvéru, vygeneruje 24-miestny identifikačný kód chyby. Tento identifikačný kód môže byť poskytnutý ako pomoc na určenie postupu pri oprave problému.

**POZNÁMKA:** Ak chcete spustiť diagnostiku na polohovateľnom počítači, počítač musí byť v režime notebooku a musíte používať pripojenú klávesnicu.

Ak chcete spustiť nástroj HP PC Hardware Diagnostics (UEFI), postupujte podľa týchto krokov:

- **1.** Zapnite alebo reštartujte počítač a krátko stlačte kláves esc.
- **2.** Stlačte kláves f2.

Systém BIOS prehľadá tri umiestnenia diagnostických nástrojov v nasledujúcom poradí:

- **a.** Pripojená jednotka USB
	- **<sup>2</sup> POZNÁMKA:** Informácie o prevzatí nástroja HP PC Hardware Diagnostics (UEFI) na jednotku USB nájdete v časti Prevzatie nástroja HP PC Hardware Diagnostics (UEFI) do zariadenia USB na strane 57.
- **b.** Pevný disk
- **c.** Systém BIOS
- **3.** Po otvorení diagnostického nástroja vyberte typ diagnostického testu, ktorý chcete spustiť, a potom postupujte podľa pokynov na obrazovke.
- **<sup>2</sup> POZNÁMKA:** Ak musíte diagnostický test zastaviť, stlačte kláves esc.

## **Prevzatie nástroja HP PC Hardware Diagnostics (UEFI) do zariadenia USB**

**POZNÁMKA:** Pokyny na prevzatie nástroja HP PC Hardware Diagnostics (UEFI) sa poskytujú iba v angličtine a na preberanie a vytváranie prostredia na podporu HP UEFI musíte použiť systém Windows, pretože sa ponúkajú len súbory .exe.

Existujú dve možnosti prevzatia nástroja HP PC Hardware Diagnostics na zariadenie USB.

#### **Prevzatie najnovšej verzie UEFI**

- **1.** Prejdite na lokalitu [http://www.hp.com/go/techcenter/pcdiags.](http://www.hp.com/go/techcenter/pcdiags) Zobrazí sa Domovská stránka HP PC Diagnostics.
- **2.** Kliknite na prepojenie **Prevziať** v časti HP PC Hardware Diagnostics a potom vyberte možnosť **Spustiť**.

#### **Prevzatie ktorejkoľvek verzie UEFI pre konkrétny produkt**

- 1. Prejdite na lokalitu<http://www.hp.com/support> a potom vyberte svoju krajinu. Zobrazí sa stránka podpory spoločnosti HP.
- **2.** Kliknite na položku **Drivers & Downloads** (Ovládače a súbory na prevzatie).
- **3.** Na nájdenie svojho produktu využite uvedené kategórie.

– alebo –

Kliknutím na položku **Find Now** (Vyhľadať) umožnite spoločnosti HP, aby váš produkt zistila automaticky.

- **4.** Vyberte svoj počítač a potom príslušný operačný systém.
- **5.** V časti **Diagnostic** (Diagnostika) postupujte podľa pokynov na obrazovke a vyberte a prevezmite požadovanú verziu UEFI.

# <span id="page-70-0"></span>**12 Zálohovanie a obnovenie**

Počítač obsahuje nástroje v rámci operačného systému alebo od spoločnosti HP, pomocou ktorých ochránite a v prípade potreby obnovíte svoje údaje.

## **Vytvorenie záloh**

- **1.** Použite program HP Recovery Manager na vytvorenie obnovovacích médií čo najskôr po inštalácii počítača.
- **2.** Pri pridávaní hardvérových a softvérových programov vytvárajte body obnovenia systému.
- **3.** Pri pridávaní fotografií, videí, hudobných a ďalších osobných súborov vytvárajte zálohu systému aj osobných údajov.

### **Vytvorenie obnovovacích médií na obnovenie pôvodného systému**

Po úspešnej inštalácii počítača vytvorte pomocou softvéru HP Recovery Manager obnovovacie disky alebo obnovovaciu jednotku Ʈash Tieto obnovovacie disky alebo obnovovaciu jednotku Ʈash budete potrebovať na obnovenie systému v prípade poškodenia pevného disku. Obnovením systému sa preinštaluje pôvodný operačný systém a nakonfigurujú nastavenia predvolených programov.

### **Informácie, ktoré musíte poznať**

- Možno vytvoriť iba jednu súpravu obnovovacích médií. S týmito obnovovacími nástrojmi zaobchádzajte opatrne a uchovávajte ich na bezpečnom mieste.
- Program HP Recovery Manager preskúma počítač a určí požadovanú kapacitu ukladacieho priestoru pre jednotku flash, prípadne určí, koľko prázdnych diskov DVD bude potrebných.

Používajte disky DVD-R, DVD+R, DVD-R DL, DVD+R DL alebo jednotku flash. Nepoužívajte prepisovateľné disky, ako sú disky CD±RW, DVD±RW, dvojvrstvové disky DVD±RW a disky BD-RE (prepisovateľné disky Blu-ray), ktoré nie sú kompatibilné so softvérom HP Recovery Manager.

- Ak váš počítač neobsahuje integrovanú optickú jednotku, na vytvorenie obnovovacích diskov môžete použiť voliteľnú externú optickú jednotku (kupuje sa samostatne) alebo si môžete obnovovacie disky pre svoj počítač zakúpiť na webovej lokalite spoločnosti HP. Ak použijete externú optickú jednotku, je potrebné pripojiť ju priamo k portu USB na počítači, nie k portu USB na externom zariadení, ako je napríklad rozbočovač USB.
- Dbajte na to, aby bol počítač pred spustením procesu vytvárania obnovovacích médií pripojený k sieťovému napájaniu.
- Tento proces vytvárania môže trvať hodinu alebo dlhšie. Neprerušujte proces vytvárania.
- Obnovovacie médiá uchovávajte na bezpečnom mieste mimo počítača.
- V prípade potreby môžete ukončiť program ešte pred tým, ako sa dokončí vytváranie obnovovacích médií. Pri nasledujúcom otvorení programu HP Recovery Manager sa zobrazí výzva na pokračovanie v procese.

#### **Vytvorenie obnovovacích médií**

- **1.** Vyberte ponuku **Štart** a do vyhľadávacieho poľa napíšte výraz obnovenie. Zo zoznamu vyberte položku **HP Recovery Manager**. Ak sa zobrazí výzva, povoľte pokračovanie akcie.
- **2.** Kliknite na položku **Vytvorenie obnovovacích médií**.
- **3.** Pokračujte podľa pokynov na obrazovke.

Informácie o obnovení nájdete v časti [Obnovenie pôvodného systému pomocou softvéru HP Recovery](#page-73-0)  [Manager na strane 62](#page-73-0).

### **Vytvorenie bodov obnovenia systému**

Bod obnovenia systému je snímka určitého obsahu pevného disku uložená v konkrétnom čase pomocou nástroja Obnovovanie systému Windows. Bod obnovenia obsahuje informácie, ako napríklad nastavenia databázy Registry, ktoré používa systém Windows. Obnovením do predchádzajúceho bodu obnovenia môžete zvrátiť zmeny, ktoré sa v systéme vykonali od vytvorenia príslušného bodu obnovenia.

Obnovenie do skoršieho bodu obnovenia systému neovplyvňuje uložené údajové súbory ani e-maily vytvorené od posledného bodu obnovenia, no ovplyvňuje nainštalovaný softvér.

Ak napríklad prevezmete fotografiu z digitálneho fotoaparátu a potom počítač obnovíte do stavu z predchádzajúceho dňa, fotografia ostane v počítači.

Ak však nainštalujte softvér na zobrazovanie fotografií a potom obnovíte počítač do stavu z predchádzajúceho dňa, softvér sa odinštaluje a nebudete ho môcť použiť.

### **Informácie, ktoré musíte poznať**

- Ak systém obnovíte do bodu obnovenia a potom si to rozmyslíte, obnovenie môžete vrátiť späť.
- Body obnovenia systému vytvárajte za týchto podmienok:
	- Pred pridaním alebo zmenou softvéru alebo hardvéru
	- Pravidelne počas optimálneho fungovania počítača
- Obnovovaním systému sa tiež uložia tieňové kópie súborov, ktoré sa zmenili od vytvorenia posledného bodu obnovenia. Ďalšie informácie o používaní tieňových kópií na obnovenie nájdete v aplikácii Pomoc a technická podpora.

### **Vytvorenie bodu obnovenia systému**

- **1.** Vyberte ponuku **Štart > Ovládací panel > Systém a zabezpečenie > Systém**.
- **2.** Na ľavej table kliknite na položku **Ochrana systému**.
- **3.** Kliknite na kartu **Ochrana systému**.
- **4.** Kliknite na položku **Vytvoriť** a postupujte podľa pokynov na obrazovke.

Informácie o obnovovaní nájdete v časti Obnovovanie do predchádzajúceho bodu obnovenia systému [na strane 62](#page-73-0).

### **Zálohovanie systémových informácií a osobných údajov**

V počítači sa ukladajú informácie, ktoré sú pre vás dôležité. Ide napríklad o súbory, e-maily a fotografie ktoré chcete zachovať aj v prípade, keď prevezmete vírus alebo systém prestane správne fungovať. Úroveň obnovenia súborov závisí od aktuálnosti zálohy. Pri pridávaní nového softvéru a údajových súborov pravidelne vytvárajte zálohy.
## **Tipy na úspešné zálohovanie**

- Zálohované disky pred vložením do optickej jednotky očíslujte.
- Osobné súbory ukladajte do knižnice Dokumenty, Hudba, Obrázky a Videá a tieto priečinky pravidelne zálohujte.
- Zhotovením snímky obrazovky s nastaveniami si uložte prispôsobené nastavenia okien, panelov s nástrojmi alebo panelov s ponukami. Táto snímka vám môže ušetriť veľa času, keď budete musieť znova zadať svoje predvoľby.

Vytvorenie snímky obrazovky:

- **1.** Zobrazte obrazovku, ktorú chcete uložiť.
- **2.** Skopírujte obraz na obrazovke:

Ak chcete skopírovať iba aktívne okno, stlačte kombináciu klávesov alt+prt sc.

Ak chcete skopírovať celú obrazovku, stlačte kláves prt sc.

- **3.** Otvorte dokument textového procesora alebo program na úpravu grafiky a potom vyberte položku **Upraviť > Prilepiť**. Snímka obrazovky sa pridá do dokumentu.
- **4.** Dokument uložte a vytlačte.

#### **Informácie, ktoré musíte poznať**

- Údaje môžete zálohovať na voliteľný externý pevný disk, jednotku flash, sieťovú jednotku alebo disky.
- Počas zálohovania pripojte počítač k sieťovému napájaniu.
- Nechajte systému dostatok času na dokončenie procesu zálohovania. V závislosti od veľkosti súborov môže proces trvať viac než hodinu.
- Pred zálohovaním overte množstvo voľného miesta na zálohovacom ukladacom zariadení.
- Zálohujte za týchto okolností:
	- Pred pridaním alebo zmenou softvéru alebo hardvéru.
	- Pred opravou alebo obnovením počítača.
	- Pravidelne, aby ste mali najnovšie kópie osobných údajov.
	- Po pridaní veľkého množstva súborov ak ste napríklad uložili videá z narodeninovej oslavy.
	- Pred použitím antivírusového softvéru na odstránenie podozrivého programu.
	- Po pridaní informácií, ktoré je ťažko nahradiť, napríklad obrázkov, videí, hudby, projektov alebo údajových záznamov.

#### **Vytvorenie zálohy pomocou programu Zálohovanie a obnovenie systému Windows**

Systém Windows umožňuje zálohovať súbory pomocou programu Zálohovanie a obnovenie systému Windows. Môžete si vybrať úroveň zálohovania, a to od jednotlivých priečinkov až po jednotky. Zálohy sa komprimujú s cieľom šetriť miesto. Postup zálohovania:

- **1.** Vyberte ponuku **Štart > Ovládací panel > Systém a zabezpečenie > Zálohovanie a obnovenie**.
- **2.** Podľa pokynov na obrazovke naplánujte a vytvorte zálohu.

<span id="page-73-0"></span>**POZNÁMKA:** Systém Windows obsahuje funkciu kontroly používateľských kont na zlepšenie zabezpečenia počítača. Pri vykonávaní určitých úloh, napríklad pri inštalácii softvéru, spúšťaní pomôcok alebo zmene nastavení systému Windows, sa môže zobraziť výzva na zadanie povolenia alebo hesla. Ďalšie informácie nájdete v aplikácii Pomoc a technická podpora.

Informácie o obnovovaní nájdete v časti Obnovenie konkrétnych súborov pomocou programu Zálohovanie a obnovenie systému Windows na strane 62.

# **Obnovovanie a obnovenie**

# **Obnovovanie do predchádzajúceho bodu obnovenia systému**

Niekedy môže inštalácia softvérového programu spôsobiť neočakávané správanie počítača alebo systému Windows. Odinštalovaním príslušného softvéru sa problémy obyčajne vyriešia. Ak sa odinštalovaním problémy neodstránia, môžete počítač obnoviť do predchádzajúceho bodu obnovenia systému (vytvoreného v predchádzajúcom dátume a čase).

Postup návratu do predchádzajúce bodu obnovenia systému, keď počítač fungoval správne:

- **1.** Vyberte ponuku **Štart > Ovládací panel > Systém a zabezpečenie > Systém**.
- **2.** Na ľavej table kliknite na položku **Ochrana systému**.
- **3.** Kliknite na kartu **Ochrana systému**.
- **4.** Kliknite na položku **Obnovovanie systému** a postupujte podľa pokynov na obrazovke.

## **Obnovovanie konkrétnych súborov**

Ak sa súbory nechtiac odstránia z pevného disku a už ich nemožno obnoviť z Koša, prípadne ak sa súbory poškodia, je užitočné tieto konkrétne súbory obnoviť. Obnovovanie konkrétnych súborov je tiež užitočné, ak sa niekedy rozhodnete obnoviť pôvodný systém pomocou programu HP Recovery Manager. Obnoviť môžete len konkrétne súbory, ktorý ste predtým zálohovali.

#### **Obnovenie konkrétnych súborov pomocou programu Zálohovanie a obnovenie systému Windows**

Systém Windows umožňuje obnoviť zálohované súbory pomocou programu Zálohovanie a obnovenie systému Windows:

- **1.** Vyberte ponuku **Štart > Ovládací panel > Systém a zabezpečenie > Zálohovanie a obnovenie**.
- **2.** Podľa pokynov na obrazovke obnovte zálohu.

**2 POZNÁMKA:** Systém Windows obsahuje funkciu kontroly používateľských kont na zlepšenie zabezpečenia počítača. Pri vykonávaní určitých úloh, napríklad pri inštalácii softvéru, spúšťaní pomôcok alebo zmene nastavení systému Windows, sa môže zobraziť výzva na zadanie povolenia alebo hesla. Ďalšie informácie nájdete v aplikácii Pomoc a technická podpora.

# **Obnovenie pôvodného systému pomocou softvéru HP Recovery Manager**

Softvér HP Recovery Manager umožňuje opraviť alebo obnoviť počítač do pôvodného stavu od výrobcu.

## **Informácie, ktoré musíte poznať**

- **Pomocou softvéru HP Recovery Manager možno obnoviť len softvér nainštalovaný od výrobcu. Softvér,** ktorý nebol dodaný s počítačom, musíte prevziať z webovej lokality výrobcu alebo ho znova nainštalovať z disku poskytnutého výrobcom.
- Obnovenie systému predstavuje posledný pokus o opravu problémov s počítačom. Ak ste ešte nevyskúšali obnovenie pomocou bodov obnovenia systému (pozrite si časť [Obnovovanie do](#page-73-0)  [predchádzajúceho bodu obnovenia systému na strane 62\)](#page-73-0) ani čiastočné obnovenia (pozrite si časť [Obnovovanie konkrétnych súborov na strane 62\)](#page-73-0), vyskúšajte ich pred použitím softvéru HP Recovery Manager na obnovenie systému.
- Systém sa musí obnoviť v prípade zlyhania pevného disku počítača alebo v prípade zlyhania všetkých pokusov o opravu problémov s funkčnosťou počítača.
- Ak obnovovacie médiá nefungujú, môžete získať obnovovacie disky pre svoj systém z webovej lokality spoločnosti HP.
- Možnosť Obnovenie minimálnej bitovej kópie odporúčame použiť len pokročilým používateľom. Znova sa nainštalujú všetky ovládače a softvér súvisiace s hardvérom, no ostatné softvérové aplikácie sa nenainštalujú. Neprerušujte tento proces, kým sa nedokončí, inak obnovenie zlyhá.

### **Obnovenie pomocou oblasti HP Recovery (len vybrané produkty)**

Oblasť HP Recovery (len vybrané produkty) umožňuje obnoviť systém bez potreby obnovovacích diskov alebo obnovovacej jednotky flash. Tento typ obnovenia možno použiť iba v prípade, keď pevný disk ešte stále funguje.

Ak chcete zistiť, či sa v počítači nachádza obnovovacia oblasť disku, vyberte ponuku **Štart**, pravým tlačidlom kliknite na položku **Počítač** a potom vyberte položky **Spravovať > Správa diskov**. Ak sa v počítači nachádza obnovovacia oblasť disku, v zobrazenom okne bude uvedená obnovovacia jednotka.

**27 POZNÁMKA:** Ak váš počítač nemá obnovovaciu oblasť disku, sú k nemu priložené obnovovacie disky.

- **1.** Aplikáciu HP Recovery Manager môžete spustiť jedným z nasledujúcich spôsobov:
	- Vyberte ponuku **Štart** a do vyhľadávacieho poľa napíšte výraz obnovenie. Zo zoznamu vyberte položku **HP Recovery Manager**.

– alebo –

- · Zapnite alebo reštartujte počítač a po zobrazení hlásenia "Press the ESC key for Startup Menu" (Stlačením klávesu ESC prejdete do štartovacej ponuky) v spodnej časti obrazovky stlačte kláves esc. Keď sa na obrazovke zobrazí hlásenie F11 (System Recovery) (F11 (Obnovenie systému)), stlačte kláves f11.
- **2.** V okne aplikácie **HP Recovery Manager** kliknite na položku **Obnovenie systému**.
- **3.** Postupujte podľa pokynov na obrazovke.

#### <span id="page-75-0"></span>**Obnovenie pomocou obnovovacích médií**

- **1.** Ak je to možné, zálohujte si všetky osobné súbory.
- **2.** Do optickej jednotky počítača alebo voliteľnej externej optickej jednotky vložte prvý obnovovací disk a potom reštartujte počítač.

– alebo –

Do portu USB na počítači vložte obnovovaciu jednotku Ʈash a potom reštartujte počítač.

- **POZNÁMKA:** Ak sa počítač v aplikácii HP Recovery Manager automaticky nereštartuje, zmeňte poradie spúšťania počítača. Prečítajte si časť Zmena poradia spúšťania zariadení v počítači na strane 64.
- **3.** Pri spúšťaní systému stlačte kláves f9.
- **4.** Vyberte optickú jednotku alebo jednotku flash.
- **5.** Postupujte podľa pokynov na obrazovke.

#### **Zmena poradia spúšťania zariadení v počítači**

Zmena poradia spúšťania pre obnovovacie disky:

- **1.** Reštartujte počítač.
- **2.** Pri reštartovaní počítača stlačte kláves esc a následným stlačením klávesu f9 zobrazte možnosti spúšťania.
- **3.** V okne s možnosťami spúšťania vyberte položku **Vnútorná jednotka CD/DVD ROM**.

Zmena poradia spúšťania pre obnovovaciu jednotku flash:

- **1.** Vložte jednotku flash do portu USB.
- **2.** Reštartujte počítač.
- **3.** Pri reštartovaní počítača stlačte kláves esc a následným stlačením klávesu f9 zobrazte možnosti spúšťania.
- **4.** V okne s možnosťami spúšťania vyberte jednotku flash.

# <span id="page-76-0"></span>**13 Špecifikácie**

# **Príkon**

Informácie o napájaní uvedené v tejto časti môžu byť užitočné, ak plánujete so svojím počítačom cestovať do zahraničia.

Počítač je napájaný jednosmerným prúdom, ktorý môže dodávať striedavý (sieťový) alebo jednosmerný napájací zdroj. Sieťový napájací zdroj musí mať menovité napätie 100 – 240 V, 50 – 60 Hz. Aj keď sa môže počítač napájať zo samostatného jednosmerného napájacieho zdroja, odporúča sa napájať ho iba zo sieťového napájacieho adaptéra alebo jednosmerného napájacieho zdroja, ktorý dodala spoločnosť HP a schválila ho na používanie s týmto počítačom.

Počítač môžete napájať z jednosmerného napájacieho zdroja, ktorý spĺňa nasledujúce špecifikácie. Prevádzkové napätie a prúd sa líšia v závislosti od platformy. Informácie o napätí a prúde počítača možno nájsť na regulačnom štítku.

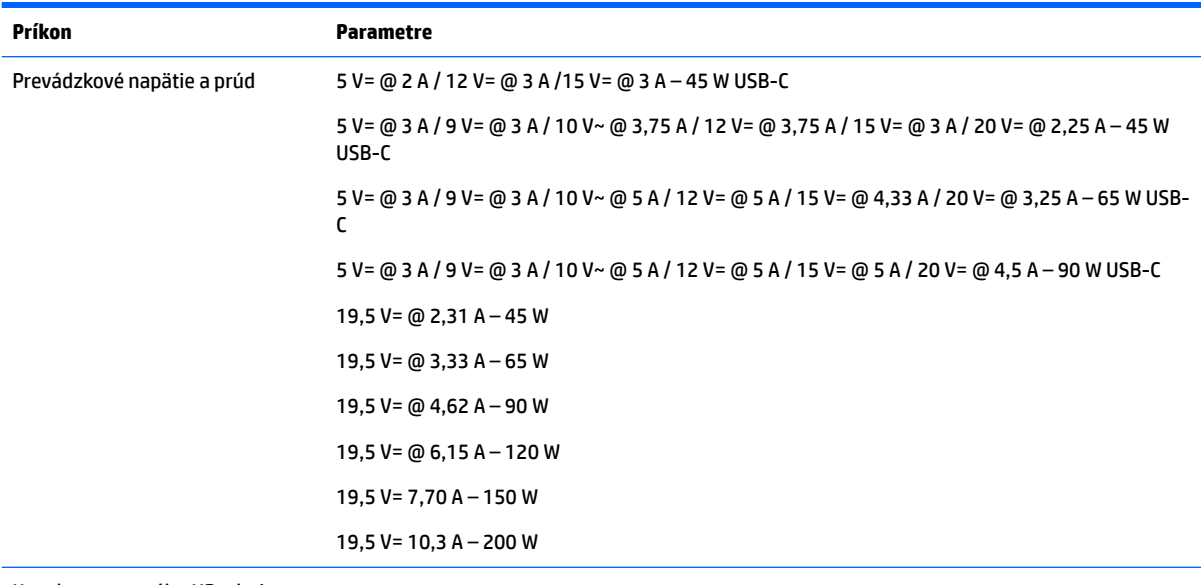

Konektor externého HP zdroja napájania jednosmerným prúdom (len vybrané produkty)

(⊷

**POZNÁMKA:** Tento produkt je navrhnutý pre systémy napájania zariadení informačných technológií v Nórsku s napätím medzi fázami neprevyšujúcim 240 V rms.

# **Prevádzkové prostredie**

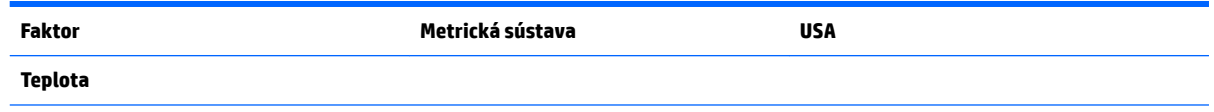

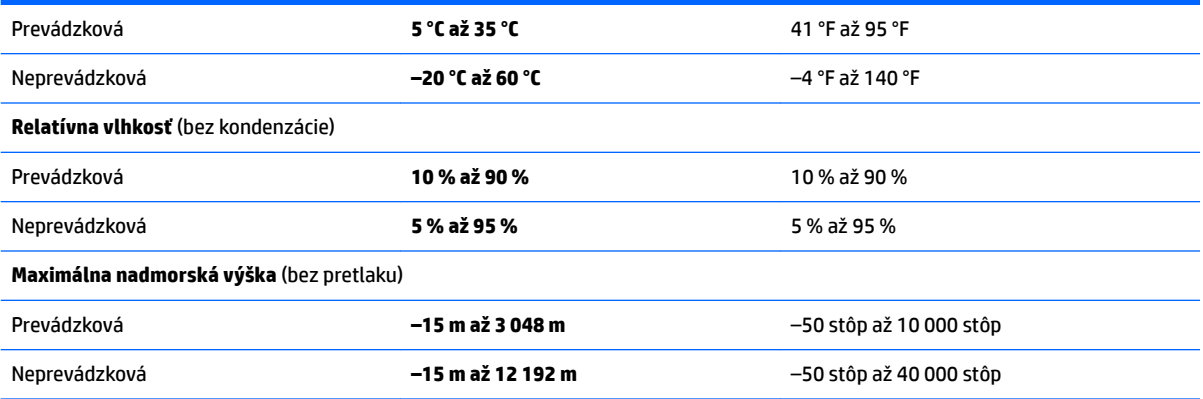

# <span id="page-78-0"></span>**14 Elektrostatický výboj**

Elektrostatický výboj je uvoľnenie statickej elektriny pri kontakte dvoch objektov, napríklad elektrický šok, ktorý vás zasiahne pri chôdzi po koberci alebo dotyku kovovej kľučky.

Výboj statickej elektriny z prstov alebo iných vodičov elektrostatickej elektriny môže poškodiť elektronické súčasti.

Ak chcete zabrániť poškodeniu počítača a jednotky alebo strate údajov, dodržiavajte tieto pokyny:

- Ak sa v pokynoch na odstránenie alebo inštaláciu uvádza, že musíte odpojiť počítač, najskôr sa ubezpečte, že je správne uzemnený.
- Súčasti pred inštaláciou uchovávajte v antistatickom obale.
- Nedotýkajte sa kolíkov, vedenia ani obvodu. Manipuláciu s elektronickými súčasťami obmedzte na minimum.
- Nepoužívajte nástroje s magnetickým poľom.
- Pred manipuláciou so súčasťami vybite statickú elektrinu tak, že sa dotknete nenatretého kovového povrchu.
- Súčasť vložte po odinštalovaní do antistatického obalu.

# <span id="page-79-0"></span>**15 Zjednodušenie ovládania**

Spoločnosť HP navrhuje, vyrába a poskytuje na trh výrobky a služby, ktoré môže používať ktokoľvek vrátane ľudí s postihnutím, buď samostatne alebo pomocou patričných pomocných zariadení.

# **Podporované pomocné technológie**

Výrobky spoločnosti HP podporujú širokú škálu pomocných technológií operačného systému a môžu byť nakonfigurované na prácu s ďalšími pomocnými technológiami. Použite funkciu vyhľadávania na vašom zariadení a vyhľadajte ďalšie informácie o pomocných funkciách.

**<sup>2</sup> POZNÁMKA:** Ďalšie informácie o konkrétnej pomocnej technológii výrobku vám poskytne zákaznícka podpora spoločnosti HP pre daný výrobok.

# **Kontakt na oddelenie technickej podpory**

Neustále dolaďujeme zjednodušenie ovládania našich výrobkov a služieb a vítame odozvu od používateľov. Ak máte problém s výrobkom alebo nám chcete niečo oznámiť o funkciách zjednodušenia ovládania, ktoré vám pomáhajú, obráťte sa na nás na telefónnom čísle +1 (888) 259-5707 od pondelka do piatka od 14:00 do 5:00 hod. SEČ. Ak ste nepočujúci alebo slabo počujete, používate aplikáciu TRS/VRS/WebCapTel a potrebujete technickú podporu, prípadne máte otázky týkajúce sa zjednodušenia ovládania, obráťte sa na nás na telefónnom čísle +1 (877) 656-7058 od pondelka do piatka od 14:00 do 5:00 hod. SEČ.

**POZNÁMKA:** Technická podpora je k dispozícii len v angličtine.

# **Register**

#### **A**

aktualizácie softvéru, inštalácia [52](#page-63-0) aktualizácie softvéru HP a tretej strany, inštalácia [53](#page-64-0) antény siete WLAN, identifikácia [6,](#page-17-0) [17](#page-28-0) antivírusový softvér, používanie [52](#page-63-0)

#### **B**

batéria likvidácia [43](#page-54-0) uskladnenie [43](#page-54-0) úspora energie [42](#page-53-0) výmena [43](#page-54-0) vymeniteľná používateľom [40](#page-51-0) bezdrôtová sieť, zabezpečenie [53](#page-64-0) bezdrôtová sieť (WLAN) funkčný dosah [28](#page-39-0) pripojenie [27](#page-38-0) pripojenie k firemnej sieti WLAN [27](#page-38-0) pripojenie k verejnej sieti WLAN [27](#page-38-0) bezpečnostný lankový zámok, inštalácia [53](#page-64-0) BIOS aktualizácia [55](#page-66-0) prevzatie aktualizácie [56](#page-67-0) zistenie verzie [55](#page-66-0) body obnovenia [60](#page-71-0) body obnovenia systému [60](#page-71-0) vytvorenie [60](#page-71-0)

#### **C**

certifikačný štítok bezdrôtových zariadení [13,](#page-24-0) [25](#page-36-0) cestovanie s počítačom [13](#page-24-0), [25](#page-36-0), [43,](#page-54-0) [48](#page-59-0)

#### **Č**

čistenie počítača [47](#page-58-0) čítač pamäťových kariet, identifikácia [4](#page-15-0), [24](#page-35-0)

#### **E**

elektrostatický výboj [67](#page-78-0) energia úspora [42](#page-53-0) externé sieťové napájanie, používanie [43](#page-54-0)

#### **F**

funkčné klávesy [10,](#page-21-0) [21](#page-32-0) identifikácia [10,](#page-21-0) [21](#page-32-0)

#### **G**

gestá zariadenia TouchPad posúvanie dvoma prstami [36](#page-47-0) ťuknutie dvoma prstami [36](#page-47-0) gestá zariadenia TouchPad a dotykovej obrazovky stiahnutie/priblíženie dvoma prstami [35](#page-46-0) ťuknutie [35](#page-46-0) gesto stiahnutia/priblíženia dvoma prstami zariadenia TouchPad a dotykovej obrazovky [35](#page-46-0) gesto ťuknutia zariadenia TouchPad a dotykovej obrazovky [35](#page-46-0) gesto zariadenia TouchPad – posúvanie dvoma prstami [36](#page-47-0) gesto zariadenia TouchPad ťuknutím dvomi prstami [36](#page-47-0)

#### **H**

HDMI konfigurácia zvuku [33](#page-44-0) heslá Setup Utility (BIOS) [51](#page-62-0) systém Windows [51](#page-62-0) heslá pomôcky Setup Utility (BIOS) [51](#page-62-0) heslá systému Windows [51](#page-62-0) HP 3D DriveGuard [46](#page-57-0) HP Mobile Connect [28](#page-39-0) HP Recovery Manager [62](#page-73-0) HP Touchpoint Manager [53](#page-64-0)

#### **I**

indikátor batérie [5,](#page-16-0) [16](#page-27-0) indikátor bezdrôtového rozhrania [26](#page-37-0) indikátor funkcie caps lock, identifikácia [8,](#page-19-0)19 indikátor integrovanej webovej kamery, identifikácia [6,](#page-17-0) [17](#page-28-0) indikátor jednotky [4](#page-15-0), [15](#page-26-0) indikátor stavu batérie [39](#page-50-0) indikátor webovej kamery, identifikácia [6,](#page-17-0)17 indikátory batéria [5,](#page-16-0) [16](#page-27-0) caps lock [8](#page-19-0), [19](#page-30-0) jednotka [4,](#page-15-0) [15](#page-26-0) napájanie [4,](#page-15-0) [15](#page-26-0) sieťový konektor RJ-45 [5,](#page-16-0) [16](#page-27-0) webová kamera [6,](#page-17-0) [17](#page-28-0) indikátory napájania [4,](#page-15-0)15 indikátory sieťového konektora RJ-4[5](#page-16-0), identifikácia 5, [16](#page-27-0) informácie o batérii, vyhľadanie [41](#page-52-0) inštalácia kritické aktualizácie zabezpečenia [53](#page-64-0) inštalácia kritických aktualizácií zabezpečenia [53](#page-64-0) Intel Wireless Display [34](#page-45-0) Intel Wireless Music [34](#page-45-0) interný mikrofón, identifikácia [7](#page-18-0), [17](#page-28-0)

#### **K**

kláves esc, identifikácia [10](#page-21-0), [21](#page-32-0) kláves fn, identifikácia [10](#page-21-0), [21](#page-32-0) klávesnica štandardná numerická [10](#page-21-0) kláves režimu Lietadlo [11,](#page-22-0) [22](#page-33-0) kláves s logom systému Windows, identifikácia [10,](#page-21-0) [21](#page-32-0) klávesy esc [10](#page-21-0), [21](#page-32-0) fn [10](#page-21-0), [21](#page-32-0) funkčné [10,](#page-21-0) [21](#page-32-0)

Kláves Windows [10](#page-21-0), [21](#page-32-0) režim Lietadlo [11](#page-22-0), [22](#page-33-0) kombinovaný konektor výstupu zvuku (slúchadlá)/vstupu zvuku (mikrofón), identifikácia [5,](#page-16-0) [16](#page-27-0) komponenty pre model počítača HP Notebook 14 ľavá strana [15](#page-26-0) obrazovka [17](#page-28-0) pravá strana [15](#page-26-0) predná strana [24](#page-35-0) spodná strana [23](#page-34-0) vrchná strana [18](#page-29-0) komponenty pre model počítača HP Notebook 15 ľavá strana [5](#page-16-0) obrazovka [6](#page-17-0) pravá strana [4](#page-15-0) spodná strana [12](#page-23-0) vrchná strana [7](#page-18-0) konektor, napájací [5,](#page-16-0) [16](#page-27-0) konektory kombinovaný konektor výstupu zvuku (slúchadlá)/vstupu zvuku (mikrofón) [5,](#page-16-0) [16](#page-27-0) sieť [5,](#page-16-0) [16](#page-27-0) sieťový konektor RJ-4[5](#page-16-0) 5, [16](#page-27-0) kritická úroveň nabitia batérie [42](#page-53-0) kryt batérie, identifikácia [12](#page-23-0), [23](#page-34-0)

#### **N**

napájací konektor, identifikácia [5](#page-16-0), [16](#page-27-0) napájanie batéria [40](#page-51-0) napájanie z batérie [40](#page-51-0) nastavenia zvuku, používanie [32](#page-43-0) nastavenie ochrany heslom pri prebudení [39](#page-50-0) nástroj HP PC Hardware Diagnostics (UEFI) používanie [57](#page-68-0) názov a číslo produktu, počítač [12](#page-23-0), [24](#page-35-0)

### **O**

obnovenie [62](#page-73-0) HP Recovery Manager [62](#page-73-0) obnovenie, systém [62](#page-73-0)

obnovenie pomocou obnovovacích diskov [64](#page-75-0) obnovenie pôvodného systému [62](#page-73-0) vytvorenie obnovovacích médií [59](#page-70-0) obnovenie systému [62](#page-73-0) obnovovacie disky [59](#page-70-0) obnovovacie médiá [59](#page-70-0) odstránené súbory obnovovanie [62](#page-73-0) optická jednotka, identifikácia [4](#page-15-0), [15](#page-26-0) osvedčené postupy [1](#page-12-0) otvor pre bezpečnostné lanko, identifikácia [4,](#page-15-0)15 otvory bezpečnostné lanko [4,](#page-15-0) [15](#page-26-0) ovládacie prvky bezdrôtovej komunikácie operačný systém [26](#page-37-0) tlačidlo [26](#page-37-0)

#### **P**

pevný disk HP 3D DriveGuard [46](#page-57-0) počítač, cestovanie [43](#page-54-0) podporované disky [59](#page-70-0) poradie spúšťania zmena [64](#page-75-0) port HDMI pripojenie [33](#page-44-0) port HDMI, identifikácia [5](#page-16-0), [16](#page-27-0) port pre externý monitor [16](#page-27-0), [32](#page-43-0) Port USB 3.0 [5](#page-16-0), [16](#page-27-0) port VGA, pripojenie [32](#page-43-0) porty externý monitor [16](#page-27-0), [32](#page-43-0) HDMI [5](#page-16-0), [16](#page-27-0), [33](#page-44-0) Intel Wireless Display [34](#page-45-0) Intel Wireless Music [34](#page-45-0) USB [4](#page-15-0), [5,](#page-16-0) [15](#page-26-0), [16](#page-27-0) VGA [32](#page-43-0) porty USB, identifikácia [4](#page-15-0), [5,](#page-16-0) [15](#page-26-0), [16](#page-27-0) používanie externého sieťového napájania [43](#page-54-0) používanie hesiel [50](#page-61-0) používanie indikátora stavu batérie [39](#page-50-0) používanie nastavení zvuku [32](#page-43-0) používanie zariadenia TouchPad [35](#page-46-0) pôvodný systém, obnovenie [62](#page-73-0)

preprava počítača [48](#page-59-0) prevádzkové prostredie [65](#page-76-0) príkon [65](#page-76-0) pripojenie k firemnej sieti WLAN [27](#page-38-0) pripojenie k sieti WLAN [27](#page-38-0) pripojenie k verejnej sieti WLAN [27](#page-38-0)

### **R**

regulačné informácie certifikačné štítky bezdrôtových zariadení [13,](#page-24-0) [25](#page-36-0) regulačný štítok [13](#page-24-0), [25](#page-36-0) reproduktory identifikácia [12,](#page-23-0) [23](#page-34-0) pripojenie [31](#page-42-0) režim dlhodobého spánku aktivácia [38](#page-49-0) spustený počas kritickej úrovne nabitia batérie [42](#page-53-0) ukončenie [38](#page-49-0) režim spánku aktivácia [37](#page-48-0) ukončenie [37](#page-48-0)

# **S**

sériové číslo [12](#page-23-0), [24](#page-35-0) sériové číslo, počítač [12](#page-23-0), [24](#page-35-0) servisné štítky, umiestnenie [12,](#page-23-0) [24](#page-35-0) sieťový konektor, identifikácia [5,](#page-16-0) [16](#page-27-0) sieťový konektor RJ-45, identifikácia [5,](#page-16-0) [16](#page-27-0) sieťový napájací adaptér, testovanie [44](#page-55-0) slúchadlá s mikrofónom, pripojenie [31](#page-42-0) softvér Čistenie disku [47](#page-58-0) Defragmentácia disku [46](#page-57-0) HP Connection Manager [27](#page-38-0) softvér brány firewall [52](#page-63-0) softvér Čistenie disku [47](#page-58-0) softvér Defragmentácia disku [46](#page-57-0) Softvér HP Connection Manager [27](#page-38-0) softvér na zabezpečenie internetu, používanie [52](#page-63-0) spodná strana [13](#page-24-0), [25](#page-36-0) starostlivosť o počítač [47](#page-58-0) systém GPS [28](#page-39-0) systém nereaguje [45](#page-56-0)

## **Š**

štandardná numerická klávesnica, identifikácia [10](#page-21-0) štítky Bluetooth [13](#page-24-0), [25](#page-36-0) certifikácia bezdrôtových zariadení [13,](#page-24-0) [25](#page-36-0) regulačný [13](#page-24-0), [25](#page-36-0) sériové číslo [12](#page-23-0), [24](#page-35-0) servisný [12](#page-23-0), [24](#page-35-0) WLAN [13](#page-24-0), [25](#page-36-0) štítok zariadenia Bluetooth [13](#page-24-0), [25](#page-36-0) štítok zariadenia siete WLAN [13,](#page-24-0) [25](#page-36-0)

## **T**

teplota [43](#page-54-0) teplota batérie [43](#page-54-0) testovanie sieťového napájacieho adaptéra [44](#page-55-0) tlačidlá ľavé tlačidlo zariadenia TouchPad [7](#page-18-0), [18](#page-29-0) napájanie [9,](#page-20-0) [20](#page-31-0) pravé tlačidlo zariadenia TouchPad [7](#page-18-0), [18](#page-29-0) vysunutie optickej jednotky [4,](#page-15-0) [15](#page-26-0) tlačidlo bezdrôtového rozhrania [26](#page-37-0) tlačidlo napájania, identifikácia [9,](#page-20-0) [20](#page-31-0) tlačidlo na vysunutie optickej jednotky, identifikácia [4](#page-15-0), [15](#page-26-0) TouchPad tlačidlá [7,](#page-18-0) [18](#page-29-0)

#### **U**

údržba Čistenie disku [47](#page-58-0) Defragmentácia disku [46](#page-57-0) uskladnenie batérie [43](#page-54-0) úspora, energia [42](#page-53-0) uvoľňovacia zarážka batérie [12,](#page-23-0) [23](#page-34-0) uzamykanie batérie, identifikácia [12,](#page-23-0) [23](#page-34-0)

#### **V**

vetracie otvory, identifikácia [5](#page-16-0), [16,](#page-27-0) [23](#page-34-0) video [32](#page-43-0)

vloženie voliteľný bezpečnostný lankový zámok [53](#page-64-0) vyhľadanie informácií hardvér [3](#page-14-0), [14](#page-25-0) softvér [3](#page-14-0), [14](#page-25-0) vypnutie [45](#page-56-0) vypnutie počítača [45](#page-56-0)

#### **W**

webová kamera [6,](#page-17-0) [17,](#page-28-0) [31](#page-42-0) webová kamera, identifikácia [6](#page-17-0), [17](#page-28-0)

#### **Z**

Zálohovanie a obnovenie systému Windows obnovenie súborov [62](#page-73-0) zálohovanie softvéru a informácií [53](#page-64-0) zálohy [59](#page-70-0) zarážka, na uvoľnenie batérie [12,](#page-23-0) [23](#page-34-0) zariadenia s vysokým rozlíšením, pripojenie [33,](#page-44-0) [34](#page-45-0) Zariadenie Bluetooth [26](#page-37-0), [29](#page-40-0) zariadenie siete WLAN [13](#page-24-0), [25](#page-36-0) zariadenie siete WWAN [26](#page-37-0), [28](#page-39-0) Zariadenie TouchPad používanie [35](#page-46-0) zjednodušenie ovládania [68](#page-79-0) Zóna zariadenia TouchPad identifikácia [7,](#page-18-0)18